# EMC ViPR Controller

Version 3.6

## Service Catalog Reference Guide

302-003-713 REV 02

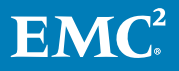

Copyright © 2013-2019 Dell Inc. or its subsidiaries. All rights reserved.

#### Published February 2019

Dell believes the information in this publication is accurate as of its publication date. The information is subject to change without notice.

THE INFORMATION IN THIS PUBLICATION IS PROVIDED "AS-IS." DELL MAKES NO REPRESENTATIONS OR WARRANTIES OF ANY KIND WITH RESPECT TO THE INFORMATION IN THIS PUBLICATION, AND SPECIFICALLY DISCLAIMS IMPLIED WARRANTIES OF MERCHANTABILITY OR FITNESS FOR A PARTICULAR PURPOSE. USE, COPYING, AND DISTRIBUTION OF ANY DELL SOFTWARE DESCRIBED IN THIS PUBLICATION REQUIRES AN APPLICABLE SOFTWARE LICENSE.

Dell, EMC, and other trademarks are trademarks of Dell Inc. or its subsidiaries. Other trademarks may be the property of their respective owners. Published in the USA.

EMC Corporation Hopkinton, Massachusetts 01748-9103 1-508-435-1000 In North America 1-866-464-7381 www.EMC.com

## **CONTENTS**

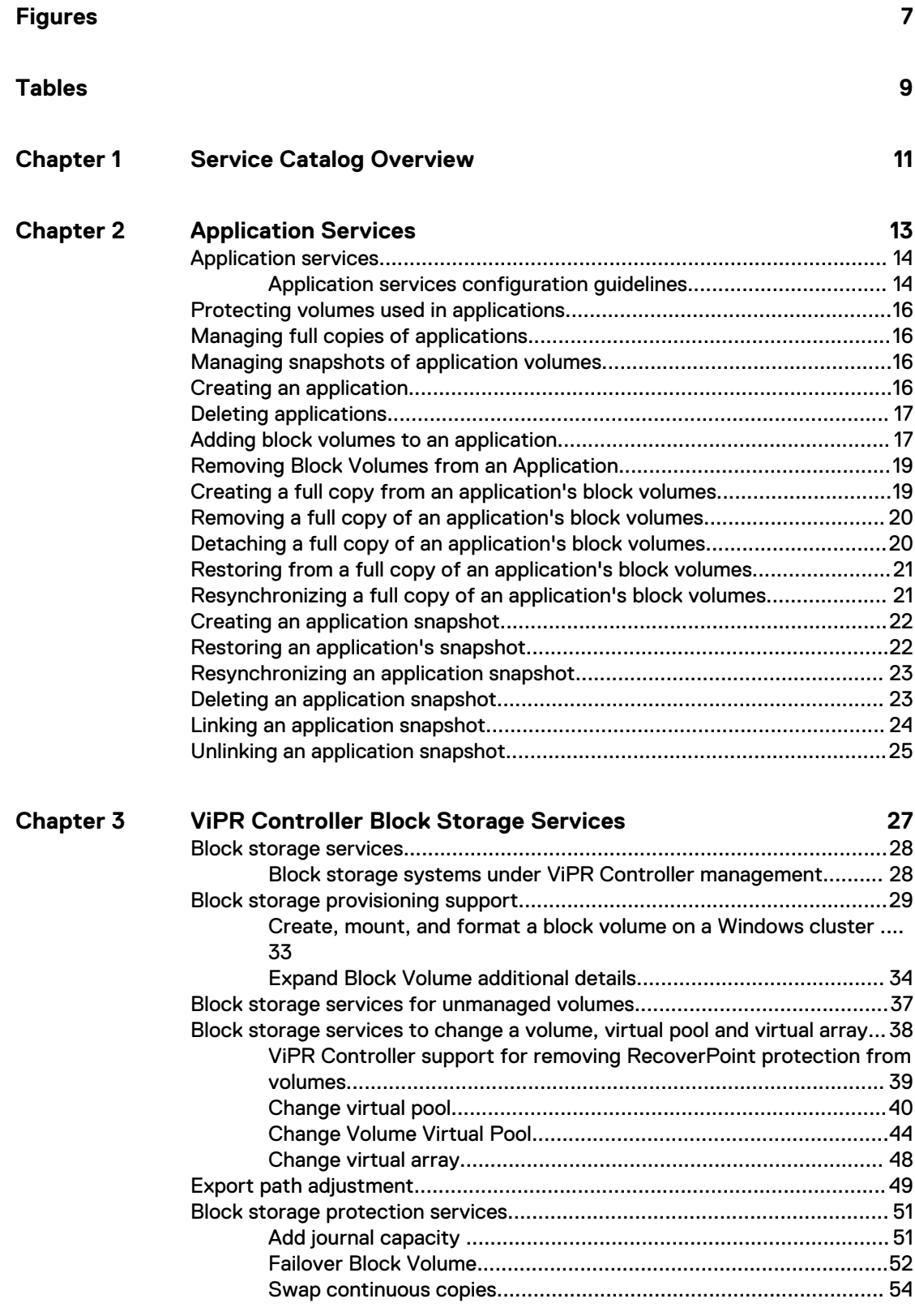

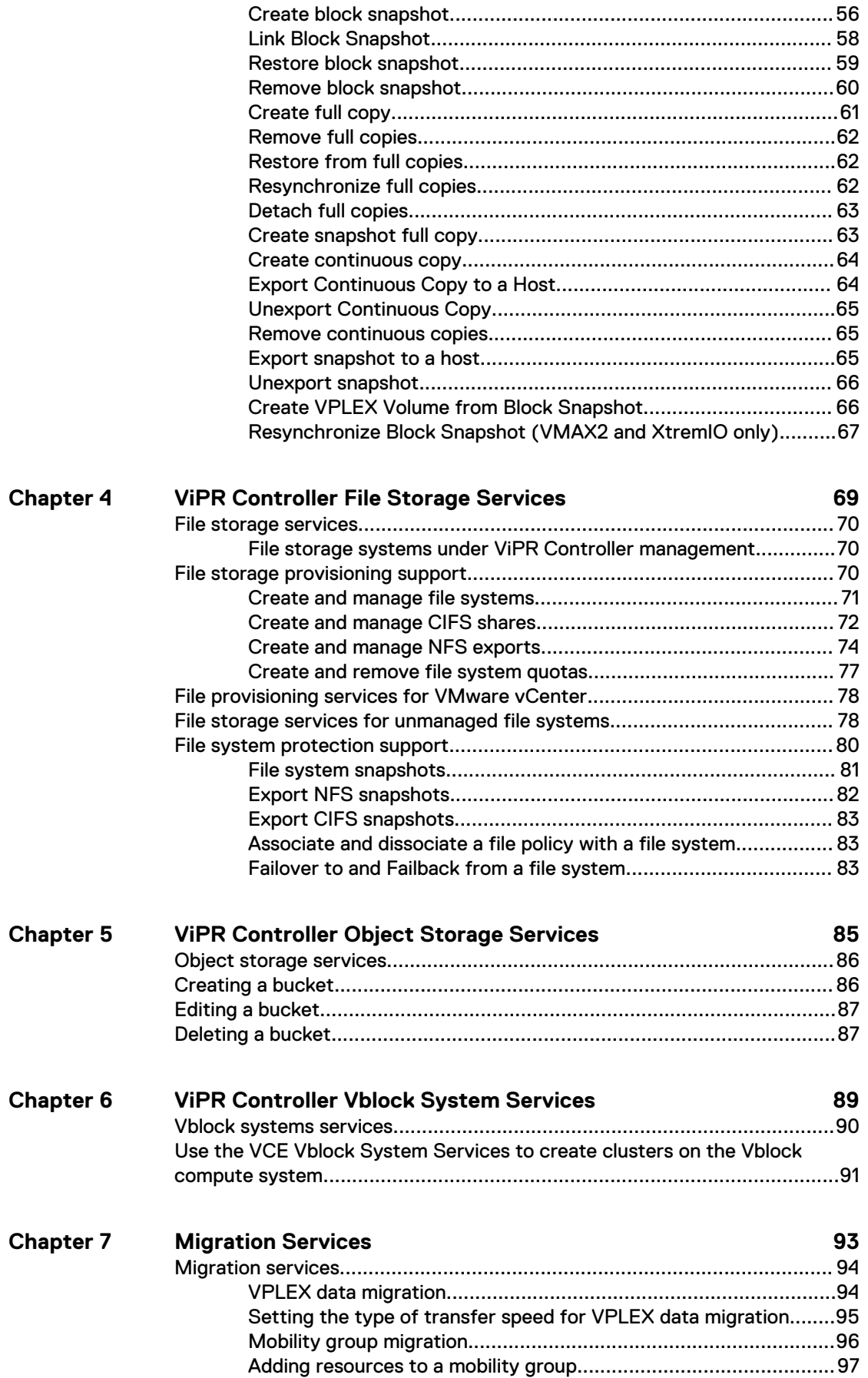

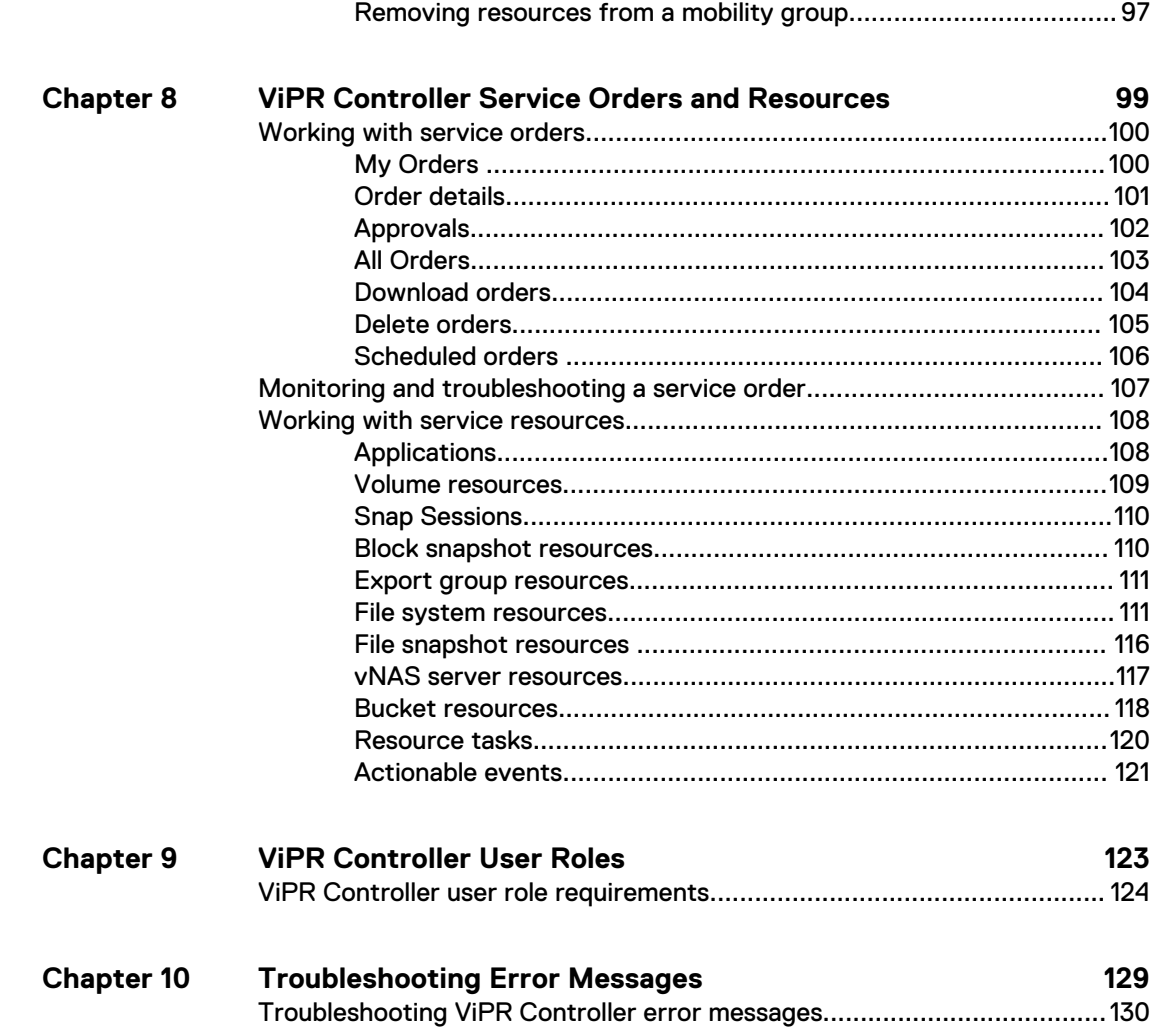

#### CONTENTS

## <span id="page-6-0"></span>**FIGURES**

- [RecoverPoint configuration before running the Failover Block Volume service.......... 53](#page-52-0) 1
- [RecoverPoint configuration after running the Failover Block Volume service............. 54](#page-53-0) 2
- [RecoverPoint configuration before running the Swap Continuous Copies service......55](#page-54-0) 3
- [RecoverPoint configuration after running the Swap Continuous Copies service........ 56](#page-55-0) 4

FIGURES

# <span id="page-8-0"></span>**TABLES**

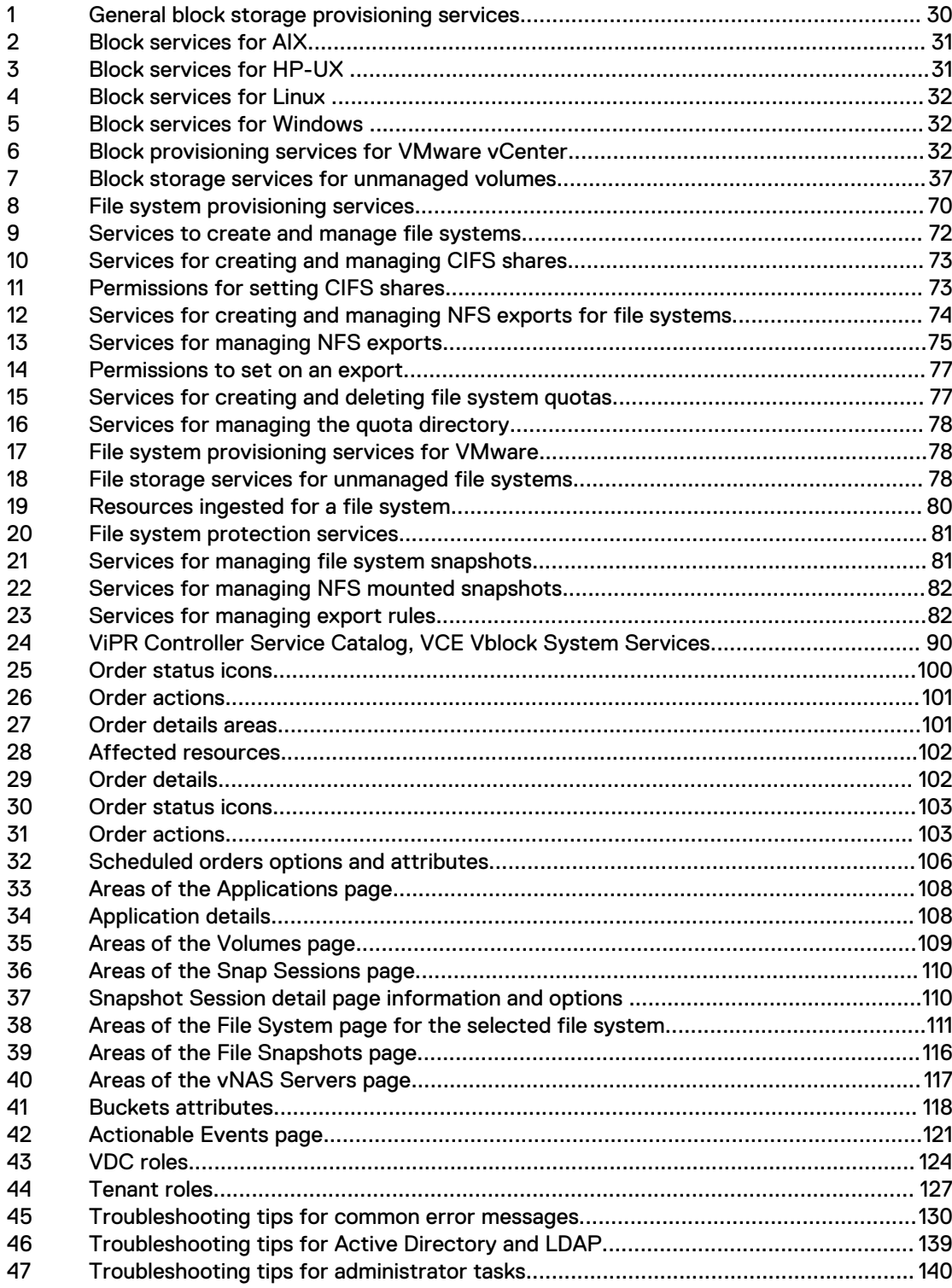

TABLES

# <span id="page-10-0"></span>CHAPTER 1

## Service Catalog Overview

The ViPR Controller Service Catalog provides a selection of services to automate provisioning, and protection of block, and file storage, as well as host provisioning services for Vblock compute systems.

#### **ViPR Controller Storage system support**

The storage systems, and hosts that are supported are listed in the ViPR Controller Support Matrix which is available on the EMC Community Network (community.emc.com).

#### **ViPR Controller service interfaces**

The services in the Service Catalog can be managed from anyone of the following ViPR Controller interfaces:

- Using the services from the Service Catalog at the ViPR Controller UI or from the Catalog API
- Using the ViPR Controller API
- <sup>l</sup> Using the ViPR Controller CLI

This guide focuses on the capabilities provided by the Service Catalog to demonstrate the support provided by ViPR Controller. However, you can perform the same operations using the API or CLI.

#### **User requirements**

Service operations can be run by ViPR Controller administrators, and users, however when logged into ViPR Controller with a user role you can only create resources and perform operations on resources belonging to project that you are assigned to (or are the owner of). If you are a Tenant Administrator you can run all services and choose any project to be the owner of the resource.

#### **ViPR Controller and Virtual Data Center configuration requirements**

Services can only be run after the ViPR Controller System Administrator has:

- Installed the ViPR Controller.
- Configured users, and projects.
- Configured the ViPR Controller virtual data center. For more details see the ViPR Controller Installation, Upgrade, and Maintenance Guide, which is available from the [ViPR Controller Product Documentation Index](https://community.emc.com/docs/DOC-57470).

#### **Virtual pool requirements**

Service provisioning, and protection capabilities depend on the use of one or more virtual pool from which block volumes, file systems, and compute systems can be created.

Information on adding storage systems and on creating virtual pools is provided in the following guides which are available from the [ViPR Controller Product Documentation](https://community.emc.com/docs/DOC-57470) [Index:](https://community.emc.com/docs/DOC-57470)

<sup>l</sup> ViPR Controller User Interface Virtual Data Center Configuration Guide

- ViPR Controller REST API Reference
- ViPR Controller CLI Reference Guide

# <span id="page-12-0"></span>CHAPTER 2

# Application Services

This chapter includes the following topics:

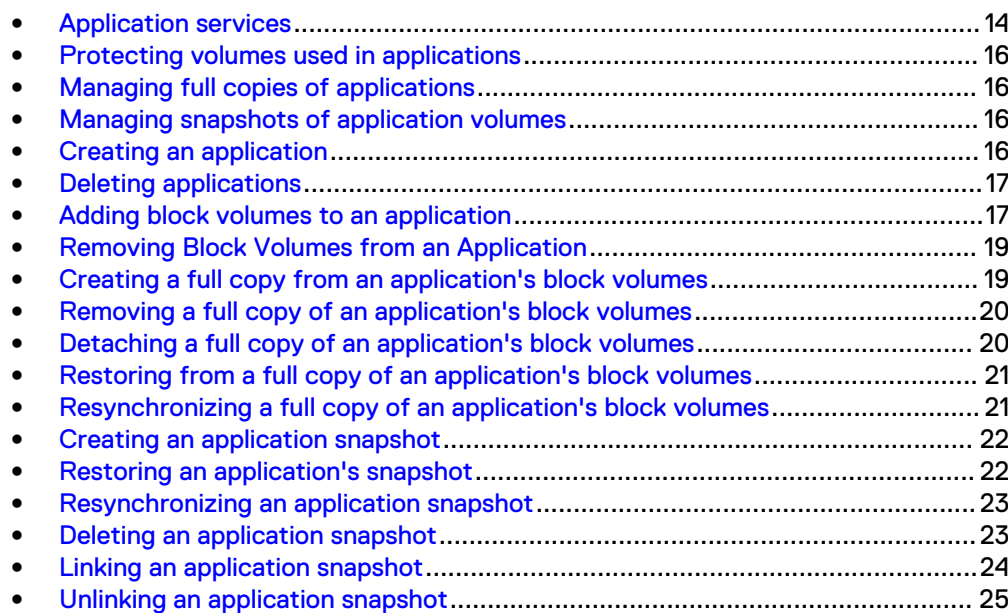

## <span id="page-13-0"></span>**Application services**

An application is a logical grouping of volumes determined by the customer. With application services, you can create, restore, resynchronize, detach, or delete full copies or snapshots of the volumes that are grouped by application.

A single ViPR block consistency group represents consistency groups on all related storage and protection systems including RecoverPoint, VPLEX, and block storage arrays (such as VMAX and VNX). In previous releases, a single consistency group was limited, at most, to one consistency group on any one storage system. This prevented the creation of full copies or snapshots of subsets of RecoverPoint or VPLEX consistency groups. Now you can use Application services to create and manage sub groups of volumes in order to overcome this limitation.

#### **Workflow**

- Review the guidelines for configuring application services. Application services configuration guidelines on page 14 For the ViPR Controller user roles required to perform these operations see [ViPR Controller user role requirements.](#page-123-0)
- <sup>l</sup> Create block volumes and ensure they are added to ViPR Controller block consistency groups.

#### **Note**

The multi-volume consistency flag must be checked when you create the virtual pool that holds the block volumes. From **Virtual** > **Block Virtual Pools** > **Edit Block Virtual Pool**, choose the **Hardware** tab and select **Multi-Volume Consistency**.

- Create applications. [Creating an application](#page-15-0) on page 16
- Add block volumes to applications. [Adding block volumes to an application](#page-16-0) on page 17
- <sup>l</sup> Choose which protection services (full copy or snapshot) to perform. [Protecting](#page-15-0) [volumes used in applications](#page-15-0) on page 16

### **Application services configuration guidelines**

Use the application services feature to make full copies or snapshots of volumes associated with an application.

#### **Guidelines for configuring application services**

- Applications are supported only on these array types: VNX, VMAX, VMAX3, and XtremIO.
- Do not mix or match volumes in consistency groups by adding them to both Application Group and Mobility Group operations. Treat these operations as exclusive.
- When creating new consistency groups that will be used in applications, the recommended practice is to uncheck the flag, **Enable Array Consistency**, for VPLEX or VPLEX /RecoverPoint consistency groups. Keep the flag checked for block storage array consistency groups that are used in applications.
- When relinking a target to a different SnapVX session for VMAX3 sub groups, choose only one sub group each time.

#### **Guidelines when using VNX volumes in applications**

- <sup>l</sup> An application snapshot is not supported for VNX. When a VNX volume is added into an application replication group, it does not support the snapshot operation.
- <sup>l</sup> When VNX volumes are added to an application, the VNX array side consistency group (ECOM replication group) is removed. The VNX volumes are mapped with the virtual group. ViPR Controller supports only full copies for VNX volumes in an application. You can add volumes with full copies to a VNX consistency group.

#### **Guidelines for adding volumes with replicas**

- <sup>l</sup> Volumes being added to an application must not have any replicas (full copies, snapshots or snapshot sessions).
- When you remove a volume with replicas from an application, you must delete the snapshots or detach the clones before adding that volume back into the application.
- Automatic creation of replicas varies:
	- <sup>n</sup> ViPR Controller will not create replicas automatically if you add volumes to an application that has either a new application sub group or a sub group without replicas.
	- <sup>n</sup> ViPR Controller will create replicas automatically if you add volumes to an application where the sub group has existing replicas.
- When a VPLEX or RecoverPoint volume is removed from an application, it is removed from the backend array replication group. If it has a replica, the replica will be removed from the replication group too, even though it is still attached to the volume.
- <sup>l</sup> After a volume or all volumes in the consistency group are added to an application, consistency group-level replica operations are not allowed.
	- <sup>n</sup> If **Enable Array Consistency** is unchecked, any volume provisioned in the VPLEX or VPLEX /RecoverPoint consistency group will not be added into the backend replication group. This means you cannot create a snapshot for this consistency group.
	- <sup>n</sup> If **Enable Array Consistency** is checked, the VPLEX or VPLEX /RecoverPoint consistency group will be added into the backend replication group. In this use case, you can create a snapshot even though the volumes are not added into application.
	- **n** After a volume from a consistency group is added to an application, the **Enable Array Consistency** flag is automatically unchecked. This means from that point on, all VPLEX volumes provisioned to that consistency group will not have their backend volumes added to an array consistency group.

#### **Guidelines when adding XtremIO volumes to applications**

When addingXtremIO volumes to an application with snapshots, new snapshots for the newly added volume will not be created and added to the existing snapshot groups. This is a limitation of XtremIO.

#### **Note**

When you add XtremIO volumes to an application with snapshots, ViPR Controller will not create snapshots of those new volumes. If you want to remove XtremIO volumes with snapshots from an application, you must delete the snapshots first. This is because XtremIO does not allow adding or removing snapshots from consistency groups.

### <span id="page-15-0"></span>**Protecting volumes used in applications**

Use the **Catalog** > **View Catalog** > **Application Services** > **Application Block Protection Services** pages to access the full copy and snapshot services.

#### Procedure

- 1. Select **Catalog** > **View Catalog** > **Application Services** > **Application Block Protection Services**.
- 2. Choose either **Full Copy** or **Snapshot** to access the full copy and snapshot replication services.

### **Managing full copies of applications**

You may create, remove, detach, restore, or resynchronize full copies of the volumes associated with applications.

#### Procedure

- 1. Select **Catalog** > **View Catalog** > **Application Services** > **Application Protection Services**.
- 2. Choose **Full Copy** to access the full copy services.

### **Managing snapshots of application volumes**

You may create, restore, resynchronize, or delete snapshots of the volumes associated with applications. For VMAX3, you may link or unlink snapshots.

#### Procedure

- 1. Select **Catalog** > **View Catalog** > **Application Services** > **Application Protection Services**.
- 2. Choose **Snapshot** to access the snapshot replication services.

### **Creating an application**

Create the application name and description.

#### Before you begin

For the ViPR Controller user roles required to perform this operation see [ViPR](#page-123-0) [Controller user role requirements.](#page-123-0) Procedure

- 1. Select **Catalog** > **View Catalog** > **Application Services** > **Create an Application**.
- 2. Enter the application name.
- 3. Enter the application description.
- 4. Click **Order**.

The Orders page appears showing the progress of the order.

#### After you finish

Adding block volumes to an application on page 17

### <span id="page-16-0"></span>**Deleting applications**

Use the **Catalog** > **View Catalog** > **Application Services** > **Delete an Application** page to delete applications.

#### Procedure

- 1. Select **Catalog** > **View Catalog** > **Application Services** > **Delete an Application**.
- 2. Enter the name of the application to be deleted.
- 3. Click **Order**.

The Orders page appears showing the progress of the order.

### **Adding block volumes to an application**

Associate volumes in one or more ViPR Controller block consistency groups to an application. All volumes must be assigned to sub groups in the application. You will be able to create full copies or snapshots of the volumes associated with each sub group.

#### Before you begin

- Create applications. [Creating an application](#page-15-0) on page 16
- <sup>l</sup> Create block volumes and ensure they are added to ViPR Controller block consistency groups.

#### **Note**

The multi-volume consistency flag must be checked when you create the virtual pool that holds the block volumes. From **Virtual** > **Block Virtual Pools** > **Edit Block Virtual Pool**, choose the **Hardware** tab and select **Multi-Volume Consistency**.

**•** For RP or VPLEX protected volumes, it is recommended to uncheck the Enable **Array Consistency** flag when adding those volumes to a new consistency group. Do not uncheck this flag when creating consistency groups for non-RecoverPoint or non-VPLEX protected block volumes.

#### **Note**

You can't change this flag for consistency groups that have been created already. This flag can only be set when the consistency group is created.

- Determine which volumes support which applications in your deployment.
- Restrictions:
	- 1. A mix of meta and non-meta volumes cannot be added to the same application sub group.

2. You cannot add or remove volumes from an application while a full copy or clone is being created.

A ViPR block consistency group represents any of the following types of consistency groups. Configuration of applications varies depending upon the type of consistency group in use:

- <sup>l</sup> Block volumes for non-RecoverPoint or non-VPLEX protected volumes are grouped into array consistency groups. All volumes in the array consistency group have to be part of the same application. There is a one-to-one relationship between the ViPR consistency group and the array consistency group, so no further sub grouping is allowed.
- The volumes in a RecoverPoint consistency group can be divided into multiple array consistency groups by grouping the volumes by application sub group.
- VPLEX virtual volumes must be in VPLEX consistency groups in order for them to be added to an application.

Before configuring applications, determine which type of consistency group is in use for the volumes associated with the application.

#### Procedure

- 1. Select **Catalog** > **View Catalog** > **Application Services** > **Add Block Volumes to an Application**.
- 2. Select the application you want to configure.
- 3. Select the consistency group associated with the application data.

You must know whether the consistency group holds RecoverPoint or VPLEXprotected block volumes.

4. Select one or more volumes that you want to add to the application.

For Block Volumes (non-RecoverPoint , non-VPLEX), you have to add all the volumes in the ViPR consistency group, because the block volume (non-RecoverPoint , non-VPLEX) ViPR consistency group has a 1:1 mapping with the array consistency group.

For RecoverPoint or VPLEX-protected volumes, you can choose to add one or more volumes to the application sub group. The sub group groups the RecoverPoint or VPLEX backend array volumes into a new array consistency group. The original RecoverPoint or VPLEX consistency group is not changed.

5. Enter a sub group name.

This is a required field for RecoverPoint and VPLEX volumes. A sub group may not be used in more than one application.

- For block volumes that are not RecoverPoint or VPLEX-protected, you don't need to type a sub group name. Instead, choose the ViPR consistency group from the list and select all volumes. All volumes in the consistency group will be added.
- For RecoverPoint or VPLEX protected volumes, the sub group maps directly to the group name on the array. The name needs to be unique across the array.
- 6. Click **Order**.

The Orders page appears showing the progress of the order.

## <span id="page-18-0"></span>**Removing Block Volumes from an Application**

This service removes the volumes from the application and disassociates the volumes and full copies or snapshots (replicas) of the volume from the respective array consistency group. It does not delete the volumes or replicas.

- You must use this feature to remove volumes and replicas if you want to remove a sub group from an application or rename the sub group.
- If you remove all volumes that are part of an application sub group, ViPR Controller deletes the sub group name from the selection list in application services. After removal, the list of full copies or snapshots in **Resources** > **Applications** no longer displays these volumes or replicas.
- When you remove a volume with replicas from an application, you must delete the replicas before adding that volume back into the application. To delete the replicas after you remove the volumes from the application, [Remove full copies](#page-61-0) on page 62 or [Remove block snapshot](#page-59-0) on page 60.

#### **Note**

When you remove volumes and replicas, the volumes, full copies or snapshots still exist, but they are no longer part of an application or array consistency group. You cannot reuse the volume in another application unless you first remove the replicas.

- For VPLEX or RecoverPoint /VPLEX protected volumes that have XtremIO backend volumes, you will get an "Unsupported" exception if you try to remove an XtremIO volume from an application with snapshots. XtremIO does not allow removal of snapshots from groups. You must delete the snapshot first, then remove the volume from the application.
- For non-VPLEX or non-RecoverPoint volumes, all volumes from a consistency group must be removed in one order.

#### Procedure

- 1. Select **Catalog** > **View Catalog** > **Application Services** > **Remove Block Volumes from an Application**.
- 2. Select the application you want to remove.
- 3. Select the volume(s) you want to remove.
- 4. Click **Order**.

The Orders page appears showing the progress of the order.

## **Creating a full copy from an application's block volumes**

Creates a full copy of all volumes associated with an application. Array consistency is at the application sub group level for all volumes in the same array.

<sup>l</sup> Use SnapVX snapshots for VMAX3 instead of application services full copies. This recommendation supports recent VMAX3 replica trends.

#### Procedure

1. Go to **Catalog** > **View Catalog** > **Application Services** > **Application Block Protection Services** > **Full Copy** > **Create Application Full Copy**.

- <span id="page-19-0"></span>2. Enter the application that has volumes to be copied.
- 3. Select the site.

This field is applicable only to RecoverPoint . Choose either Source or one of the targets.

Multiple target volumes are allowed, but you can copy only one site at a time. If non-RecoverPoint volumes belong to the application, leave this field blank.

- 4. Enter one or more application sub groups.
- 5. Enter a name for the full copy.

This name displays in **Resources** > **Applications** > **Full copies**. It is also used as a prefix for the full copy volumes. The name that displays consists of the copy name, the subgroup name, and a number.

- 6. Click **Order** to run the service.
- 7. Go to **Resources** > **Applications** and select the application to verify the full copy. Multiple copies display with a number suffix.

## **Removing a full copy of an application's block volumes**

Removes full copies of an application's block volumes.

#### Before you begin

#### Procedure

- 1. Go to **Catalog** > **View Catalog** > **Application Services** > **Application Block Protection Services** > **Full Copy** > **Remove an Application Full Copy**.
- 2. Select the application.
- 3. Select the full copies to remove.
- 4. Select the application subgroup, if used.
- 5. Click **Order**.

The progress of the order displays.

### **Detaching a full copy of an application's block volumes**

Removes the source and target relationship of a copy session for an application's volumes. This results in two independent volumes.

Concurrent restore / detach operations for full copies or link / unlink operations for snapshots acting on the same application or application sub group are not supported. The following message displays: The following resources have pending task against them. Please retry when there are no pending tasks for the resources.

#### Procedure

- 1. Go to **Catalog** > **View Catalog** > **Application Services** > **Application Block Protection Services** > **Full Copy** > **Detach an Application Full Copy**.
- 2. Select an application.
- 3. Select the full copy to detach.

After you order this service, the full copy becomes detached from its source volume and no longer appears in this list.

- 4. Select the application subgroup, if used.
- 5. Select **Order**.

The progress of the order displays. Once complete, you can expand, export, unexport, and delete a detached full copy volume.

## <span id="page-20-0"></span>**Restoring from a full copy of an application's block volumes**

Restores an application's source volume with the latest data from a full copy.

• If you added volumes to a subgroup after the last full copy was taken, the new volumes will return to the state they were in at the time of the addition to the subgroup.

#### **Note**

If you don't want these new volumes to be overwritten during the restore, you must remove them from the application before restoring. If you still want the new volumes, add them back in after the restore completes.

- Concurrent restore / detach operations for full copies or link / unlink operations for snapshots acting on the same application or application sub group are not supported. The following message displays: The following resources have pending task against them. Please retry when there are no pending tasks for the resources.
- You cannot add or remove volumes from an application while a restore is in progress.

#### Procedure

- 1. Go to **Catalog** > **View Catalog** > **Application Services** > **Application Block Protection Services** > **Full Copy** > **Restore from an Application Full Copy**.
- 2. Select the application with full copy source volume to restore.
- 3. Select the copy to restore.

All volumes in the copy will be restored.

- 4. Select the application sub group to restore, if used.
- 5. Select **Order**.

The progress of the order displays.

## **Resynchronizing a full copy of an application's block volumes**

Copies the latest data from an application's source volume to its full copy.

If volumes were added since the last full copy or resynchronization task completed, the volume will be included in the new copy.

#### Procedure

- 1. Go to **Catalog** > **View Catalog** > **Application Services** > **Application Block Protection Services** > **Full Copy** > **Resynchronize an Application Full Copy**.
- 2. Select the application with the full copy source volume containing the data to copy.
- 3. Select the full copy name to synchronize.
- 4. Select the application subgroup that will hold the full copy volume.
- 5. Select **Order**.

The progress of the order displays.

### <span id="page-21-0"></span>**Creating an application snapshot**

Create a snapshot from an application's block volumes.

#### Before you begin

Configure the associated virtual pool for snapshots. Procedure

- 1. Go to **Catalog** > **View Catalog** > **Application Services** > **Application Block Protection Services** > **Snapshot** > **Create Application Snapshot**.
- 2. Select the application.
- 3. Select the site.

This field is applicable only to RecoverPoint . Choose either Source or one of the targets.

Multiple target volumes are allowed, but you can copy only one site at a time. If non-RecoverPoint volumes belong to the application, leave this field blank.

- 4. Enter one or more application sub groups.
- 5. Enter a name for the snapshot.

This name displays in **Resources** > **Applications** > **Snapshots**. It is also used as a prefix for the snapshot volumes. The name that displays consists of the copy name, the subgroup name, and a number.

6. If you want the XtremIO snapshot to be read only, check the box.

This option is for XtremIO snapshots only.

- 7. Click **Order** to run the service.
- 8. Go to **Resources** > **Applications** > **Snapshots** to view the application snapshot.

### **Restoring an application's snapshot**

Restores an application's snapshot point-in-time data back to a source volume or a consistency group.

If you added volumes to a subgroup after the last snapshot was taken, the new volumes will return to the state they were in at the time of the addition to the subgroup.

#### **Note**

If you don't want these new volumes to be overwritten during the restore, you must remove them from the application before restoring. If you still want the new volumes, add them back in after the restore completes.

• Concurrent restore / detach operations for full copies or link / unlink operations for snapshots acting on the same application or application sub group are not supported. The following message displays: The following resources have pending task against them. Please retry when there are no pending tasks for the resources.

<span id="page-22-0"></span><sup>l</sup> You cannot add or remove volumes from an application while a restore is in progress.

#### **Procedure**

- 1. Go to **Catalog** > **View Catalog** > **Application Services** > **Application Block Protection Services** > **Snapshot** > **Restore Application Snapshot**.
- 2. Select the application.
- 3. Select the type of snapshot to restore.

For example, Snapshot/Linked Target or Snapshot Session.

- 4. Select the application snapshot copy to restore.
- 5. Select the application sub group, if used.
- 6. Click **Order**.

The progress of the order displays.

### **Resynchronizing an application snapshot**

Copies the latest data from an application's source volume to its snapshot. Applicable for VMAX2, VMAX2 plus VPLEX, EMC Timefinder VPSnap, XtremIO, or XtremIO plus VPLEX backend arrays and for RecoverPoint protection of these arrays. This is NOT applicable for VNX or VMAX3 arrays.

• If volumes were added since the last snapshot or resynchronization task completed, the volume will be included in the new snapshot.

#### **Note**

XtremIO is an exception. A new snapshot is not created when adding XtremIO volumes to an application.

#### Procedure

- 1. Go to **Catalog** > **View Catalog** > **Application Services** > **Application Block Protection Services** > **Snapshot** > **Resynchronize Application Snapshot**.
- 2. Enter the application name.
- 3. Enter the name of the copy to be resynchronized.
- 4. Enter the application sub group if applicable.
- 5. Select **Order**.

The progress of the order displays.

### **Deleting an application snapshot**

Deletes a snapshot of an application's block volumes.

Concurrent Restore, Detach, Link, or Unlink operations for full copies or snapshots acting on the same application or application sub group are not supported. The following message is shown: The following resources have pending task against them. Please retry when there are no pending tasks for the resources.

#### <span id="page-23-0"></span>Procedure

- 1. Go to **Catalog** > **View Catalog** > **Application Services** > **Application Block Protection Services** > **Snapshot** > **Delete Application Snapshot**.
- 2. Select the application from which the snapshot will be deleted.
- 3. Select the type of snapshot.

For example, Snapshot/Linked Target or Snapshot Session.

- 4. Select the name of the copy to be deleted.
- 5. Select the application sub group, if applicable.
- 6. Click **Order**.

The Orders page is displayed with the progress of the order.

7. At the **User** > **Resources** page, observe that the host has been removed from the Hosts field for the resource.

### **Linking an application snapshot**

Link an application snapshot to an application session. This is applicable for VMAX3 only.

Concurrent restore / detach operations for full copies or link / unlink operations for snapshots acting on the same application or application sub group are not supported. The following message displays: The following resources have pending task against them. Please retry when there are no pending tasks for the resources.

#### Procedure

- 1. Go to **Catalog** > **View Catalog** > **Application Services** > **Application Block Protection Services** > **Snapshot** > **Link Application Snapshot**
- 2. Select the application.
- 3. Select the copy to be linked.
- 4. Select the application subgroup associated with the copy.
- 5. Select the snapshot target to be linked.

This relinks existing Linked Snapshot Targets to the same or a different Snap Session for the selected application sub group.

#### **Note**

When you try to relink an application VMAX3 subgroup's linked target to a different SnapVX snapshot session, you must relink only one sub group at a time.

6. Select **Advanced** to link a new snapshot to a snapshot session.

Snapshot sessions are applicable to VMAX3 only.

7. Select **Order**.

The progress of the order displays.

### <span id="page-24-0"></span>**Unlinking an application snapshot**

Unlink an application snapshot from a snapshot session. This feature is applicable for VMAX3 only.

Concurrent restore / detach operations for full copies or link / unlink operations for snapshots acting on the same application or application sub group are not supported. The following message displays: The following resources have pending task against them. Please retry when there are no pending tasks for the resources.

#### Procedure

- 1. Go to **Catalog** > **View Catalog** > **Application Services** > **Application Block Protection Services** > **Snapshot** > **Unlink Application Snapshot**
- 2. Select the application.
- 3. Select the copy to be unlinked.
- 4. Select the application subgroup associated with the copy.
- 5. Select the snapshot target to be unlinked.

This will unlink an existing Linked Snapshot Target from the Snap Session for the selected Application Sub Group.

- 6. Check the **Delete Targets** box if you want to delete the target volume snapshots.
- 7. Select **Order**.

The progress of the order displays.

Application Services

# <span id="page-26-0"></span>CHAPTER 3

# ViPR Controller Block Storage Services

This chapter includes the following topics:

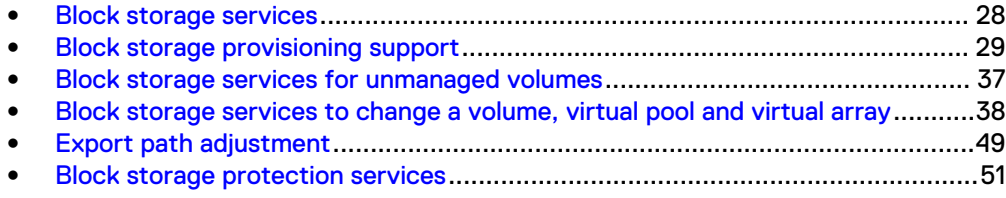

### <span id="page-27-0"></span>**Block storage services**

ViPR Controller supports the provisioning of volumes and the protection of file storage using snapshots, full copies, and continuous copies.

- The block storage services include:
	- **n** [Block storage provisioning services](#page-28-0)
	- **n** [Block storage services for unmanaged volumes](#page-36-0)
	- **EXECUTE:** [Block storage services to change a volume, virtual pool, or virtual array](#page-37-0)
	- **n** [Block protection services](#page-50-0)

### **Block storage systems under ViPR Controller management**

Using only ViPR Controller to manage the volume prevents conflicts between the storage system database and the ViPR Controller database, and avoids concurrent lock operations being sent to the storage system.

After a volume is placed under ViPR Controller management and is provisioned or exported to a host through a ViPR Controller service, do not use the storage system element manager to provision or export the volume to hosts. Here are some examples of failures that could occur when the element manager and the ViPR Controller database are not synchronized:

- If you use the element manager to create a volume, and at the same time another user tries to run the "Create a Volume" service from ViPR Controller on the same storage system, the storage system may be locked by the operation run from the element manager, causing the ViPR Controller "Create a Volume" operation to fail.
- After a volume is exported to a host through ViPR Controller, the same masking view, which was used by ViPR Controller during the export, was changed on the storage system through the element manager. When ViPR Controller attempts to use the masking view again, the operation fails because what ViPR Controller has in the database for the masking view is not the same as the actual masking view reconfigured on the storage system.

However, you can continue to use the storage system element manager to manage storage pools, add capacity, and troubleshoot ViPR Controller issues.

#### How ViPR Controller deletes masking views for VMAX and VNX for block storage

ViPR Controller sets the Solutions Enabler DeleteWhenBecomcesUnassociated flag to true when it is used to provision VMAX or VNX for block storage.

#### **Note**

Non-ViPR Controller created groups have this flag set to FALSE because this an SMI-S Provider API exposed parameter.

When ViPR Controller is used to delete or decommission the storage that was previously created and provisioned by ViPR Controller, the masking views are deleted or decommissioned as follows:

Example 1

<span id="page-28-0"></span>Deleting a masking view with the DeleteWhenBecomcesUnassociated group flag set to TRUE at the parent group level only deletes the parent because the children do not have the flag set to TRUE.

Deleting a Masking View with the DeleteWhenBecomcesUnassociated group flags set at the parent group levels, deletes the groups that are not part of any other masking view.

#### Example 2

Deleting a masking view with the DeleteWhenBecomcesUnassociated group flag set to TRUE at both parent and child group levels delete all groups at all levels.

Deleting a masking view with the DeleteWhenBecomcesUnassociated group flags set to TRUE at both parent and child group levels ONLY delete these groups if they are NOT part of any other masking view.

#### Example 3

Deleting a masking view with the DeleteWhenBecomcesUnassociated group flags set to TRUE at the child group level, only deletes the child group and leaves the parent intact.

Deleting a masking view with the DeleteWhenBecomcesUnassociated group flags set to TRUE at the child group level, only deletes the child groups if they are not part of any other masking view.

#### **Note**

If the storage group is FAST managed, it does not get deleted.

### **Block storage provisioning support**

The ViPR Controller Service Catalog provides access to a set of predefined services, which includes high-level operations that carry out common provisioning activities, such as creating a block storage volume and exporting it to a host or cluster, and "building block" services that perform more granular operations, such as creating a ViPR Controller volume or exporting storage to a host.

#### **General block storage provisioning services**

ViPR Controller services are organized in categories. There is a general Block Storage Services category used to create block storage volumes and export them to any type of host.

The **Service Catalog** > **Block Storage Services** pages display only unmounted volumes. You cannot select a mounted block volume from these pages and delete it. Instead, use the Block Services for Linux, Block Services for HP-UX, Block Services for VMware vCenter, and so forth to first unmount the volume. Then you can safely unexport or delete the volume.

#### <span id="page-29-0"></span>**Note**

The API and CLI commands will not allow you to unexport a mounted volume.

To access these services, go to **Service Catalog** > **View Catalog** > **Block Storage Services**.

Table 1 General block storage provisioning services

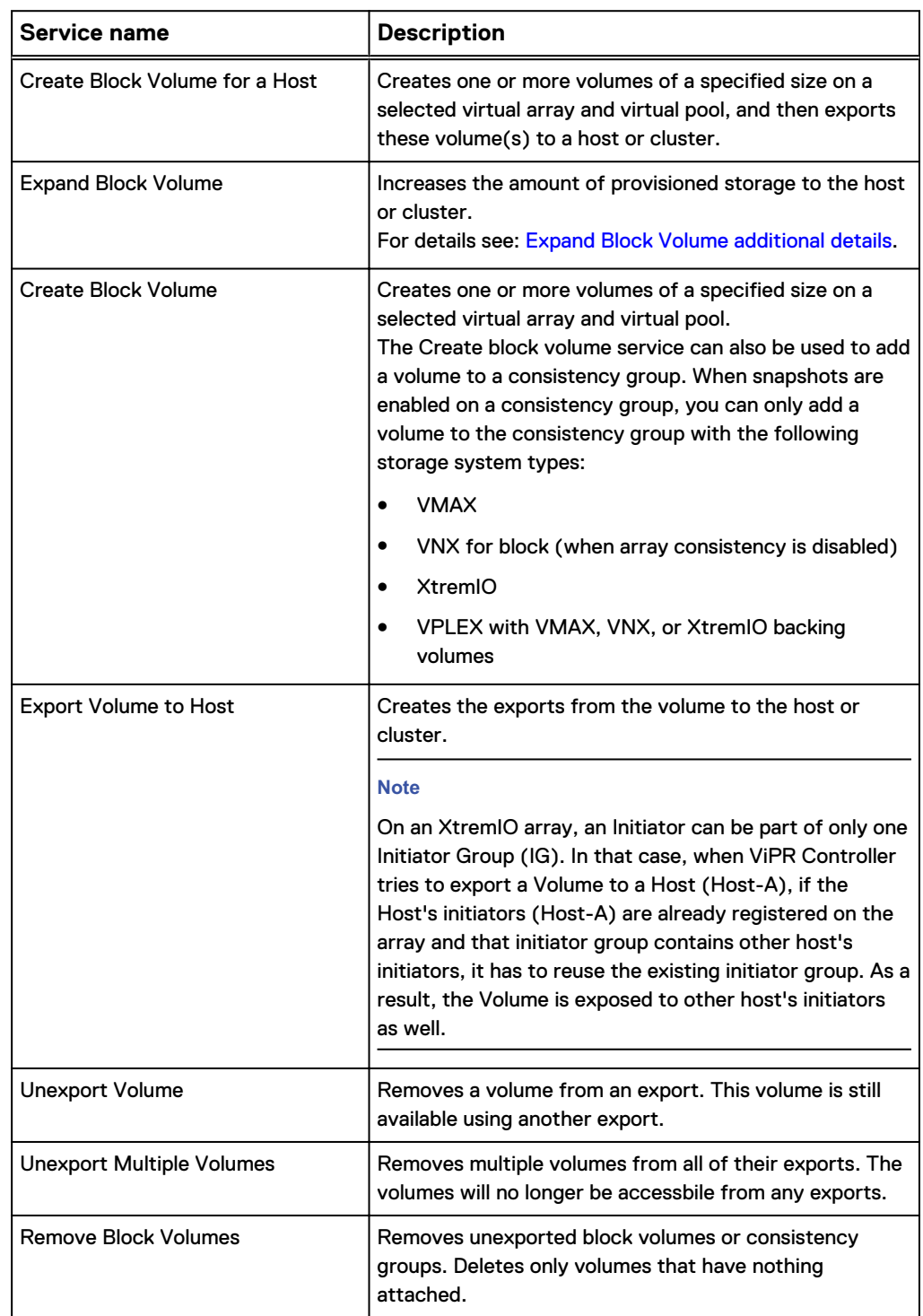

<span id="page-30-0"></span>Table 1 General block storage provisioning services (continued)

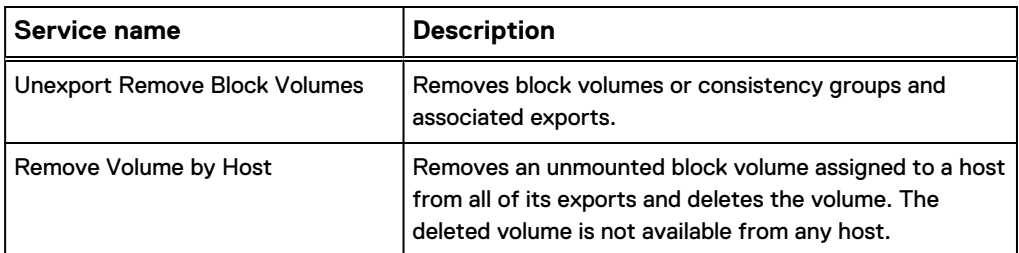

#### **Block provisioning services for hosts and VMware vCenter**

To access these services, go to **Service Catalog** > **View Catalog** > **Block Storage Services for AIX**.

Table 2 Block services for AIX

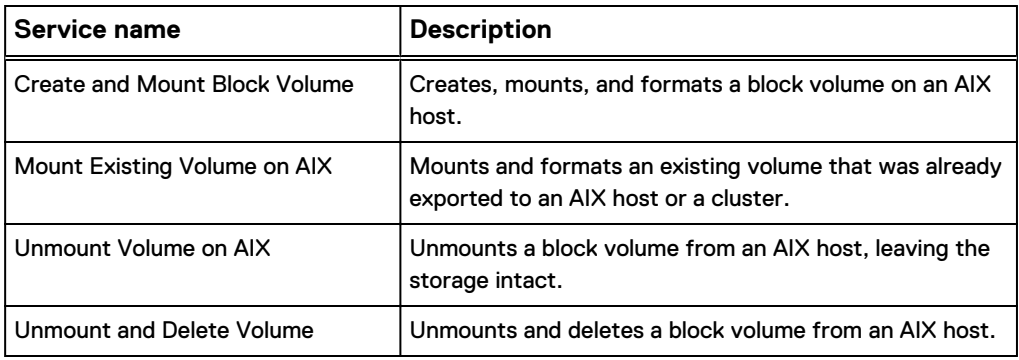

To access these services, go to **Service Catalog** > **View Catalog** > **Block Services for HP-UX**.

Table 3 Block services for HP-UX

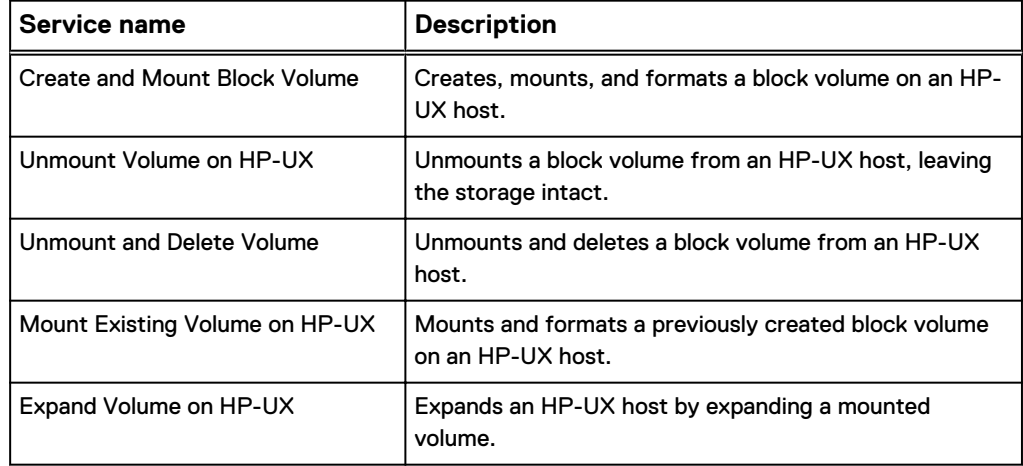

To access these services, go to **Service Catalog** > **View Catalog** > **Block Services for Linux**.

<span id="page-31-0"></span>Table 4 Block services for Linux

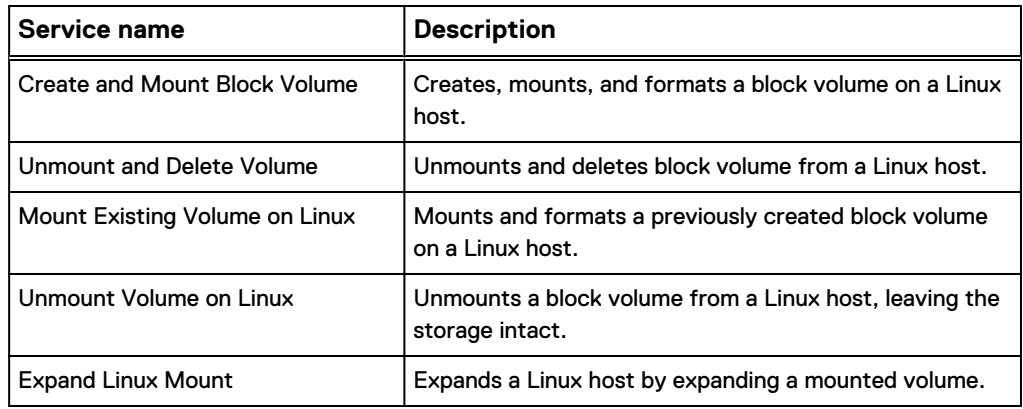

To access these services, go to **Service Catalog** > **View Catalog** > **Block Services for Windows**.

Table 5 Block services for Windows

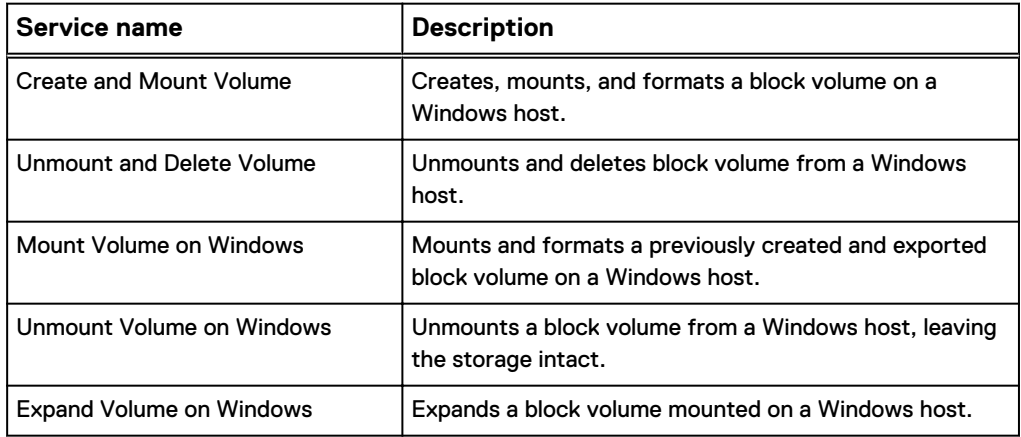

To access these services, go to **Catalog** > **View Catalog** > **Block Services for VMware vCenter**.

Table 6 Block provisioning services for VMware vCenter

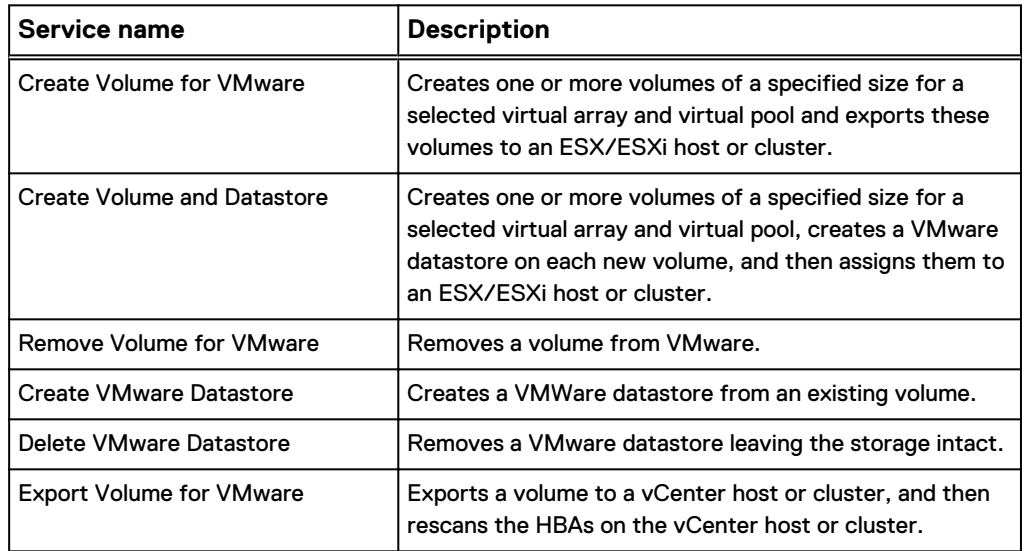

<span id="page-32-0"></span>Table 6 Block provisioning services for VMware vCenter (continued)

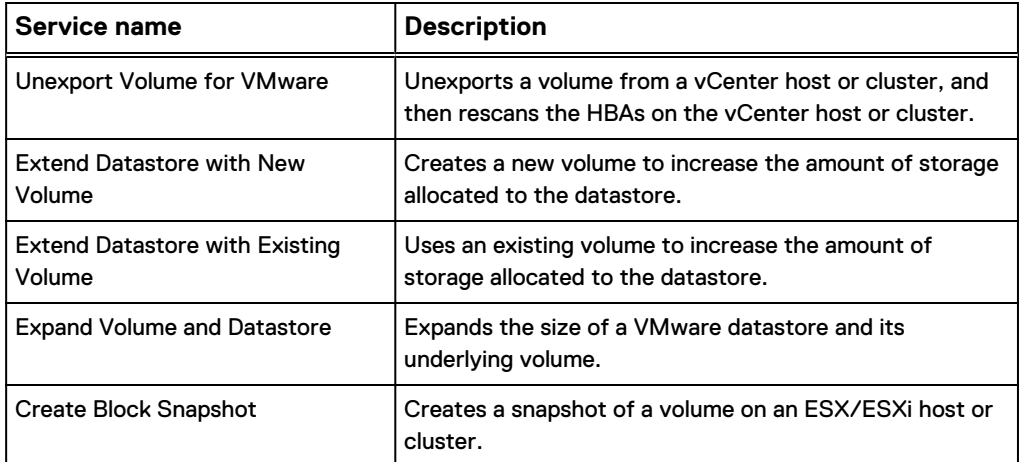

### **Block storage services for hosts and vCenters unsupported for Openstack Thirdparty storage systems**

The OpenStack Cinder API does not provide the storage volume world wide name (WWN) that is required to perform some of the operations for Block Storage services for hosts and vCenters. Due to this issue, you cannot use the following services for third-party block storage systems:

- <sup>l</sup> **Block Services for AIX** > **Create and Mount Volume**
- <sup>l</sup> **Block Services for AIX** > **Mount Volume on AIX**
- <sup>l</sup> **Block Services for HP-UX** > **Create and Mount Block Volume**
- <sup>l</sup> **Block Services for HP-UX** > **Mount Existing Volume on HP-UX**
- <sup>l</sup> **Block Services for Linux** > **Create and Mount Volume**
- <sup>l</sup> **Block Services for Linux** > **Mount Volume on Linux**
- <sup>l</sup> **Block Services for Windows** > **Create and Mount Volume**
- <sup>l</sup> **Block Services for Windows** > **Mount Volume on Windows**
- <sup>l</sup> **Block Services for VMware vCenter** > **Create Volume and VMware Datastore**
- <sup>l</sup> **Block Services for VMware vCenter** > **Create VMware Datastore**

### **Create, mount, and format a block volume on a Windows cluster**

The following procedure shows how to create, mount, and format a volume on a Windows cluster.

#### Before you begin

All hosts must be powered on to provision volumes.

#### Procedure

- 1. Go to the **Service Catalog** > **Block Services for Windows** > **Create and Mount Volume** service.
- 2. Select **Shared** for the **Storage Type**.

Shared is to provision the storage across the cluster.

Exclusive is to provision the storage to a single host.

- <span id="page-33-0"></span>3. Select the cluster for which the storage will be provisioned.
- 4. Select the virtual array from which the storage will be allocated.

#### **Note**

Available virtual arrays are based on ViPR Controller's visibility to the host initiator. If the virtual array you are wanting to select is not available in the selection list, it may be that the host is powered down.

- 5. Select the virtual pool from which the storage will be allocated.
- 6. Select the project to which the resources will be assigned once the storage is provisioned.
- 7. Provide a name for the volume.
- 8. If required, select the volume consistency group.
- 9. Enter the size the volume will be after provisioned.
- 10. In the **File System Type** field, select the volume format.
- 11. Enter the drive letter for the mount point.

If left blank, the next available letter will be used.

12. Enter a drive label.

If left blank, ViPR Controller assigns the volume name as the drive label..

13. Click **Order**.

The Orders page appears with the progress of the order.

### **Expand Block Volume additional details**

The ViPR Controller **Expand Block Volume** services can be used to increase the storage capacity of a volume under ViPR Controller management.

To increase the storage capacity of any volume in ViPR Controller, run one of the following ViPR Controller services from the **Catalog**:

- <sup>l</sup> To expand a volume mounted on a Linux host, run **Block Services for Linux** > **Expand Linux Mount**.
- <sup>l</sup> To expand a volume mounted on a Windows host, run **Block Services for Windows** > **Expand Volume on Windows**.
- <sup>l</sup> To expand an unmounted volume, run **Block Storage Services** > **Expand Block Volume**.

#### Expand block volume support and limitations

You can use ViPR Controller to expand any volume you have provisioned or ingested in ViPR Controller with the following exceptions:

You cannot expand the following volumes with ViPR Controller:

- RecoverPoint target volumes. When you expand RecoverPoint source volumes through the services, automaticallyViPR Controller expands target volumes.
- RecoverPoint journal volumes.
- <sup>l</sup> Volumes with replicas (snap, clone, mirror)
- VMAX3 volumes that are in a replication state which includes mirrors, clones, and snapshots. Although ViPR Controller does not support the native expansion of

volumes in an SRDF relationship, it does support this workflow to expand VMAX3 volumes:

SRDF links broken > volume natively expanded > SRDF links re-established

#### **Note**

You can expand the SRDF source and target volumes when the source and targets are both on VMAX3 storage systems, however, the expand operation is disruptive.

- <sup>l</sup> SRDF target volumes. (When the source volume is expanded, the target volume is automatically expanded as well.)
- <sup>l</sup> VMAX3 volumes that are less than 25 MB in size.

#### Expand the block volume

You can expand the storage capacity of a block volume using the **Expand Block Volume** service.

#### Before you begin

You must be logged in as a user with admin rights to the project that contains the volume to expand.

The volume must meet all the prerequisites in [Expand block volume support and](#page-33-0) [limitations.](#page-33-0)

#### Procedure

- 1. From the ViPR Controller Service Catalog, run **Block Storage Services** > **Expand Block Volume**.
- 2. In the **Project** field, select the project that contains the volume.
- 3. In the **Volume** field, select the volume to expand.
- 4. In the **Size** field, enter a size number larger than the current size of the volume.
- 5. Click **Order**.

#### After you finish

According to RecoverPoint best practices, your RecoverPoint journal volumes must be 2.5 times as large as the volumes they protect. To comply with best practices, when you expand a VPLEX virtual volume with RecoverPoint protection, expand the RecoverPoint journal volumes.

To adjust the journal volume size, use Unisphere for RecoverPoint. For more information, see the EMC RecoverPoint Administrator's Guide.

#### Expand a block volume mounted on a Linux host

The **Expand Linux Mount** service expands a volume that is mounted on a Linux host.

#### Before you begin

Run a ViPR service such as **Create Block Volume** to create the volume. Alternatively, call **Ingest Unmanaged Volumes** to bring an external volume under ViPR management.

Discover the Linux host. To add a host, select **Physical Assets** > **Hosts**.

You must be logged in as a tenant administrator with access to the Linux host where the volume is mounted.

Do not access storage during an expand operation. Users that access storage while the service is running can experience an access disruption.

#### Procedure

- 1. Log in as a tenant administrator with access to the Linux host where the target volume is mounted.
- 2. Choose **Block services for Linux** > **Expand Linux Mount** from the ViPR Controller service catalog.
- 3. In the **Linux Host** field, select the Linux host where the volume is mounted.
- 4. In the **Volume** field, select the volume that you want to expand.
- 5. Choose the new size of the volume.
- 6. Click **Order.**

#### Expand a block volume mounted on a Windows host

The **Expand Volume on Windows** service non-disruptively expands a volume that was mounted on a Windows host.

#### Before you begin

Run a ViPR Controller service such as **Create Block Volume** to create the volume. Alternatively, call **Ingest Unmanaged Volumes** to bring an external volume under ViPR Controller management.

Discover the Windows host. To add a host, select **Physical Assets** > **Hosts**.

You must be logged in as a tenant administrator with access to the Windows host where the volume is mounted.

#### Procedure

- 1. Log in as a Tenant Administrator with access to the Windows host where the target volume is mounted.
- 2. From the ViPR Controller service catalog. select **Block services for Windows** > **Expand Volume on Windows**.
- 3. Select the storage type: An **Exclusive** volume means that this volume is mounted on a specific host. A **Shared**volume indicates that the volume is mounted on a Windows cluster.
- 4. Choose the Windows host or cluster where the volume is mounted.
- 5. In the **Volume** field, select the volume to expand.
- 6. In the **New Size** field, enter the new size of the volume.
- 7. Click **Order.**

### Orchestration: Expand a VPLEX virtual volume with RecoverPoint protection

ViPR Controller supports the expansion of VPLEX virtual volumes that have RecoverPoint protection. An *orchestration* is a series of functions performed by ViPR Controller in a specific order that accomplishes a requested task.

#### Before you begin

To build the volume, follow the instructions in EMC ViPR Controller Integration with RecoverPoint and VPLEX User and Administration Guide.

To expand the volume, run one of the services described earlier from the ViPR Controller service catalog. The sequence that follows describes the orchestration ViPR Controller performs after you submit the expansion request.

#### Procedure

1. Remove the RecoverPoint replication set for the volume.
2. Use native array tools to expand the physical volume.

ViPR expands the RecoverPoint source and target volumes. It cannot expand the RecoverPoint journal volumes.

3. Re-create the RecoverPoint replication set.

#### **Results**

ViPR Controller expands the volume to the size requested by the user. The expand service does not change the worldwide name (WWN) of the volume.

# **Block storage services for unmanaged volumes**

Unmanaged volumes are volumes that exist on a storage system discovered by ViPR Controller but were not created or discovered by ViPR Controller. The discover and ingest services are used by ViPR Controller to place the unmanaged volumes under ViPR Controller management.

When working with services for unmanaged volumes:

- For the [ViPR](#page-123-0) Controller user roles required to perform this operation see ViPR [Controller user role requirements](#page-123-0).
- You can perform the ingest operations from the ViPR Controller UI, API and CLI.
- You must run the Discover Unmanaged Volumes service on the storage system before running an ingest service.
- Ingested volumes are assigned to a project. You must belong to a selected project and have write permissions on that project.
- If the virtual array or virtual pool was modified since the last time the unmanaged volumes were discovered, rerun Discover Unmanaged Volumes prior to running the ingest operation to ensure volumes are assigned to the correct virtual array and virtual pool.

To access these services, go to **Service Catalog** > **View Catalog** > **Block Storage Services**.

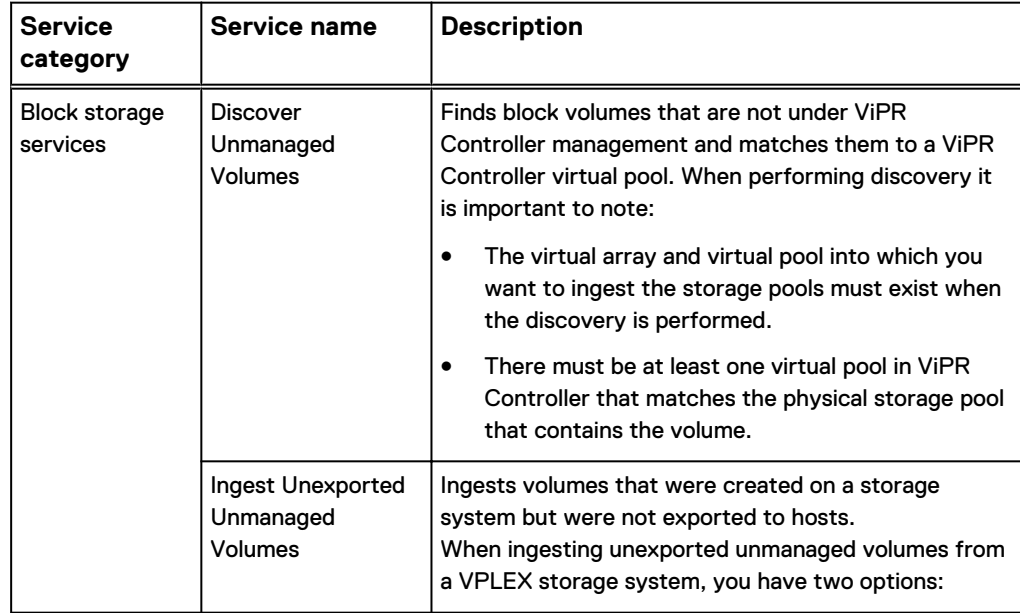

Table 7 Block storage services for unmanaged volumes

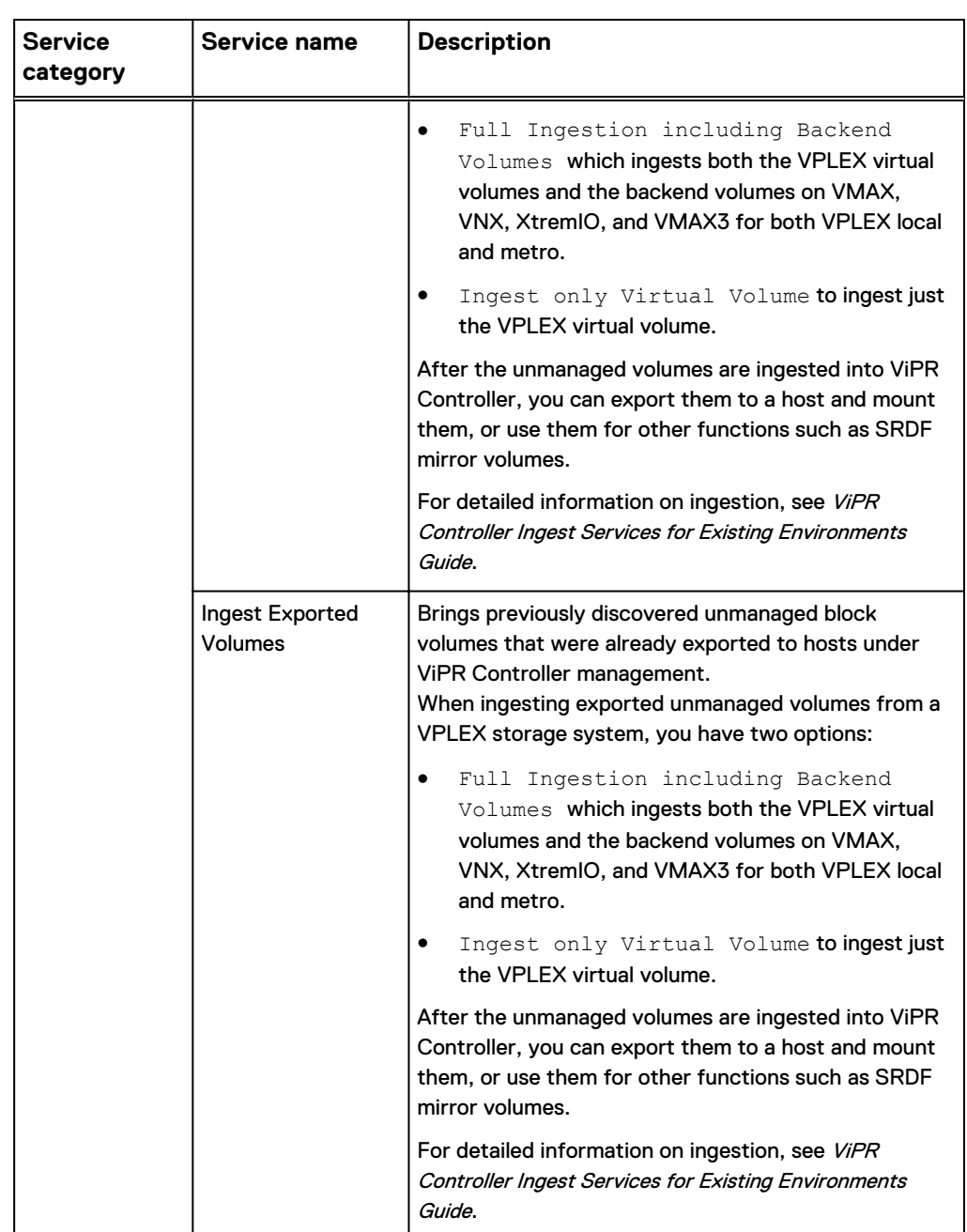

Table 7 Block storage services for unmanaged volumes (continued)

# **Block storage services to change a volume, virtual pool and virtual array**

You can change the virtual array or virtual pool of volumes.

When working with services for changing the virtual array or virtual pool of volumes:

- For information on which ViPR Controller roles can order the services for changing the virtual array or virtual pool, see [ViPR Controller user role requirements.](#page-123-0)
- The operations can be performed from the ViPR Controller UI, API and CLI.

• When performing the operation, VPLEX Data Migration, you can set the data migration transfer speed. See [Setting the type of transfer speed for VPLEX data](#page-94-0) [migration.](#page-94-0)

To access these services using the ViPR Controller UI, go to **Service Catalog** > **View Catalog** > **Block Storage Services**

### **ViPR Controller support for removing RecoverPoint protection from volumes**

The **Block Storage Services** > **Change Virtual Pool** and **Block Storage Services** > **Change Volume Virtual Pool** services can also be used to remove RecoverPoint protection from volumes.

When RecoverPoint protection is removed from volumes, the source volumes remain intact, but the target volumes are deleted. In addition, if these volumes are the last volumes in the consistency group, then journal volumes are also deleted.

The target virtual pool must be identical to the original virtual pool, with the exception that the target virtual pool does not include RecoverPoint protection.

You can remove the RecoverPoint protection from VPLEX source volumes, only if those volumes do not have any snapshots.

#### **Note**

If you have run the **Block Protection Services** > **Swap Continuous Copies** service to make the RecoverPoint target become the source, you cannot remove the RecoverPoint protection, until you run the **Swap Continuous Copies** service again to reverse the personalities of the source and target virtual pools.

### **Configuration requirements to use ViPR Controller to remove RecoverPoint protection from volumes**

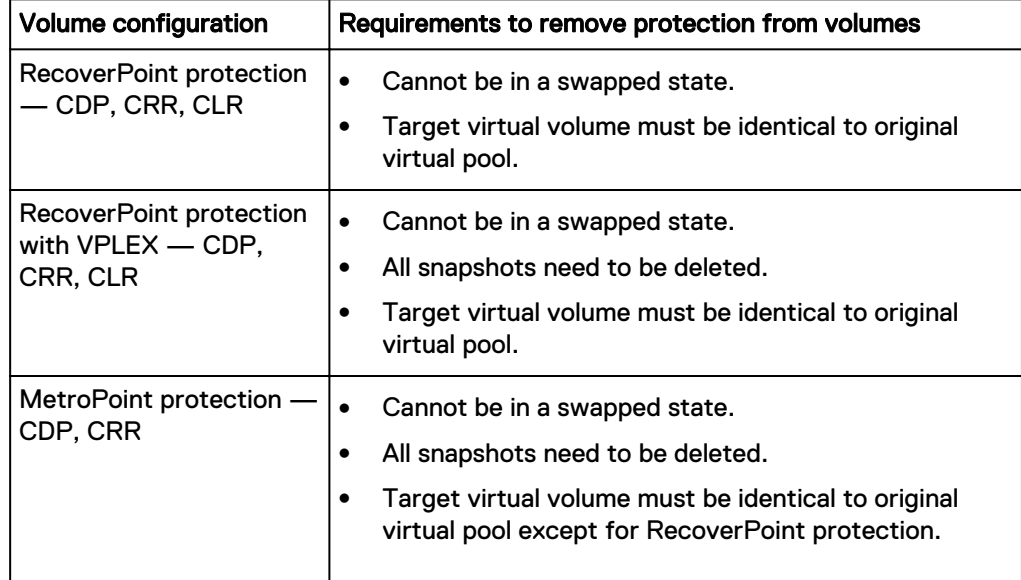

### **Change virtual pool**

The Change Virtual Pools service moves a set of volumes from one virtual pool to another.

### Before you begin

- This operation requires the Tenant Administrator role in ViPR Controller.
- You can move a maximum of 100 volumes at a time into a different virtual pool for volumes that belong to the same array group. However, if the volumes are not in a consistency group, there is no maximum volume limitation when moving volumes into a different virtual pool.

In previous versions, all volumes in the same VPLEX consistency group resided in the same backend array group. But, with application services, you can assign volumes in the same VPLEX consistency group to a different array group.

• The ViPR Controller Support for VPLEX and VPLEX with EMC Data Protection User and Administration Guide and the ViPR Controller Service Catalog Reference Guide found on the [ViPR Controller Product Documentation Index](https://community.emc.com/docs/DOC-57470) provide further details.

- 1. Go to **Service Catalog** > **Block Storage Services** > **Change Virtual Pool**.
- 2. Select the project to which the virtual pool belongs.
- 3. Select the current virtual pool.
- 4. Select the operation to perform to move the virtual pool volumes to another virtual pool.

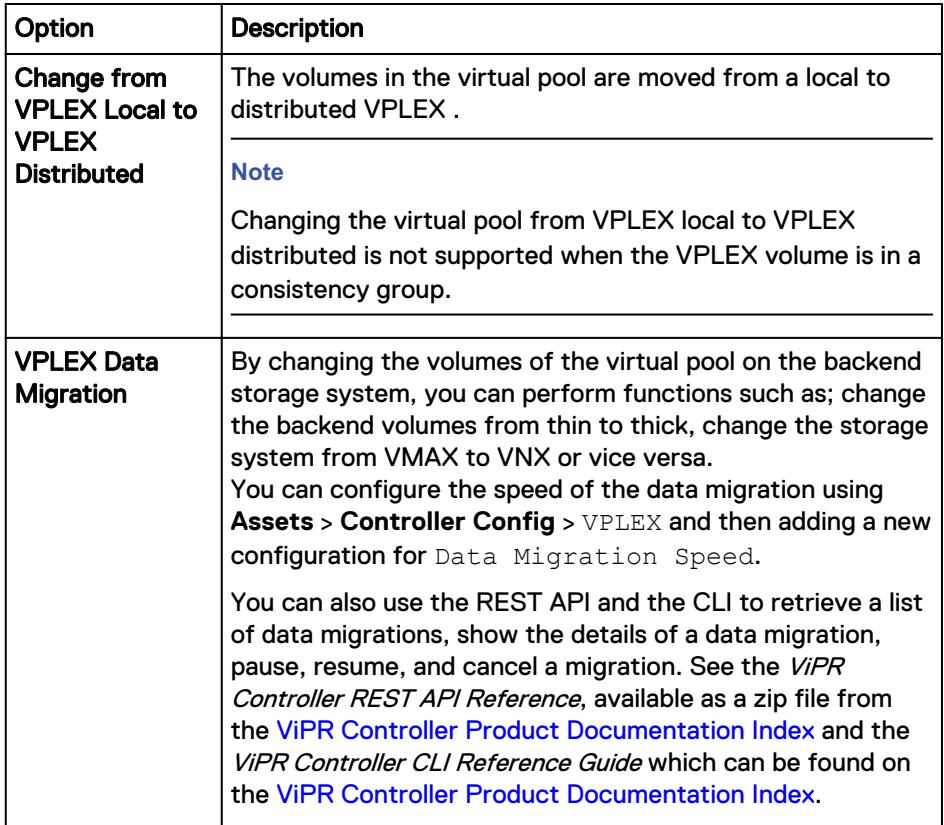

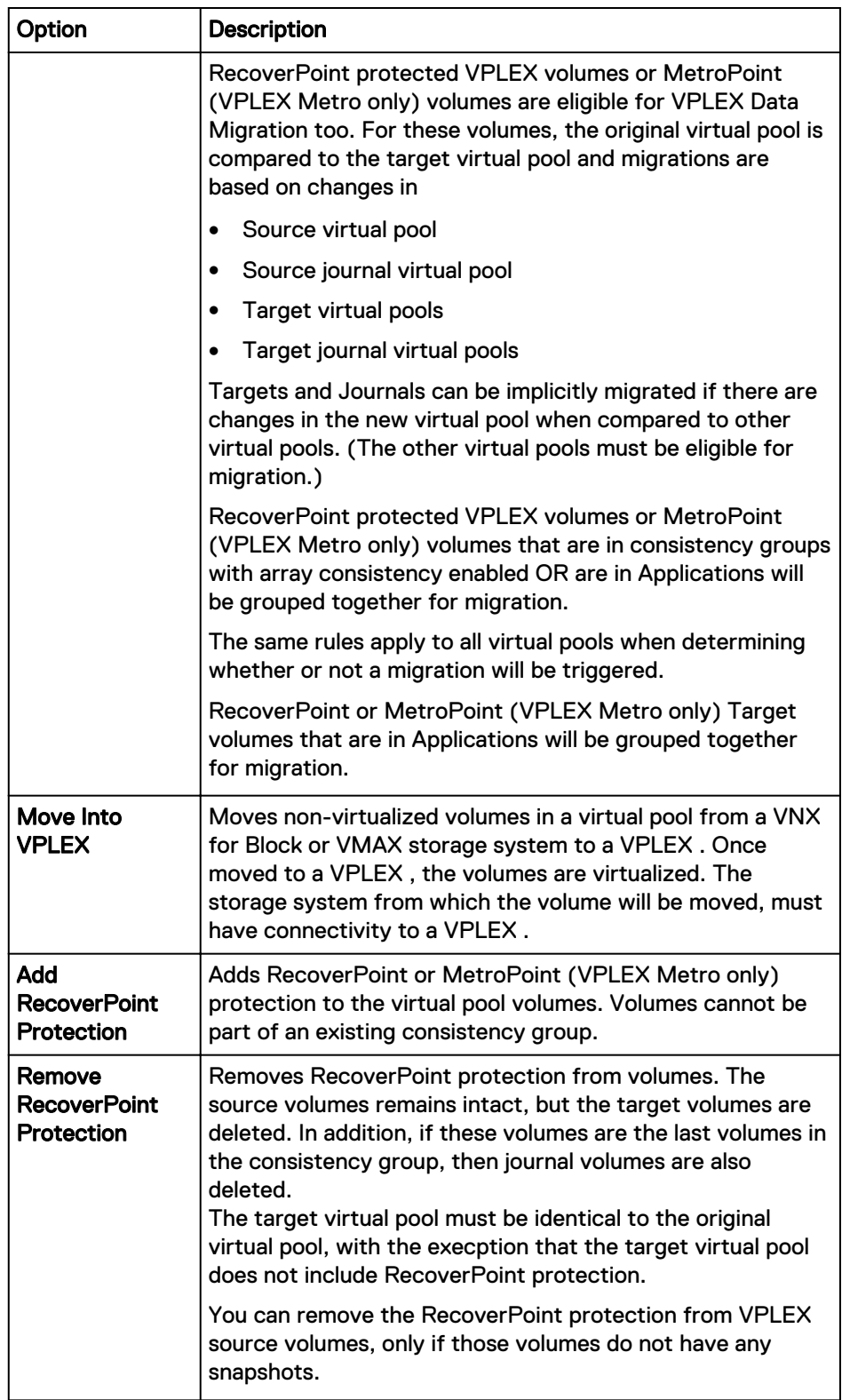

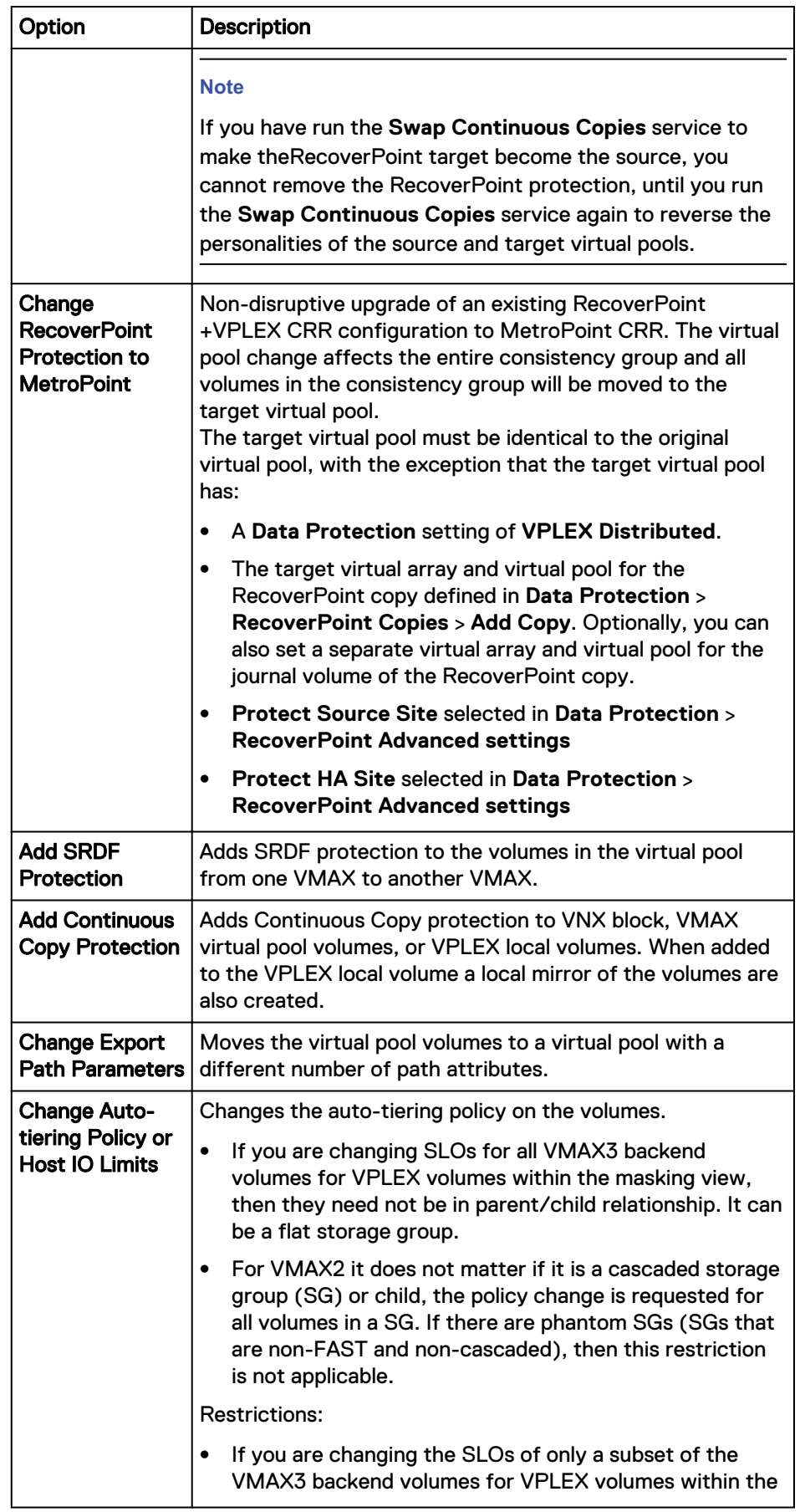

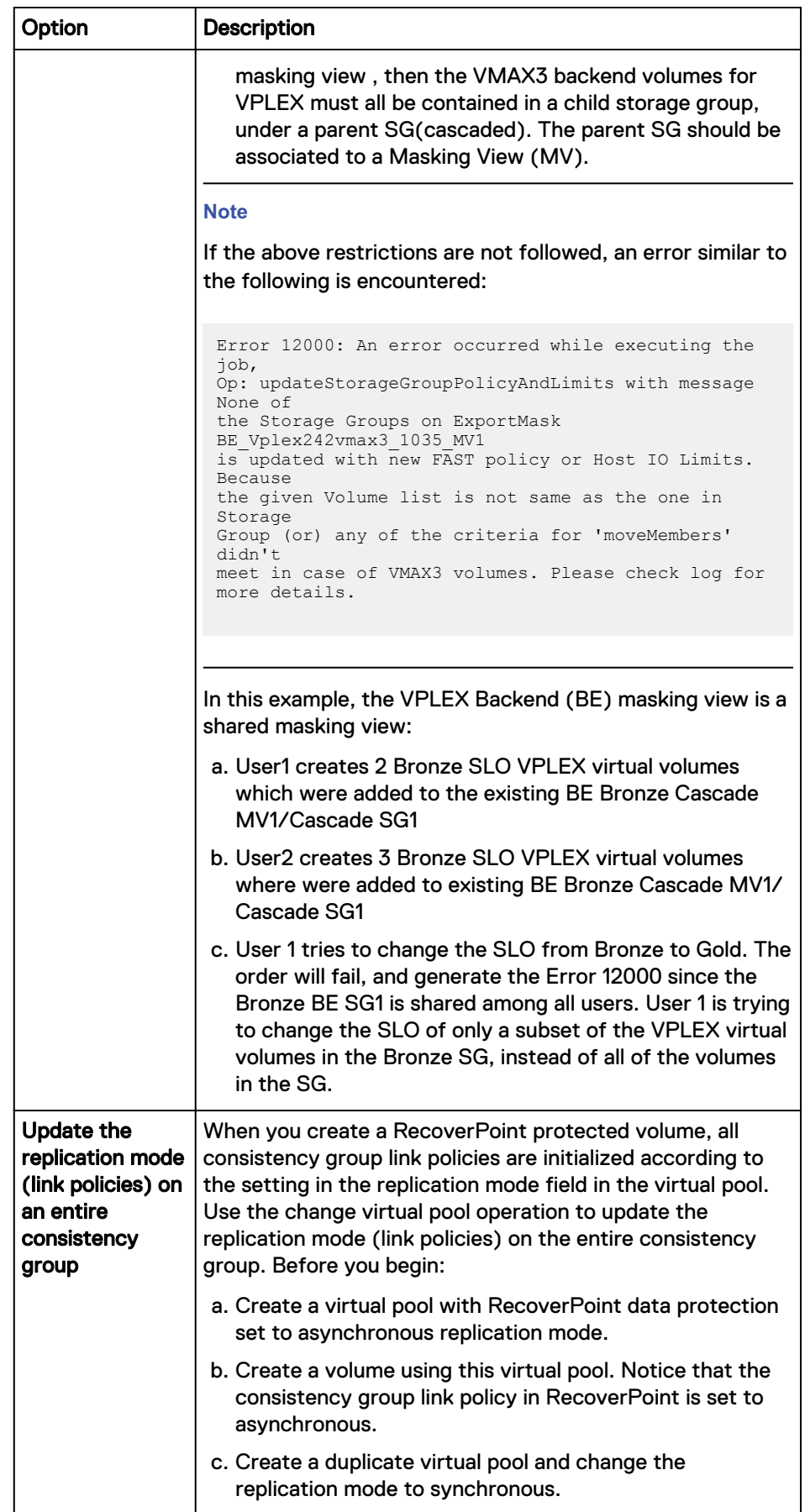

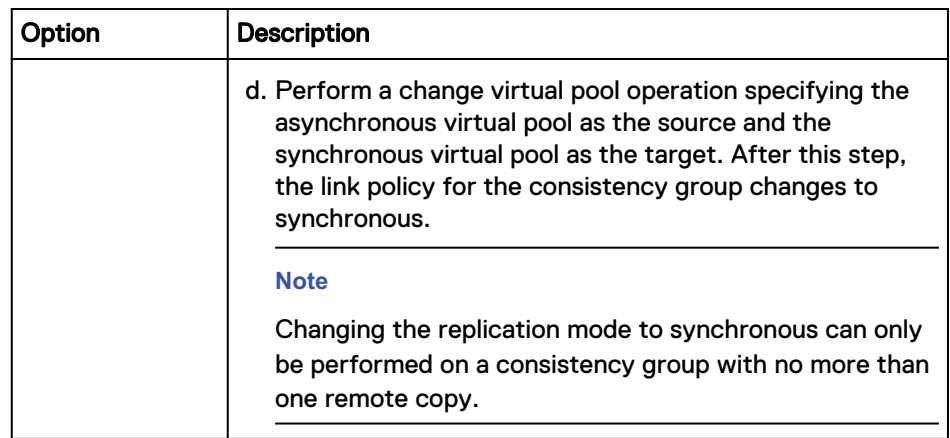

5. Select the target virtual pool.

In addition to the properties to support the selected operation, the following VNX and VMAX block volume attributes can also be changed by moving the volume to a new virtual pool:

- Type of provisioning: Thin or Thick
- FAST policy
- Raid Types
- 6. If adding RecoverPoint protection, select the consistency group.
- 7. Select how you want to filter the volumes. The filter retrieves the volumes, sorts them alphabetically, and lists them.
- 8. Select the volumes.
- 9. Select **Order**.

### **Change Volume Virtual Pool**

Moves the volume into a different virtual pool.

### Before you begin

This operation requires a Tenant Administrator role in ViPR.

- 1. Go to **Catalog** > **Block Storage Services** > **Change Volume Virtual Pool**.
- 2. Select the project in which the volume is located.
- 3. Select the volume to move.
- 4. Select the operation to perform by moving the volume to another virtual pool.

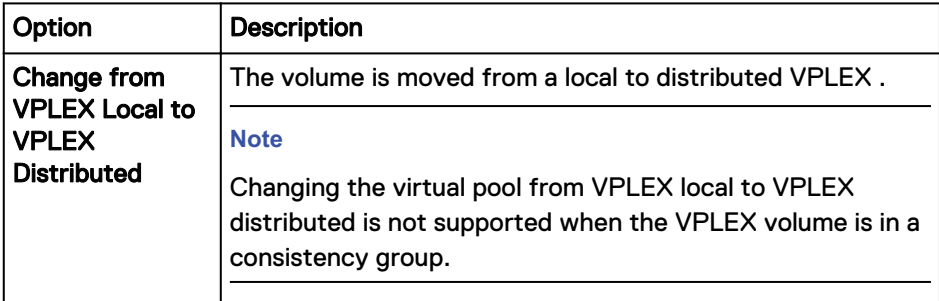

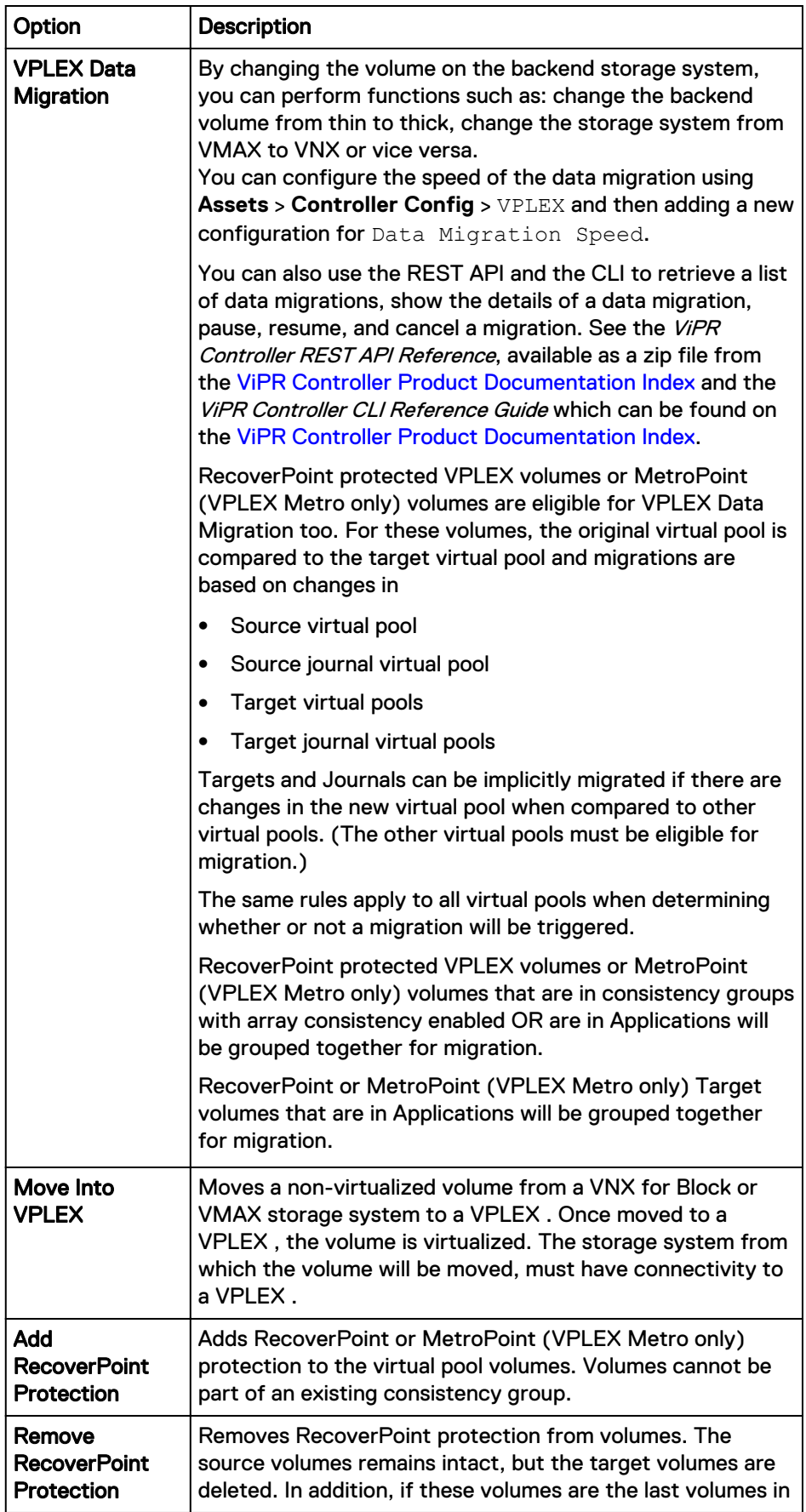

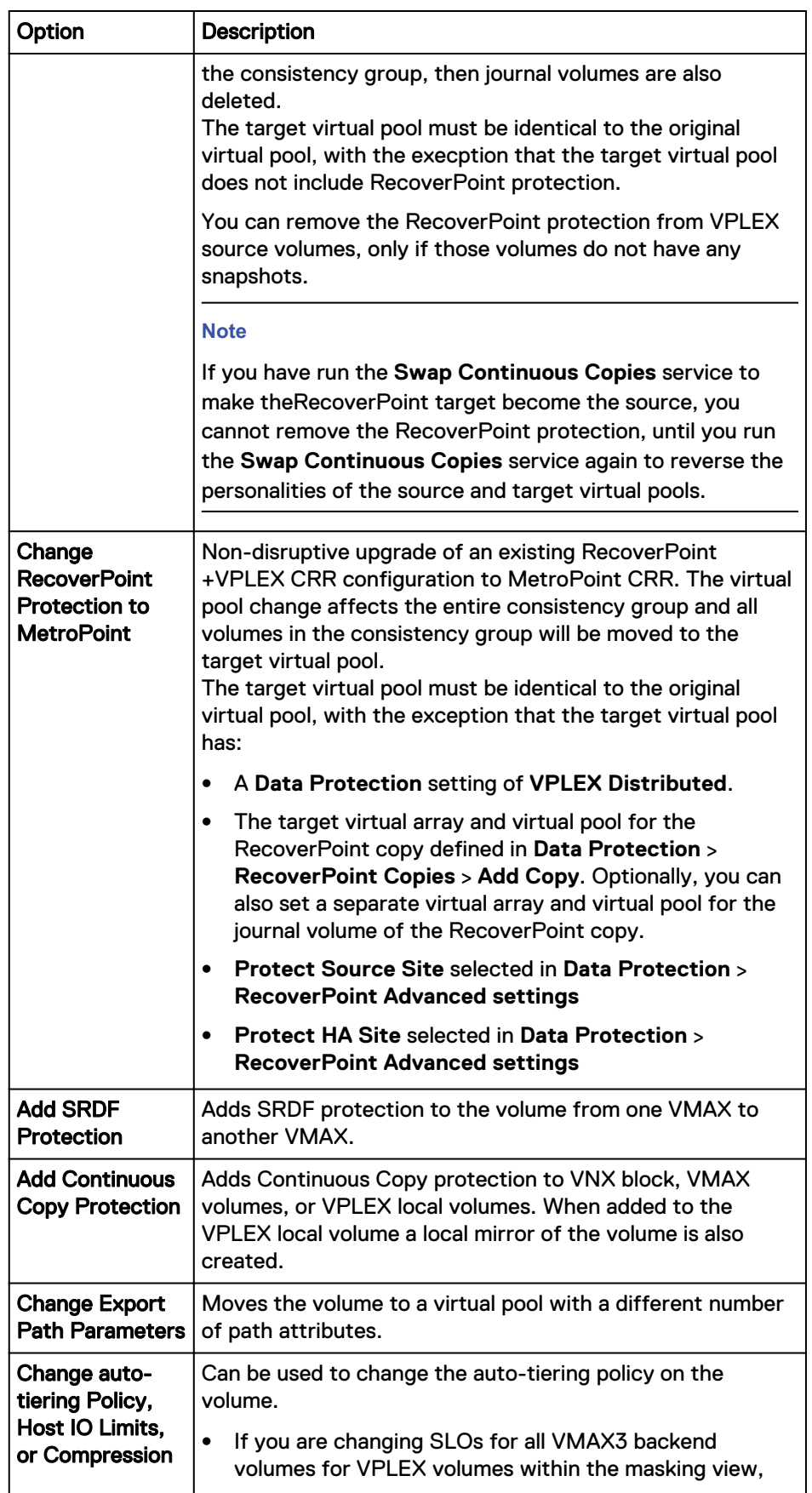

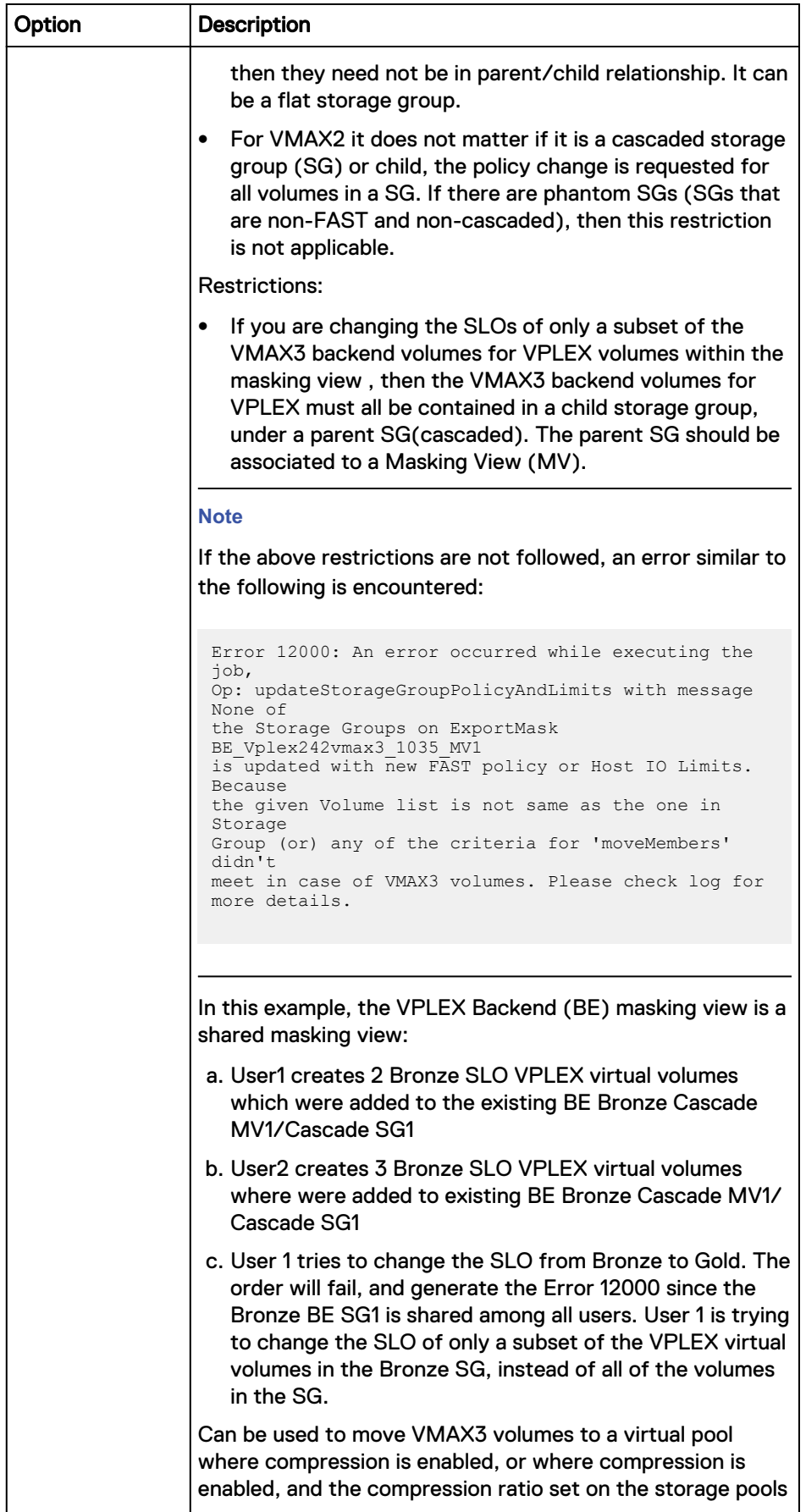

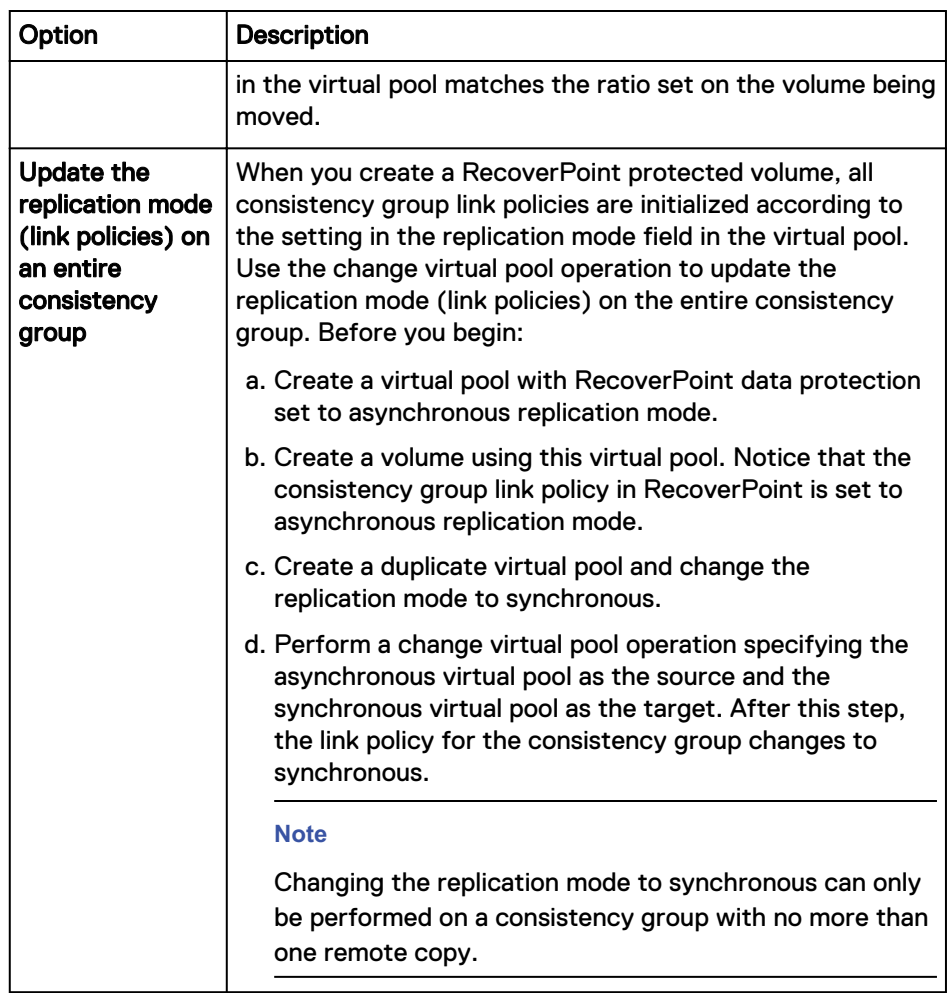

5. Select the target virtual pool.

In addition to the properties to support the selected operation, the following VNX and VMAX block volume attributes can also be changed by moving the volume to a new virtual pool:

- Type of provisioning: Thin or Thick
- FAST policy
- Raid Types
- 6. If adding RecoverPoint protection, select the consistency group.
- 7. Click **Order** to run the service.

### **Change virtual array**

The Change Virtual Array service is designed to use in a VPLEX environment.

### Before you begin

- This operation requires the Tenant Administrator role in ViPR Controller.
- You can move a maximum of 100 volumes at a time into a different virtual array for volumes that belong to the same array group. However, if the volumes are not in a consistency group, there is no maximum volume limitation when moving volumes into a different virtual array.

In previous versions, all volumes in the same VPLEX consistency group resided in the same backend array group. But, with application services, you can assign volumes in the same VPLEX consistency group to a different array group.

- This service is only supported in these VPLEX Metro configurations:
	- n on local virtual volumes that have not been exported to a host
	- n on local virtual volumes that have been exported to a host when the volumes' exported paths (VPLEX Storage Ports and Host Initiators) are also in the target virtual array.
- The new block storage volume is created from the same virtual pool as the original block storage volume. Therefore the new virtual array being chosen must be configured with the same virtual pool as the original virtual array that was used for the VPLEX virtual volume.

### Procedure

- 1. Select **User** > **Service Catalog** > **Block Storage Services** > **Change Virtual Array**.
- 2. Select the project to which the volume belongs.
- 3. Select the volume to move.
- 4. Select the target virtual array; the virtual array to which the volume will be moved.

## **Export path adjustment**

Adjust the fiber channel paths on an existing VPLEX or VMAX export. You can increase or decrease the number of paths, the number of paths per initiator, or the minimum number of paths. Use the Preview option before finalizing changes to paths. This feature is supported for VPLEX and VMAX exports.

### Before you begin

This operation requires the Tenant Administrator role in ViPR Controller.

If you want to adjust the path for an export where there are pre-existing masking views for a host or cluster in the export group, first ingest any volumes exported to the host. Then adjust paths for the exports. If path adjustment is done without ingestion, there is no way to decrease the number of paths in the export group. You can only increase the number of paths (ports). After deleting an export group, the ports or zones added by ViPR Controller are not touched. The ports and zones continue to exist in the pre-existing masking view. This indirectly increases the number of paths for pre-existing volumes.

#### Procedure

- 1. Go to **Service Catalog** > **Block Storage Services** > **Export Path Adjustment**.
- 2. Select the project to which the export group belongs.
- 3. Select the storage type.

Choose **Exclusive** for exports to a single host. Choose **Shared** for exports to a cluster.

- 4. Choose the export group where you want to adjust paths.
- 5. Enter the minimum and maximum number of paths allowed from the initiator to the Storage Port on the storage array.

ViPR Controller tries to provision the maximum number of paths possible without exceeding the setting in the Maximum Paths field. (Factors influencing the number of paths include limitations of the number of initiators, the Paths Per Initiator setting, and the number of usable Storage Ports.)

The maximum number of paths provides an upper boundary on the number of Storage Ports that will be used. For Storage Ports to be usable, they must:

- $\bullet$  be in the selected virtual array
- $\bullet$  be accessible to the initiator across the network
- $\bullet$  be registered on the switch
- $\bullet$  be online showing a good status
- not exceed a user-provisioned usage ceiling. (The settings for initiator or volume ceilings set in the **Physical** > **Controller configurations** pages will not be overridden by changes in path adjustment settings.)
- 6. Enter the number of storage port paths that may be provisioned for each initiator.

This controls how many ports will be assigned to each initiator. If too few ports are available, the initiator will not be provisioned.

7. Enter **Yes** to use the existing export paths and/or add new paths.

When set to **Yes**, you can add paths. You cannot decrease "Maximum Paths" or "Paths Per Initiator." When adding new Storage Ports due to overutilization of existing ports, set this to **Yes** so that more paths will be added to balance utilization. Paths will not be removed with this option.

Enter **No** if you want new export paths to be calculated using current port usage data. This may cause existing paths to be removed. New paths will be added first, followed by the removal of paths that are no longer needed. Click **Preview** to view the impact on existing paths. Ensure hosts are able to use the newly provisioned paths before completing the order.

8. Enter the storage system which needs a path adjustment.

When exports from multiple storage systems are in the export group, only the paths of this storage system will be adjusted.

9. Select the virtual array containing the export group to be adjusted.

For VPLEX cross-connected exports, you may select the virtual array of either VPLEX cluster. The adjustment occurs only for paths from the corresponding VPLEX cluster.

10. Do not select any ports unless specific ones are to be used in the export.

If ports are selected, they will be added to the usable storage ports to determine the final list of ports available for allocation. If an insufficient number of ports are selected, the order may fail.

11. Check **Suspend before removing paths** if you want to verify that the new paths are usable on the hosts before completing the order.

If selected, masking and zoning operations are performed to add the new paths to be provisioned. A host rescan will be performed if possible. After verifying the hosts have connectivity by way of the new paths, click **Resume** to remove any paths which are no longer needed. Or click **Cancel** to stop the order. This action cancels the steps in the order to remove unneeded paths, leaving the paths as they are after addition of any new paths.

#### **Note**

ViPR Controller can't initiate a host re-scan on hosts that were manually added to ViPR Controller. To avoid loss of connectivity, turn on **Suspend before removing paths** when the service is used for manually discovered hosts.

#### **Results**

View the changes made to the paths by looking at **Resources** > **Volumes**.

# **Block storage protection services**

The ViPR Controller block protection services use various technologies, such as RecoverPoint , SRDF and TimeFinder, to replicate and secure data on storage systems.

These services provide protection for volumes. Before you run any of these protection services, export the volumes to a host.

To access these services, go to **Service Catalog** > **View Catalog** > **Block Protection Services**. After entering the required parameters, select **Order** to order the service.

#### **Note**

When remounting a source or target volume using one of the mounting existing volume services, make sure you deselect the **Format Volume** checkbox to ensure that ViPR Controller does not remove data from these volumes.

### **Add journal capacity**

Adds RecoverPoint journal capacity to a RecoverPoint consistency group. You can use a different virtual array and virtual pool from the ones used for the original copy creation.

#### Before you begin

When logged into ViPR Controller with a user role you can only perform operations on resources belonging to projects that you are assigned to (or are the owner of). If you are a Tenant Administrator you can run all user services and choose resources from any project.

#### Procedure

- 1. Go to **Service Catalog** > **Block Protection Services** > **Add Journal Capacity**.
- 2. Select the project that owns the consistency group to which you want to add journal capacity.
- 3. Select the consistency group.
- 4. Select the copy name.

#### **Note**

Only the copies associated with the selected consistency group are available for selection.

- 5. Select the virtual array.
- 6. Select the virtual pool.
- 7. Select the number of volumes being added.
- 8. Select the size of each volume.
- 9. Select **Order**.

### **Failover Block Volume**

After building a block volume, you can choose to provide access to an image at the remote site using the Failover Block Volume service.

### Procedure

- 1. Navigate to **Catalog** > **View Catalog** > **Block Protection Services** > **Failover Block Volume**.
- 2. Select the project that owns the volume or consistency group.
- 3. Select either **Volume** or **Consistency Group** for the **Storage Type** field.
- 4. Select the volume or consistency group, depending on your selection in step 3.
- 5. In the **Failover Target** field, select the protection array.
- 6. In the **Image to Access** field, select the image to failover.
	- <sup>l</sup> If **A Specific Point In Time** is selected in the **Image to Access** field, the **Point in Time** field will be used. The date/time value specified in the **Point in Time** field is ALWAYS specified in local time (browser's timezone). If no value is provided in the **Point in Time** field, the current date/time will be used.

#### **Note**

The UI transforms the date/time value to GMT/UTC in the format required by the API. For API or CLI calls, the Point in Time parameter takes any point in time used for failover, specified in GMT/UTC. Allowed values: "yyyy-MM-dd HH:mm:ss" with the formatted date or datetime in milliseconds.

- **•** The Image to Access and Point in Time fields are ignored for non-RecoverPoint protected volumes.
- **•** Select **Enable Direct Access** for RecoverPoint volume or consistency group failover if you are worried about the journal volume running out of room during the failover. By default, ViPR Controller failover (using the RecoverPoint test copy) enables image access for a target copy in logged access mode. In this mode, all new writes are written to the replica volume and undo information is stored in the image access log, which is located within the journal. With direct access, the journal is not kept and a full sweep is done after direct access mode is complete. This is an option for long term tests where the journal may not have enough space for long term image access mode.

#### **Note**

Ensure you deselect this choice when you fail back to the original volume or consistency group.

7. Select **Order**.

### Image access changes with the Failover Block Volume service

The **Failover Block Volume** catalog service enables image access on an image at the remote site for a specific point in time.

The following figure illustrates how the system appears to RecoverPoint before running the **Failover Block Volume** catalog service.

Figure 1 RecoverPoint configuration before running the Failover Block Volume service

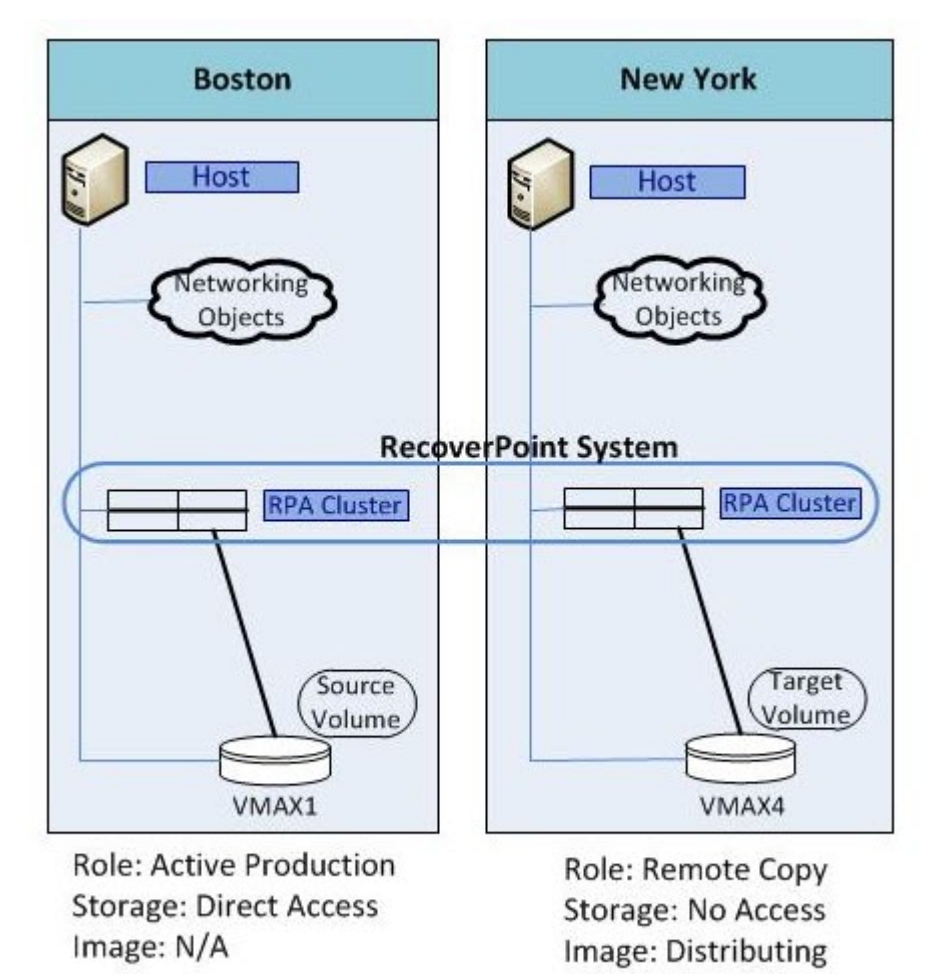

The following figure illustrates how the system appears to RecoverPoint after running the **Failover Block Volume** catalog service.

#### **Note**

Exporting the target volumes to the host at the remote site is a separate operation, and it can be done before the failover.

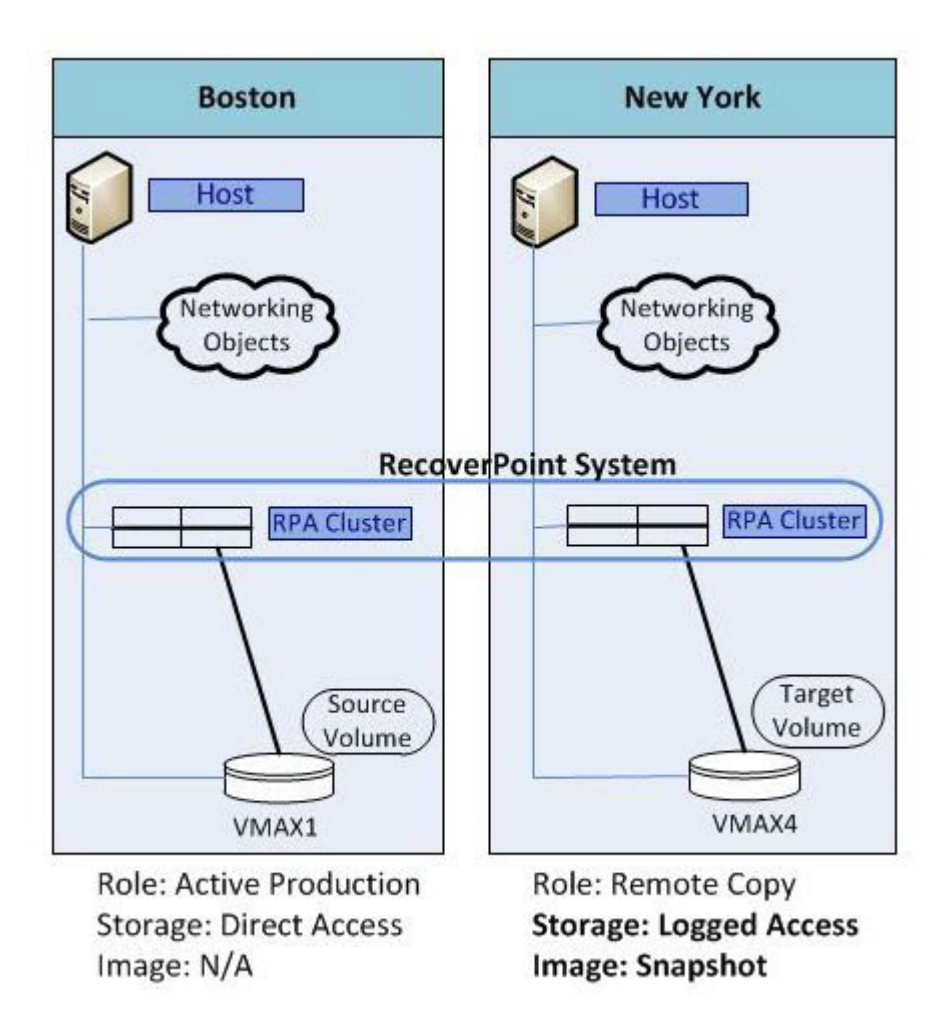

Figure 2 RecoverPoint configuration after running the Failover Block Volume service

#### **Note**

For ViPR Controller managed RecoverPoint protected volumes, if you mark a RecoverPoint bookmark on a target volume outside of ViPR Controller, return the volume to its original state before continuing to manage this resource using ViPR Controller.

### **Swap continuous copies**

After building a block volume, you can choose to reverse the personalities of the RecoverPoint or SRDF source and target, making the source become the target, and target become the source.

- 1. Navigate to **Catalog** > **Block Protection Services** > **Swap Continuous Copies**.
- 2. Select the **Project**.
- 3. Select either **Volume** or **Consistency Group** for the **Storage Type**.
- 4. Select the source volume or consistency group from the **Volume/Consistency Group** field, depending on your selection in step 3.
- 5. Select the protection array in the **Failover Target** field.
- 6. Click **Order**.

Source and target changes with the Swap Continuous Copies service

The Swap Continuous Copies service reverses the personalities of the source and target.

The following figure illustrates the RecoverPoint configuration before running the **Swap Continuous Copies** service.

Figure 3 RecoverPoint configuration before running the Swap Continuous Copies service

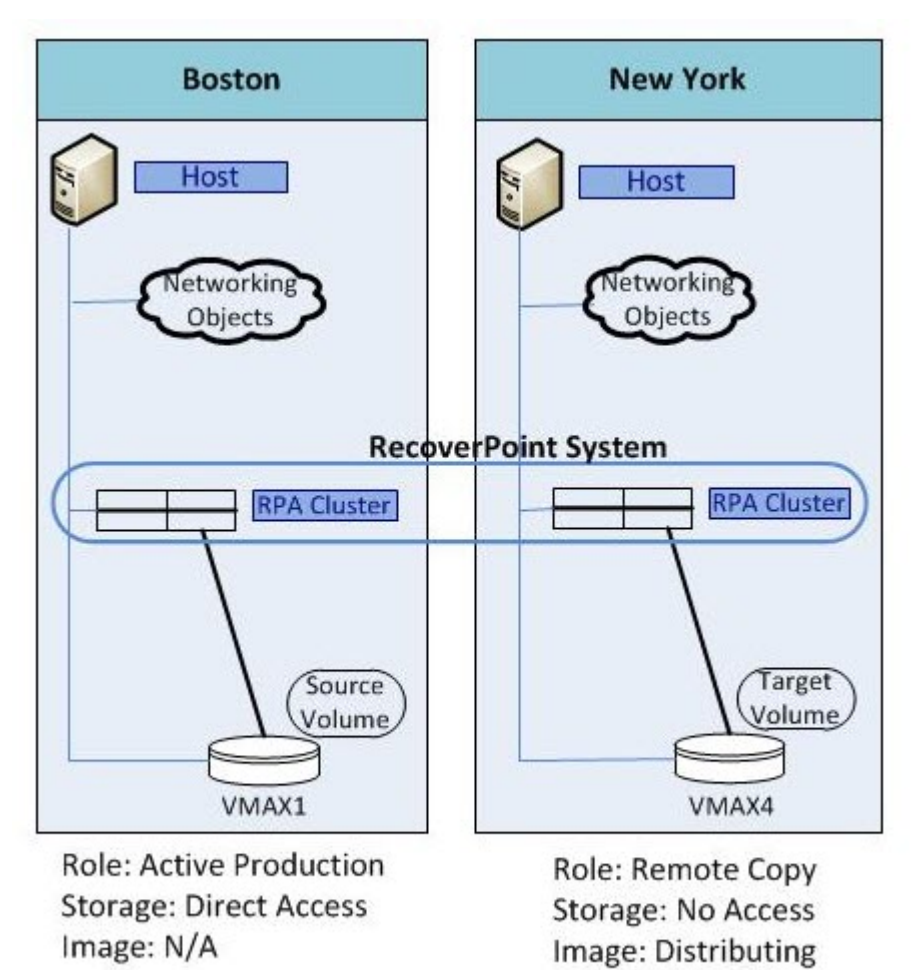

The following figure illustrates the RecoverPoint configuration after running the **Swap Continuous Copies** service. After running the service, New York is now the source volume and Boston is the target volume.

### **Note**

Exporting the target volumes to the host at the remote site is a separate operation (and it can be done before the swap.

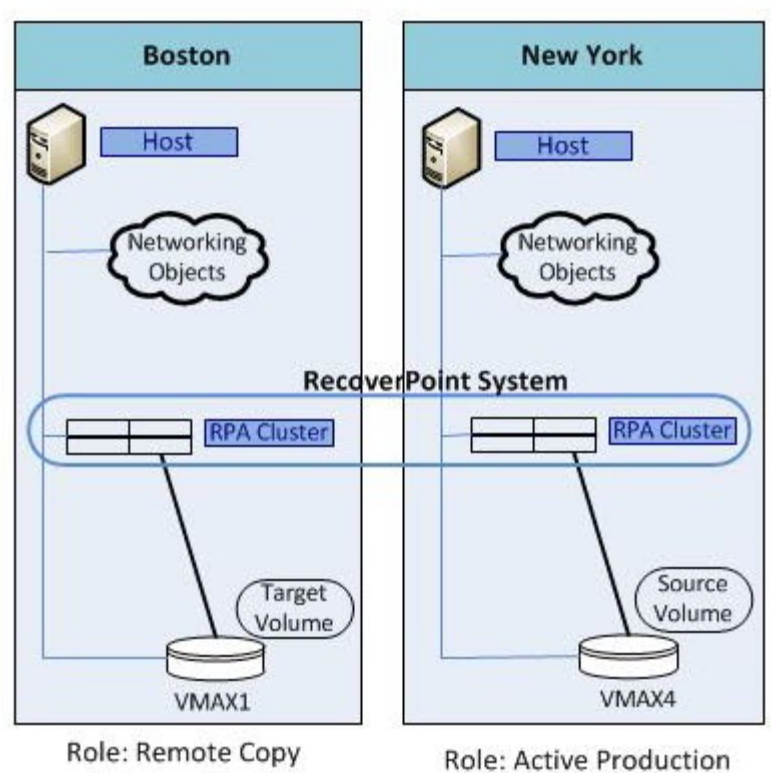

Figure 4 RecoverPoint configuration after running the Swap Continuous Copies service

Storage: No Access Image: Distributing

**Storage: Direct Access** Image: N/A

#### **Note**

For ViPR Controller managed RecoverPoint protected volumes in case of a datacenter disaster: If for any reason you perform a RecoverPoint failover of volumes outside of ViPR Controller, return volumes to original state before continuing to manage these resources using ViPR Controller.

### **Create block snapshot**

Use this server to create a point-in-time copy of a volume or a consistency group, or to create a snapshot session for VMAX3 storage systems.

- 1. Go to **Catalog** > **Block Protection Services** > **Create Block Snapshot**.
- 2. Select the project.
- 3. Select the type of block storage.
- 4. Select the volume or consistency group on which to create the snapshot.
- 5. Select the snapshot type.

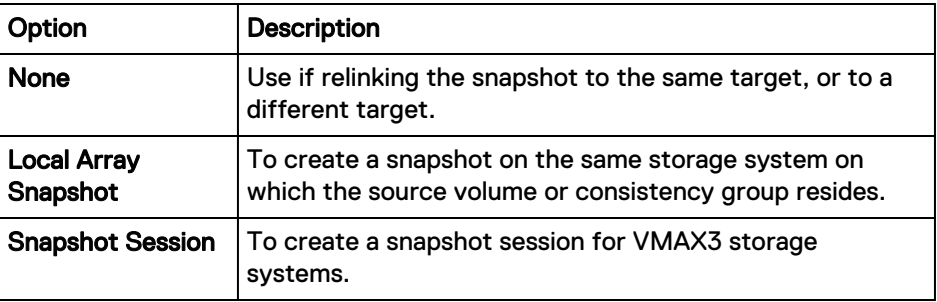

6. Check **Read only** if you want to create the snapshot with read only permissions.

The option is only applicable in XtremIO, or VPLEX with XtremeIO environments.

- 7. Enter a name to identify the snapshot, or snapshot session.
- 8. Use the **Advanced** options, for VMAX3 only, to create, a new target device for the snapshot session and to link the source volume or consistency group to the snapshot session target.

You may also link a snapshot session at a later time using the Link Block Snapshot service.

### **Note**

Do not use the **Advanced** options when creating a VMAX3 block snapshot for a volume or consistency group. The creation and linking to a target in no-copy mode happens automatically. A separate step to link the snapshot session is not required. Using the **Advanced** options in this situation will have no affect.

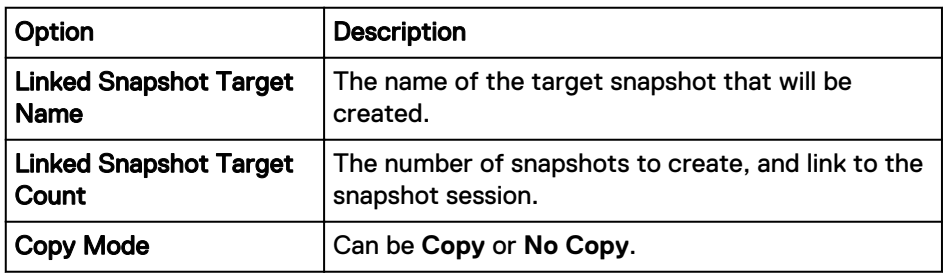

9. Optionally, expand the Scheduler area to schedule the order, and set the following options:

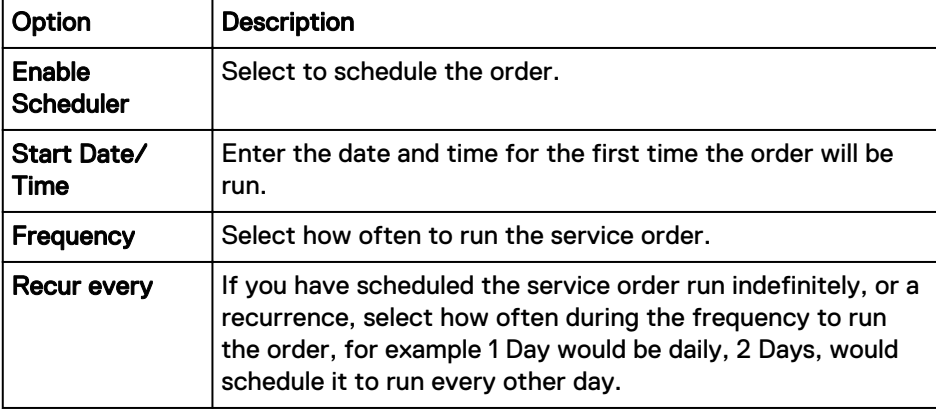

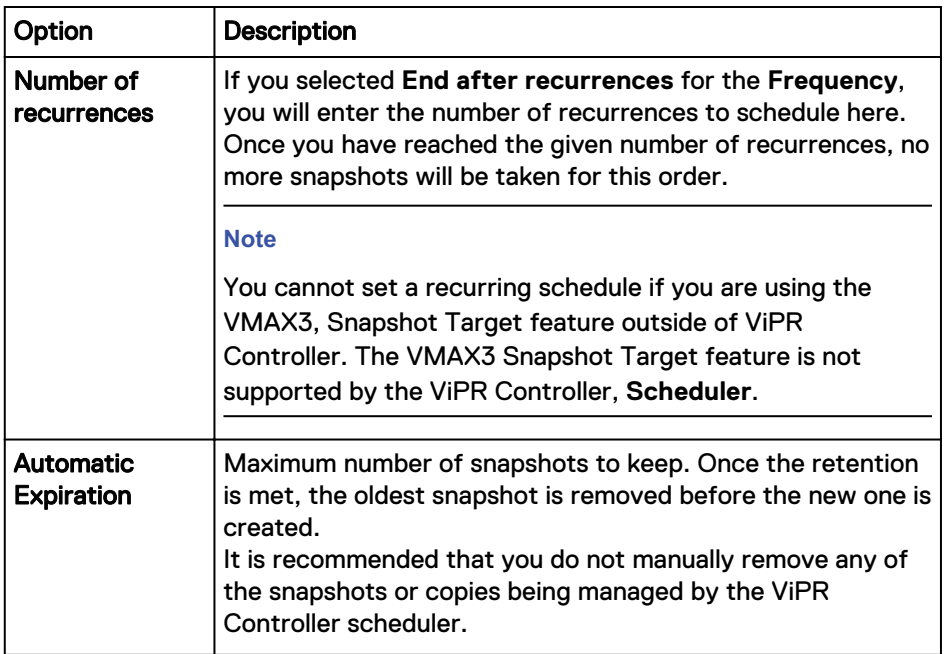

Once a scheduled order is set, it can only be edited by a Tenant Administrator.

Scheduled snapshots are labeled according the name defined in the service order by the user, which can include the '{datetime]' pattern for example:

mysnapshotname-2016-09-21\_09:30:06

The date and time will reflect ViPR Controller server side date and time when the scheduled snapshots were created.

10. If you have added a schedule to the order, click **Schedule Order**, otherwise click **Order** to run the order immediately.

This progress of the order displays.

### **Link Block Snapshot**

Use this service to link a target volume to a volume or consistency group snapshot session. You can link the snapshot session to a new target volume you are creating, relink the snapshot session to the same target that it was previously linked to, or link to a different target that is already created in ViPR Controller.

#### Before you begin

- This service is only available to VMAX3 storage systems, or storage systems on which VMAX3 is used as the backend device such as with VPLEX and RecoverPoint storage systems.
- <sup>l</sup> You must have created the snapshot session in **ViPR Controller** using the Create Block Snapshot service.

A source volume or consistency group can also be relinked to a snapshot session target from the **Snapshot Sessions** > **Resources pages**.

- 1. Go to **Catalog** > **Block Protection Services** > **Link Block Snapshot**.
- 2. Select the project.
- 3. Select the type of block storage.
- 4. Select the volume or consistency group.
- 5. Select the snapshot session.
- 6. In the **Linked Snapshot** area, select a snapshot target that was already linked to the same snapshot session, or to a different snapshot session.
- 7. Use the **Advanced** options to create, a new target device for the snapshot session, and to link the new target device to the volume or consistency group.

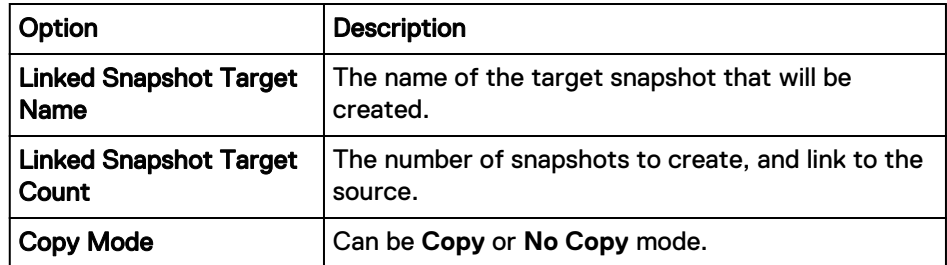

8. Click **Order**.

This progress of the order displays.

### **Restore block snapshot**

Restores a snapshot's point-in-time data back to a source volume or a consistency group.

### Before you begin

- When VNXe Block restores a snapshot, it creates a new snapshot for the volume. As this behavior is specific to VNXe arrays,ViPR Controller also displays these new snapshots.
- When RecoverPoint volumes were ingested: The ingestion process will not automatically group replicas that were created in a RecoverPoint device/replication group before ingestion. These replicas are consistent with each other and are most conveniently managed as a group, but ViPR Controller cannot identify replicas that were created in a group due to provider limitations.

After ingesting a RecoverPoint consistency group with replicas, all management operations should be performed on all of the snapshots in ViPR Controllerto get a consistent result and to ensure that data integrity is upheld. In order to restore the entire snapshot set, restore each snapshot to its respective volume at the same time.

You can still access, mount, delete, restore, and manage the individual snapshots. This is possible because:

- Replicas are ingested with the consistency group.
- n Relationships are established in ViPR Controller between each individual replica and its originating volume.

The ViPR Controller Ingest Services for Existing Environments provides more information.

• For XtremIO storage systems, when a volume that is not in a consistency group is restored, a snapshot set instance is created on the XtremIO array and it indicates that the snapshot has been restored. However, when all volumes in a CG / CG

snap are restored, there is no snapshot set instance created on the XtremIO array. This is the expected behavior.

### Procedure

- 1. Go to **Catalog** > **Block Protection Services** > **Restore Block Snapshot**.
- 2. Select the project.
- 3. Select the volume or consistency group to restore.
- 4. Select the snapshot type.

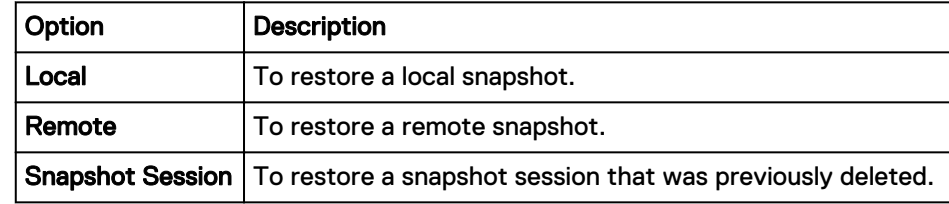

- 5. Select the snapshot.
- 6. Click **Order**.

The progress of the order appears.

### **Remove block snapshot**

Use this server to unlink, and delete a point-in-time copy of a volume or a consistency group, or to unlink and delete a snapshot session for VMAX3 storage systems.

- 1. Go to **Catalog** > **Block Protection Services** > **Remove Block Snapshot**.
- 2. Select the project.
- 3. Select the type of block storage.
- 4. Select the snapshot type.

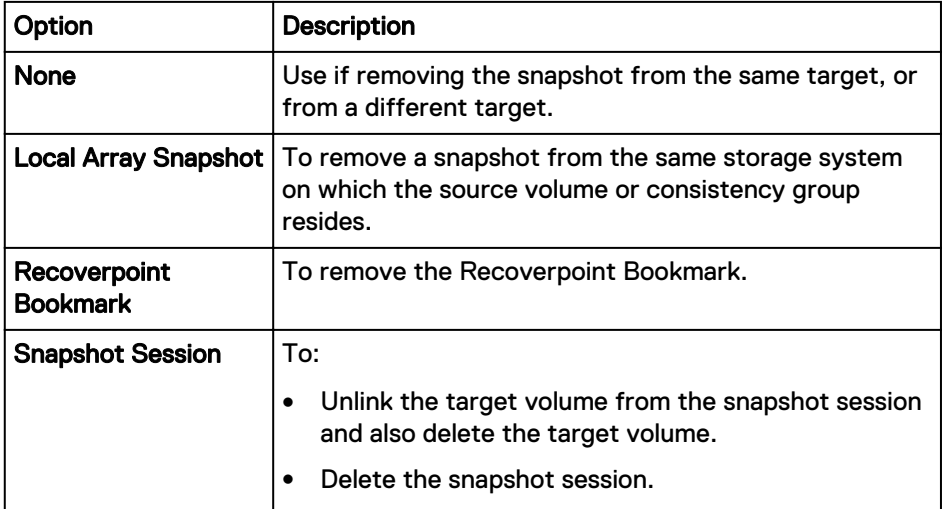

- 5. Select the volume or consistency group from which to remove the snapshot.
- 6. Select the snapshot, or snapshot session to delete.

### **Create full copy**

Creates a full copy of a volume or consistency group.

### Before you begin

Configure the virtual pool to allow native snapshots.

### Procedure

- 1. Go to **Service Catalog** > **Block Protection Services** > **Create Full Copy**.
- 2. Select the project.
- 3. Indicate whether this is a volume or consistency group full copy.
- 4. Select the volume or consistency group to copy.
- 5. Enter the name of the full copy.
- 6. Specify the number of copies to create.
- 7. Optionally, expand the Scheduler area to schedule the order, and set the following options:

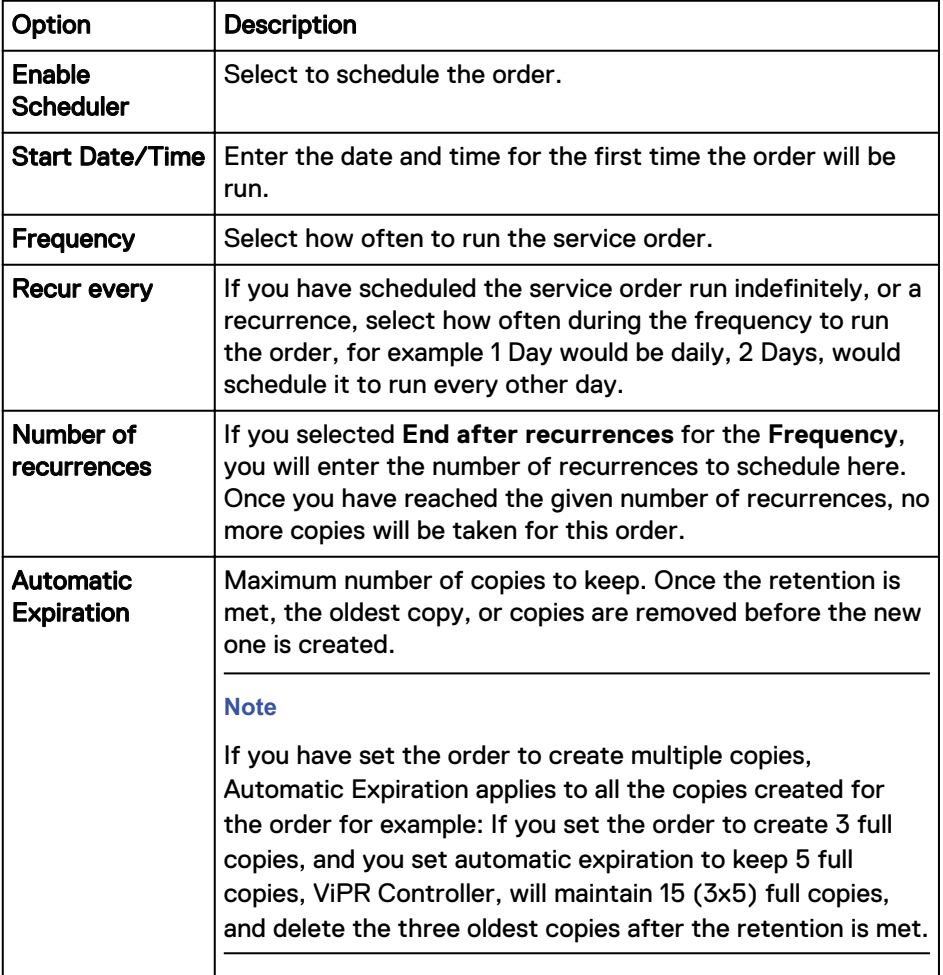

Once a scheduled order is set, it can only be edited by a Tenant Administrator.

Scheduled full copies are labeled according the name defined in the service order by the user, which can include the '{datetime]' pattern for example:

mycopyname-2016-09-21\_09:30:06

The date and time will reflect ViPR Controller server side date and time when the scheduled full copies were created.

8. If you have added a schedule to the order, click **Schedule Order**, otherwise click **Order** to run the order immediately.

This progress of the order displays.

9. Go to **User** > **Resources** > **Block Volumes** to verify the full copy. Multiple copies appear with a number suffix.

### **Remove full copies**

Removes full copies from a volume or consistency group.

### Procedure

- 1. Go to **Service Catalog** > **Block Protection Services** > **Remove Full Copies**.
- 2. Select the project.
- 3. Select the volume or consistency group from which to remove the full copies.
- 4. Type the name of the full copies to remove.
- 5. Click **Order**.

### **Restore from full copies**

Restores a source volume or consistency group with the latest data from a full copy.

When a volume is linked to a full copy, you cannot expand the source volume or the full copy.

#### Procedure

- 1. Go to **Service Catalog** > **Block Protection Services** > **Restore From Full Copies**.
- 2. Select the project.
- 3. Select the full copy source volume or consistency group to restore.
- 4. Select the full copy containing the data to restore.
- 5. Select **Order**.

The progress of the order displays.

### **Resynchronize full copies**

Copies the latest data from a source volume or a consistency group to a full copy.

When a volume is linked to a full copy, you cannot expand the source volume or the full copy.

- 1. Go to **Service Catalog** > **Block Protection Services** > **Resynchronize Full Copies**.
- 2. Select the project.
- 3. Select the full copy source volume or consistency group containing the data to copy.
- 4. Select the full copy to synchronize.
- 5. Select **Order**.

The progress of the order displays.

### **Detach full copies**

Removes the source and target relationship of a copy session for volumes or consistency groups. After you order this service, you cannot run the restore full copy service or the synchronize full copy service against the source volume, consistency group, or the full copy.

### Before you begin

After ViPR Controller detaches and removes clones from a VMAX3 volume, it cannot create continuous copies on this volume due to an SMI-S Provider limitation.

#### Procedure

- 1. Go to **Catalog** > **Block Protection Services** > **Detach Full Copies**.
- 2. Select the project.
- 3. Select a source volume or consistency group.
- 4. Select the full copy to detach.

After you order this service, the full copy becomes detached from its source volume or consistency group and no longer appears in this list.

5. Select **Order**.

The progress of the order displays. Once complete, you can expand, export, unexport, and delete a detached full copy volume.

### **Create snapshot full copy**

Creates one or more full copies of a snapshot.

#### Before you begin

Configure the associated virtual pool to allow for native snapshots.

#### **Note**

You cannot create a full copy of a volume or a snapshot if it is in a consistency group.

#### Procedure

- 1. Go to **Service Catalog** > **Block Protection Services** > **Create Snapshot Full Copy.**.
- 2. Select the project.
- 3. Select the volume on which the snapshot was created.
- 4. Type the name of the snapshot from which the full copy will be created.
- 5. Type a name of the full copy.
- 6. Type the number of full copies to create.
- 7. Click **Order**.

This progress of the order displays.

### **Create continuous copy**

Creates ongoing mirroring of data from a source volume to a target volume.

#### Before you begin

Configure the associated virtual pool for continuous copies.

#### Procedure

- 1. Go to **Service Catalog** > **Block Protection Services** > **Create Continuous Copy**.
- 2. Select the project.
- 3. Select the volume.
- 4. Specify the number of copies to create.
- 5. Select **Order**.

The progress of the order displays.

6. Go to **User** > **Resources** > **Block Volumes** to view the continuous copies.

### **Export Continuous Copy to a Host**

Export a continuous copy (target) volume, of a block volume (source) to a host.

### Procedure

- 1. Select **Catalog** > **Block Protection Services** > **Export Continuous Copy to a Host**.
- 2. Select the storage type:

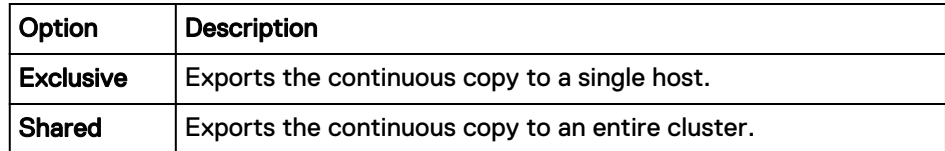

- 3. Select the host or cluster to which the continuous copy will be exported.
- 4. Select the project from which the continuous copy will be selected.
- 5. Select the source volumes for which the continuous copies were created.
- 6. Enter one or more continuous copies to export to the host to make the copy available to the host.
- 7. Use the default host logical unit number or type another number.

For IBM XIV storage systems, do not specify the value of zero.

- 8. Optionally, expand **Advanced** to override the values set for Minimum Paths, Maximum Paths, and Paths Per Initiator on the volume's virtual pool. These values are used when exporting the volume to the host or cluster.
- 9. If you would like to schedule the service order to run at a later time, enable the Scheduler, define the time, and click **Schedule Order**, otherwise, click **Order** to run the service order now.

### **Unexport Continuous Copy**

Remove a block volume continuous copy from an export. The volume will still be accessible using another export.

### Procedure

- 1. Select **Catalog** > **Block Protection Services** > **Unexport Continuous Copy**.
- 2. Select the **Project** to which the volumes belong.
- 3. Select the source volumes for which the continuous copies were created.
- 4. Enter the continuous copy to unexport.
- 5. Select the **Export** from which to remove the continuous copy.
- 6. If you would like to schedule the service order to run at a later time, enable the **Scheduler**, define the time, and click **Schedule Order**, otherwise, click **Order** to run the service order now.
- 7. When the order is complete, view Exports from the **Resources** pages to observe that the continuous copies have been removed.

### **Remove continuous copies**

Stops the ongoing mirroring of data from a source volume to a target volume.

#### Before you begin

Unexport the volume storing the continuous copies and then pause continuous copies. Procedure

- 1. Go to **Service Catalog** > **Block Protection Services** > **Remove Continuous Copy**.
- 2. Select the project.
- 3. Select the volume for which the continuous copy was created.
- 4. Enter the continuous copy to remove.
- 5. Select **Order**

### **Export snapshot to a host**

Exports a snapshot to a host or cluster.

### Procedure

- 1. Go to **Catalog** > **Block Protection Services** > **Export Snapshot to a Host**.
- 2. Select the storage type:

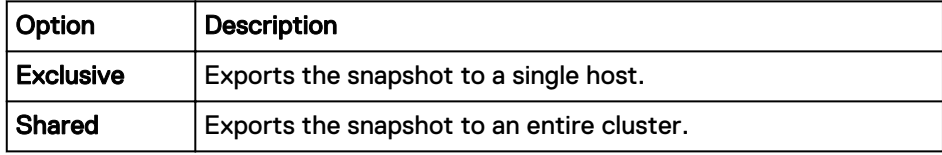

- 3. Select the host or cluster on which to export the snapshot.
- 4. Select the project in which the snapshot belongs.
- 5. Select the snapshot to export.
- 6. Use the default host logical unit number or type another number.

For IBM XIV storage systems, do not specify the value of zero.

- 7. Click **Advanced**. You have the option to override the values set for Minimum Paths, Maximum Paths, and Paths Per Initiator on the volume's virtual pool. These values are used when exporting the snapshot to the host or cluster.
- 8. If you would like to schedule the service order to run at a later time, enable the **Scheduler**, define the time, and click **Schedule Order**, otherwise, click **Order** to run the service order now.

### **Unexport snapshot**

Remove a volume snapshot from an export. The volumes will still be accessible using another export.

### Before you begin

When logged into ViPR Controller with a user role you can only perform operations on resources belonging to projects that you are assigned to (or are the owner of). If you are a Tenant Administrator you can run all user services and choose resources from any project.

### Procedure

- 1. Select **User** > **Service Catalog** > **Block Protection Services** > **Unexport Snapshot**.
- 2. Select the **Project** to which the volumes belong.
- 3. Select the **Snapshot** you want to remove from an export.
- 4. Select the **Export** from which to remove the snapshot.
- 5. Click **Order**.

The Orders page is displayed with the progress of the order.

6. When the order is complete, view Exports from the **Resources** pages to observe that the snapshots have been removed.

### **Create VPLEX Volume from Block Snapshot**

The **Create VPLEX Volume from Block Snapshot** service allows you to create a VPLEX virtual volume from a block snapshot. You may then export this VPLEX virtual volume using the **Export Block Volume** service. In this way, you can export the snapshot to the host/cluster through the VPLEX rather than through the backend storage array.

### Before you begin

- You can only create a VPLEX volume from a block snapshot when the source volume for the block snapshot is a VPLEX backend volume. In other words, the block snapshot must be a snapshot of a VPLEX volume.
- The VPLEX virtual volume so created can only be exported, unexported, and deleted. No other ViPR Controller service are supported on the VPLEX virtual volume.
- If a VPLEX volume is created from a block snapshot, the VPLEX volume must be deleted prior to deleting the block snapshot.
- If the block snapshot is of a VPLEX local virtual volume, then using the new service to create a VPLEX virtual volume from this snapshot will result in a local virtual volume. If the block snapshot is of a VPLEX distributed virtual volume, then using this new feature to create a VPLEX volume from the snapshot will result is a VPLEX distributed virtual volume.

#### **Note**

l

When a snapshot is created of a VPLEX distributed volume, ViPR Controller will only create a native block snapshot of the source-side backend volume. The source-side backend volume is the backend volume in the same virtual array as the VPLEX virtual volume and is the virtual array specified when the VPLEX volume was created.

### Procedure

- 1. Select **Catalog** > **View Catalog** > **Block Protection Services** > **Create VPLEX Volume from Block Snapshot**.
- 2. Select the project containing the snapshot.
- 3. Select the **Storage Type**: **Volume** or **Consistency Group**.
- 4. If you selected **Volume** in step three, choose a volume from the list of VPLEX virtual volumes to choose from the list of the backend snapshots associated with the VPLEX virtual volume in step 5.

If you selected **Consistency Group** in step 3, choose a consistency group from the list to select from the snapshots associated with the consistency group in step 5.

5. Select the **Snapshot** from which to create the VPLEX volume.

### **Resynchronize Block Snapshot (VMAX2 and XtremIO only)**

Use this service to resynchronize a snapshot of a block volume or consistency group for VMAX2 or XtremIO storage systems.

#### Procedure

- 1. Go to **Catalog** > **Block Protection Services** > **Resynchronize Block Snapshot**.
- 2. Select the project.
- 3. Select the storage type.
- 4. Select the volume or consistency group.
- 5. Select the snapshots.
- 6. Select **Order**.

The progress of the order displays.

ViPR Controller Block Storage Services

# CHAPTER 4

# ViPR Controller File Storage Services

This chapter includes the following topics:

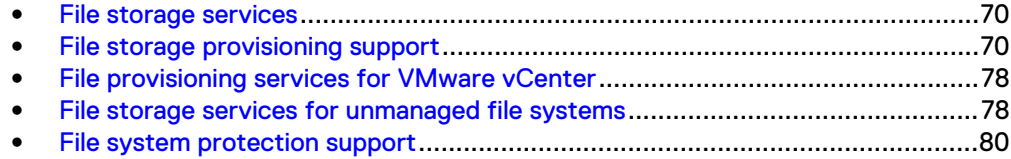

## <span id="page-69-0"></span>**File storage services**

ViPR Controller supports the provisioning of file systems and the protection of file storage using snapshots.

The file storage services include:

- File storage provisioning support on page 70
- [File provisioning services for VMware vCenter](#page-77-0) on page 78
- [File storage services for unmanaged file systems](#page-77-0)
- [File system protection support](#page-79-0) on page 80

### **File storage systems under ViPR Controller management**

Once a filesystem is under ViPR Controller management, and has been provisioned or exported to a host through a ViPR Controller service, you should no longer use the storage system element manager to provision or export the filesystem to hosts. Using only ViPR Controller to manage the volume will prevent conflicts between the storage system database and the ViPR Controller database, as well as avoid concurrent lock operations being sent to the storage system. You can however continue to use the storage system element manager to manage storage pools, add capacity, and troubleshoot ViPR Controller issues.

# **File storage provisioning support**

ViPR Controller enables file systems to be created and made available as CIFS shares or NFS exports.

The services provided in the Service Catalog enable a file system to be created first and subsequently shared using CIFS or NFS protocols, alternatively, file systems can be created and shared in a single operation.

To access these services, go to **Catalog** > **View Catalog** > **File System Services.**

Table 8 File system provisioning services

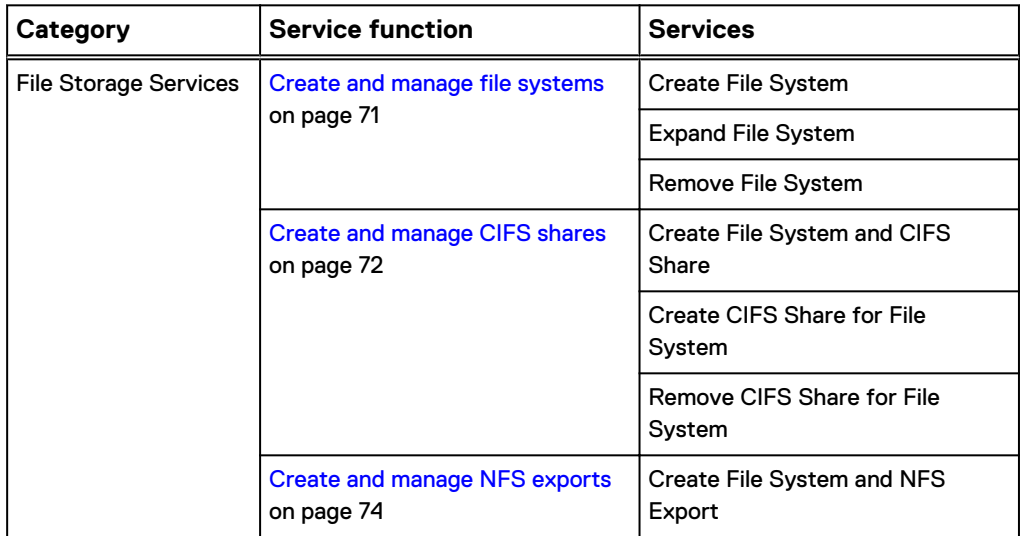

<span id="page-70-0"></span>Table 8 File system provisioning services (continued)

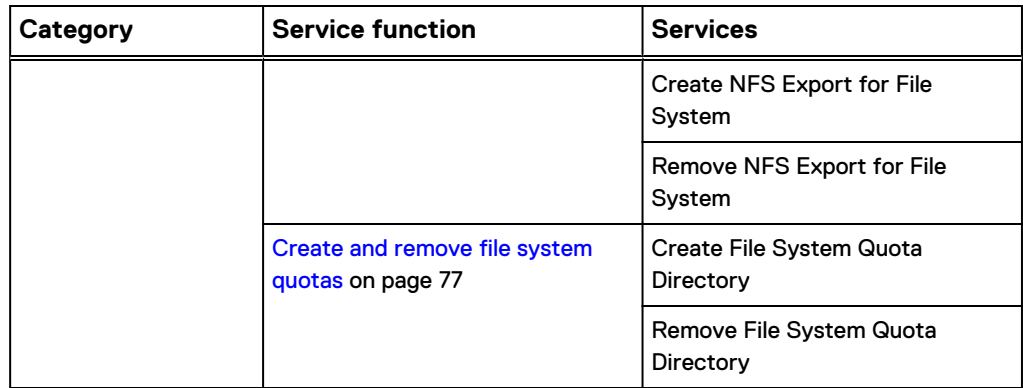

#### **Set the smart quota on an Isilon file system**

You can use ViPR Controller to set the following smart quota limits at the file system, and quota directory level of Isilon storage systems managed by ViPR Controller.

- **Advisory Limit (%)** Once this limit is reached, ViPR Controller displays an alert on the file system, Resources page, and a notification is sent to the configured users from the storage system.
- **•** Soft Limit (%) ViPR Controller issues a, Capacity Exceeded, warning when this limit is reached. Writes to the file system are allowed to continue until the grace period reached.
- **•** Grace Period (Days) The number of days after the soft limit is reached before writes to the file system will be stopped. Once the grace period is exceeded writes to the file system are stopped.

Smart quotas can be set from the **Advanced** area of the following file system provisioning services.

- Create File System
- **Create File System and CIFS Share**
- Create File System and NFS Export

All alerts are displayed in the **Details** area of the **Resources** page for the file system.

### **Create and manage file systems**

ViPR Controller provides the ability to create file systems and to make them available as CIFS shares and NFS exports, or both.

ViPR Controller supports concurrent file system provisioning operations in VNX for one or multiple arrays for the following services:

- Create a File System and CIFS Share
- Create a File System and NFS Export
- Remove a File System (with CIFS/NFS)

The following services are provided to enable the creation and management of file systems.

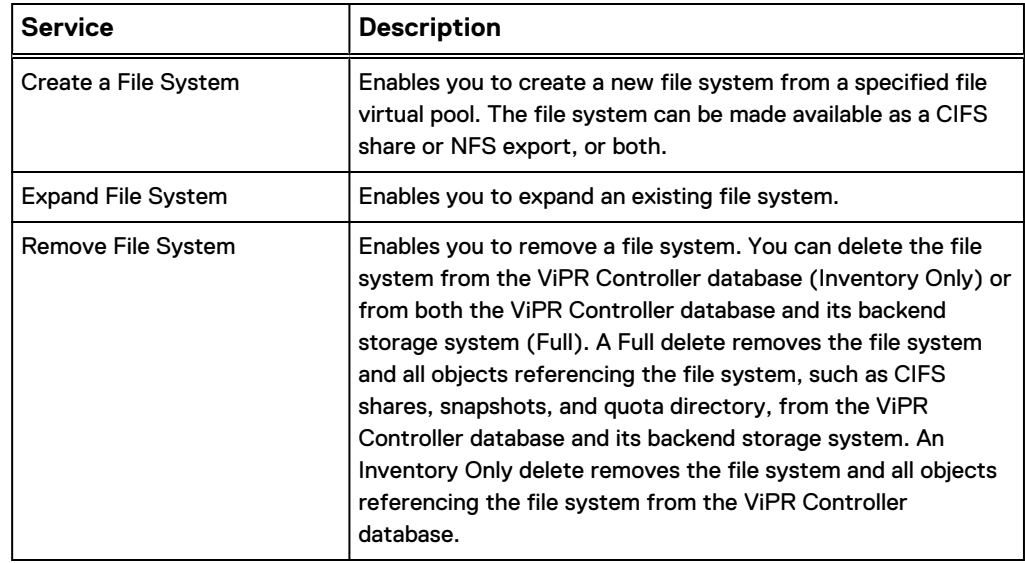

<span id="page-71-0"></span>Table 9 Services to create and manage file systems

If you run the Create a File System service, the file system will create either CIFS shares, or NFS exports, or both depending on the settings in your virtual pool. If the virtual pool is set to both CIFS, and NFS, but the storage system is not enabled for NFS, then at the time the service is run the CIFS share is created, no NFS export is created, and the following error is returned:

com.emc.vipr.client.exceptions.ServiceErrorException: Error 1034 (http: 400): An error occurred while finding a suitable placement to handle the request. No Storage Port was assigned to virtual array...

The **Resources** > **File Systems** area enables you to view information about a file share and how it has been made available as a CIFS share or NFS export.

#### **Expanding File Systems on EMC Isilon**

When expanding a file system that resides on an EMC Isilon array, you can specify a file system size that is larger than the available capacity.

All Isilon file systems are thinly provisioned and do not consume any capacity when created. Hence, when extending a file system, a client may violate the limit, but the array will always alert when the array is near full utilization.

#### **Provisioning error for vNAS servers**

If a vNAS server is in an invalid state, such as the unloaded state, or was deleted from its storage system, ViPR Controller is unable to detect this until the next array discovery. ViPR Controller still selects these vNAS servers for provisioning, resulting in an error. You can run a provisioning operation again after the storage system has been rediscovered.

### **Create and manage CIFS shares**

You can expose a previously created file system as a CIFS share, or you can create a file system and a CIFS share in a single operation. The service catalog also allows you to delete a CIFS share.

The following services support the creation and management of CIFS shares.
<span id="page-72-0"></span>Table 10 Services for creating and managing CIFS shares

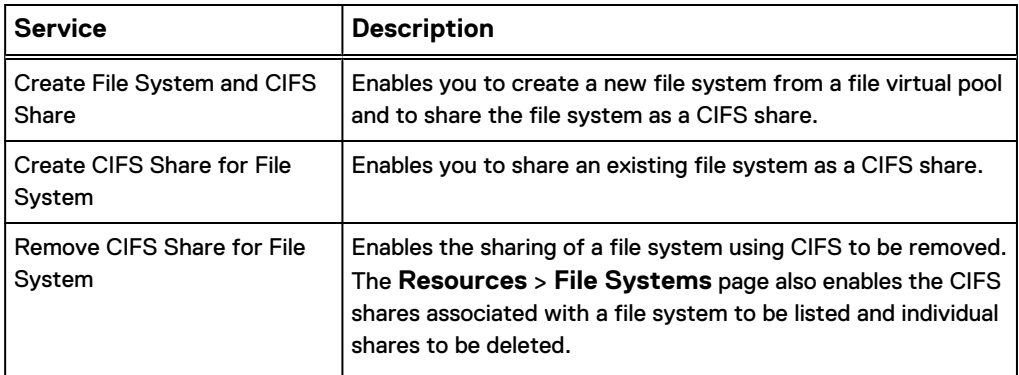

Notes on creating CIFS shares are provided in CIFS share notes on page 73.

## CIFS share notes

The following notes apply to the creation of CIFS shares from file systems and file system snapshots.

## **Share names**

Valid characters that can be used for CIFS share names are alphanumeric characters, and "\_" (underscore).

## **CIFS shares and permissions**

You can set these permissions for CIFS shares:

Table 11 Permissions for setting CIFS shares

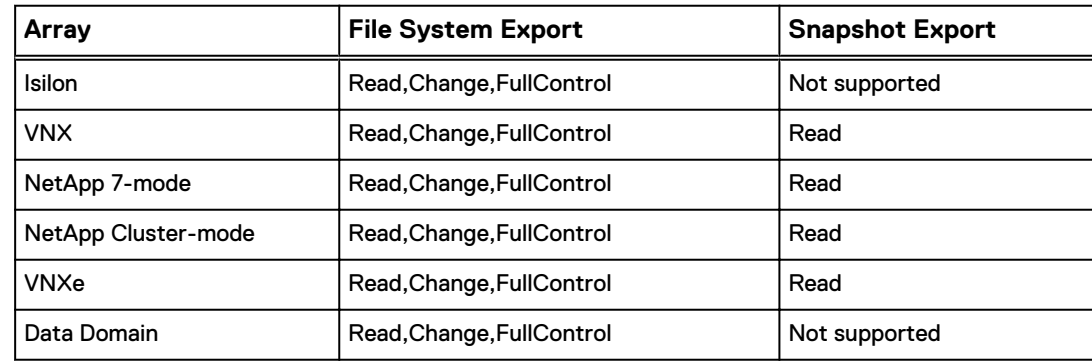

## **Access Permissions**

For EMC Isilon, NetApp 7-mode, and NetApp Cluster-mode file storage systems the following Access Control List (ACL) functionality is supported:

- Use ViPR Controller to add, modify, and delete permissions for a user or group on CIFS share.
- ACLs are discovered, and ingested with discovery, and ingestion of unmanaged filesystems.

For Data Domain, VNX for File, and VNXe:

- Default access permissions are enforced when creating CIFS shares from the ViPR Controller.
- Access permissions for CIFS shares must be configured using Access Control Lists on the storage system that provides the file system.

• ACLs are not discovered and ingested with discovery of unmanaged filesystems.

#### **Mapping a CIFS Share**

To map the Windows share as a network drive, you can look at the order or at the **Resources** > **File Systems** page to find its location.

The share location is shown in the format:

\\ComputerNameFQDNorIP\SharedFolder

or

\\netbios name\SharedFolder

For example:

\\vipr-isi6132.lss.emc.com\tcshare01

is the FQDN location, where

\\LGLW6204\etapp7thickjune18shr1

is the netbios name configured on the array. The netbios name is only used if it is configured on the storage system. If it is not configured on the storage system, then the FQDN or CS IP will be shown as mount path.

## **Create and manage NFS exports**

You can expose a previously created file system as an NFS export or you can create a file system and NFS export in a single operation.

The following services are provided to enable you to create and manage NFS exports.

Table 12 Services for creating and managing NFS exports for file systems

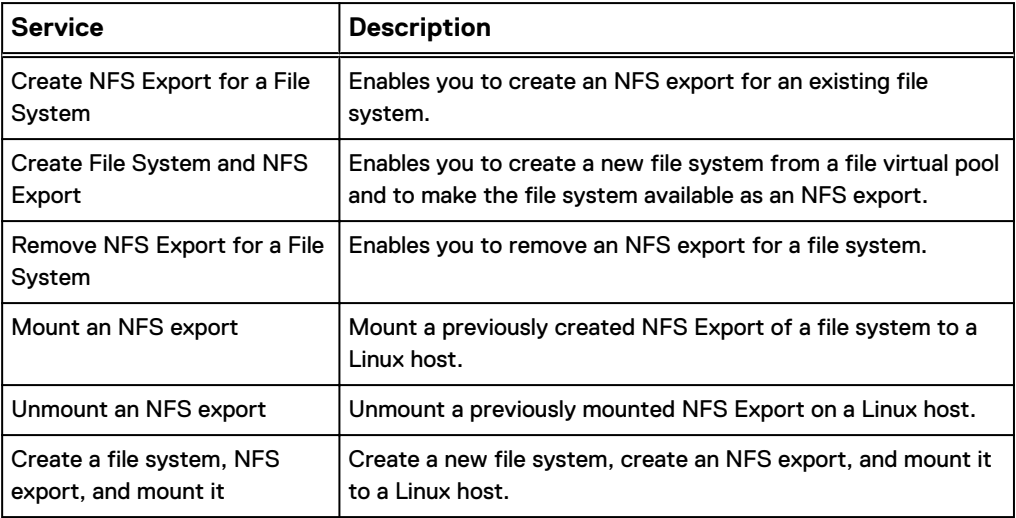

In addition the following operations can be performed from the **Resources** > **File Systems** page.

<span id="page-74-0"></span>Table 13 Services for managing NFS exports

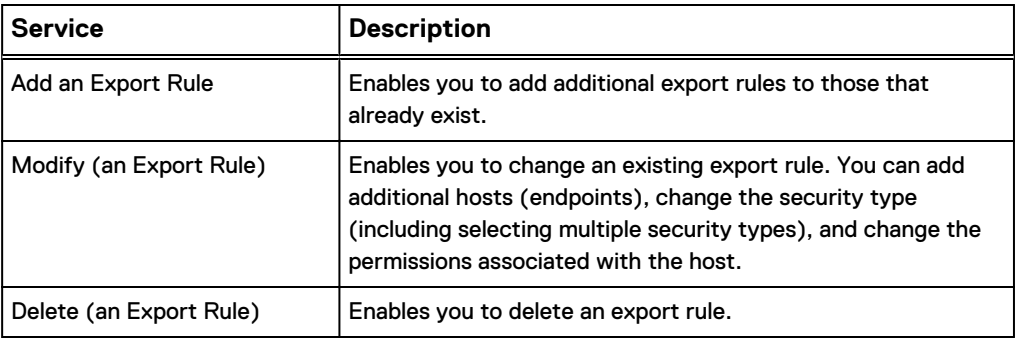

General notes on creating NFS exports are provided in NFS export notes on page 75 and any constraints on creating exports for each file storage system supported by ViPR are described in [NFS export rules and permissions](#page-75-0) on page 76.

## NFS export notes

The following notes apply to the creation of NFS exports from file systems (and file system sub-directories) and file system snapshots.

## **Sub-directory Exports**

You can export sub-directories of a file system. The sub-directory must already exist and cannot be created from within ViPR Controller.

Snapshots of file system sub-directories are not supported.

## **ViPR Controller requirement for SUSE Linux Enterprise Server (SLES)12**

If you plan to use ViPR Controller UI to export or mount a volume to a Linux host running SLES 12, you must first manually create and mount one  $ext{ext3}$  or  $ext{ext4}$ filesystem on the host, prior to exporting or mounting a volume using the ViPR Controller UI .

### **Note**

Manually creating an  $ext{ext3}$  or  $ext{ext4}$  filesystem is only required if you are using the ViPR Controller UI to export or mount a volume. You do not need to create the filesystem prior to exporting or mounting a volume, if you are using the ViPR Controller REST API.

#### **Adding and Modifying an Export Rule**

In general, you can add an export rule for each file system or file system snapshot for each security type. The export rules that can be created for an export depend on the storage system. See [NFS export rules and permissions](#page-75-0) on page 76 for details.

To add an export rule you need to:

- 1. Specify the hosts that can access the export. To specify more than one Export Host for a rule, the IP addresses or FQDNs of the hosts can be entered as a comma separated list.
- 2. Specify the Security Type for the export rule.
- 3. Set permissions to specify access that clients will have to the export: Read/Write (rw), Read Only (ro), or Root (root).

Modifying an export rule allows you to:

Add additional endpoints that can access the share

- <span id="page-75-0"></span>Specify the effective user id of anonymous users
- Specify the permissions for each export. This allows more granular setting of permissions than those configured when the NFS export is created.

#### **Mounting an NFS Export**

To mount the NFS export, you can look at the order or at the **Resources** > **File Systems** page or, for a snapshot, at the **Resources** > **File Snapshots** page, to find its mount point.

For example:

```
vipr-isi6132.lss.emc.com:/ifs/vipr/Isilon_Pool/Provider_Tenant/
ProjectA/myNFSexport
```
If you have created a mount-point directory on you system (for example,  $/$ mnt/ mynfs) the export can then be mounted using:

```
mount -t nfs vipr-isi6132.lss.emc.com:/ifs/vipr/Isilon_Pool/
Provider_Tenant/ProjectA/myNFSexport /mnt/mynfs
```
#### **Unmounting an NFS Export outside of ViPR Controller**

It is recommended that you do not use applications outside of ViPR Controller to manage file systems outside of ViPR Controller, once a file system, and it's exports are under ViPR Controller management. However, in the event that an NFS Export, which is under ViPR Controller management has been unmounted outside of ViPR Controller, you will need to also unmount the NFS export in ViPR Controller to ensure that the storage system database, and ViPR Controller database in a consistent state.

## NFS export rules and permissions

File systems, file system sub-directories, and file system snapshots can be exported as NFS exports and access to an exported file systems depends on the security type and the permissions assigned.

The security types supported and the rules that can be created on each supported array are detailed below.

#### Isilon

Supports sys, krb5, krb5p, krb5i security types, but allows only one rule to be set. If you have set a rule for sys, for example, you cannot set a further rule for another security type.

## VNX

Supports sys, krb5, krb5p, krb5i security types and allows one rule per security type.

#### NetApp

Supports sys, krb5, krb5p, krb5i security types and allows one rule per security type.

### VNXe

Supports sys security type, with one rule.

#### Data Domain

Supports sys and krb5 security type, with one rule per security type.

You can set these permissions on an export:

Table 14 Permissions to set on an export

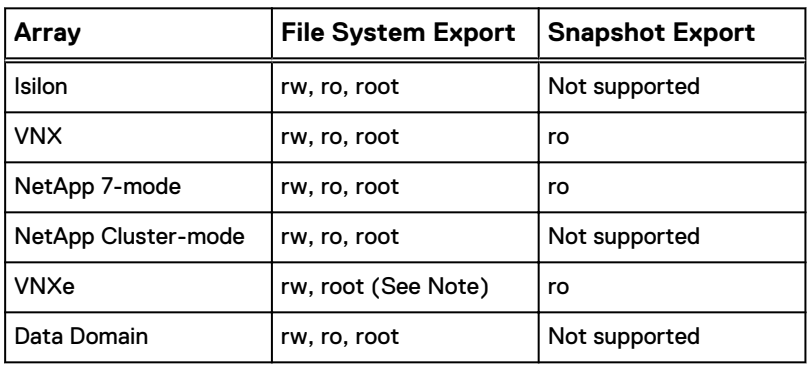

## **Note**

For VNXe, a file system or sub-directory export must have root permission in order to mount it on a host and write data to it. If an export has read-write permissions, you can mount it but cannot write data to it.

## **Create and remove file system quotas**

You can create a quota directory at the root of a file system.

In NetApp this is a QTree, for VNX File this is a Quota Tree, and for Isilon this is a Subdirectory with Quota. The size of the directory is a Group Quota Hard limit.

In NetApp Cluster-mode Data ONTAP, for an NFS client to mount a qtree, the NFS client must have read-only permissions at all the parent junction paths up to the Storage Virtual Machines (SVMs) root file system junction path (that is, /). For NFS clients to mount qtrees, the qtrees must belong to a file system that has read-only permissions. Without the read-only permissions at the file system, the NFS clients cannot mount the qtree.

The Service Catalog provides the following services to enable the creation and deletion of file system quotas:

Table 15 Services for creating and deleting file system quotas

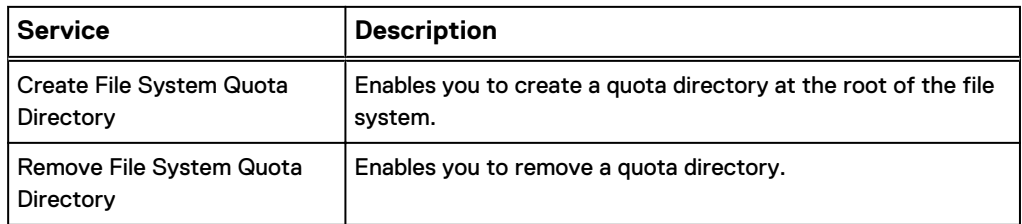

In addition, the **Resources** > **File Systems** page enables the quota directories associated with a file system to be displayed and for the following operations to be performed.

Table 16 Services for managing the quota directory

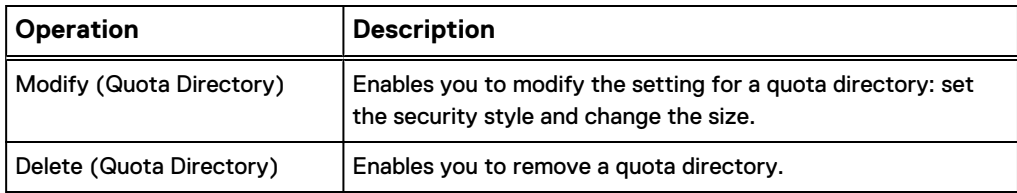

Modifying a quota directory enables the size to be changed and, for NetApp, enables the Security Style and Read/Write Cache (oplock) to be enabled.

# **File provisioning services for VMware vCenter**

You can create a file systems and attach it as an VMware datastore on an ESX host as well as create a datastore from an existing NFS export.

To access these services, go to **Service Catalog** > **View Catalog** > **File Services for VMware vCenter**.

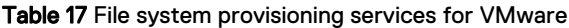

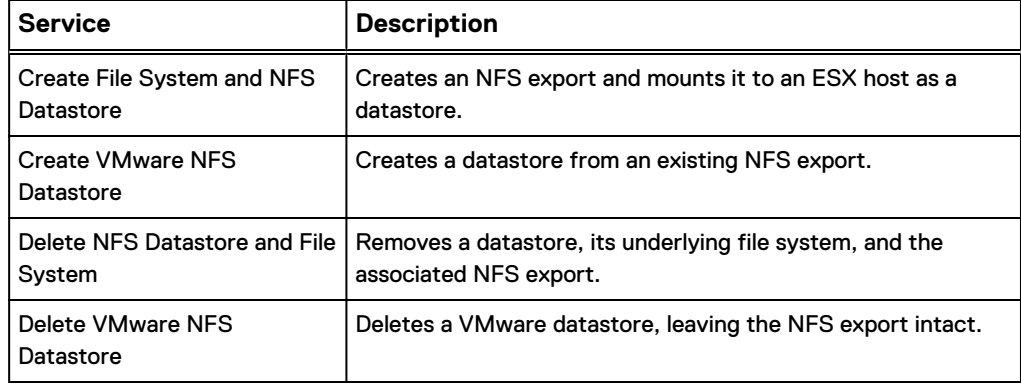

## **File storage services for unmanaged file systems**

Unmannaged file systems, are file systems that exist on a storage system discovered by ViPR Controller, but were not created or discovered by ViPR Controller. The discover, and ingest services are used by ViPR Controller to get the unmanaged file systems under ViPR Controller management.

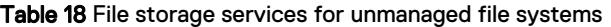

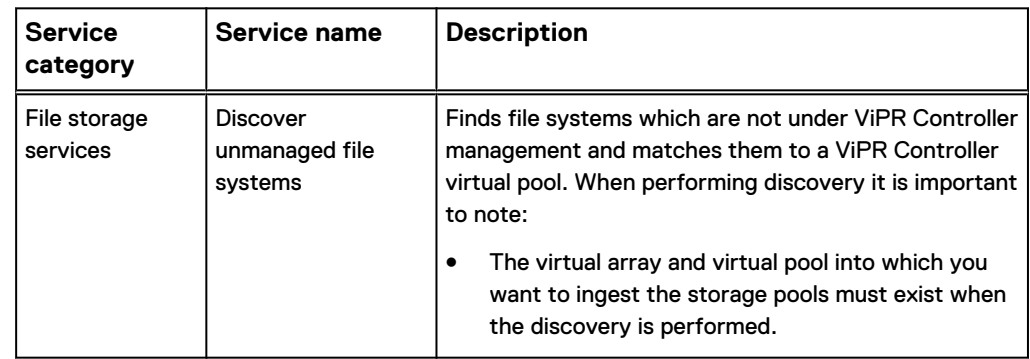

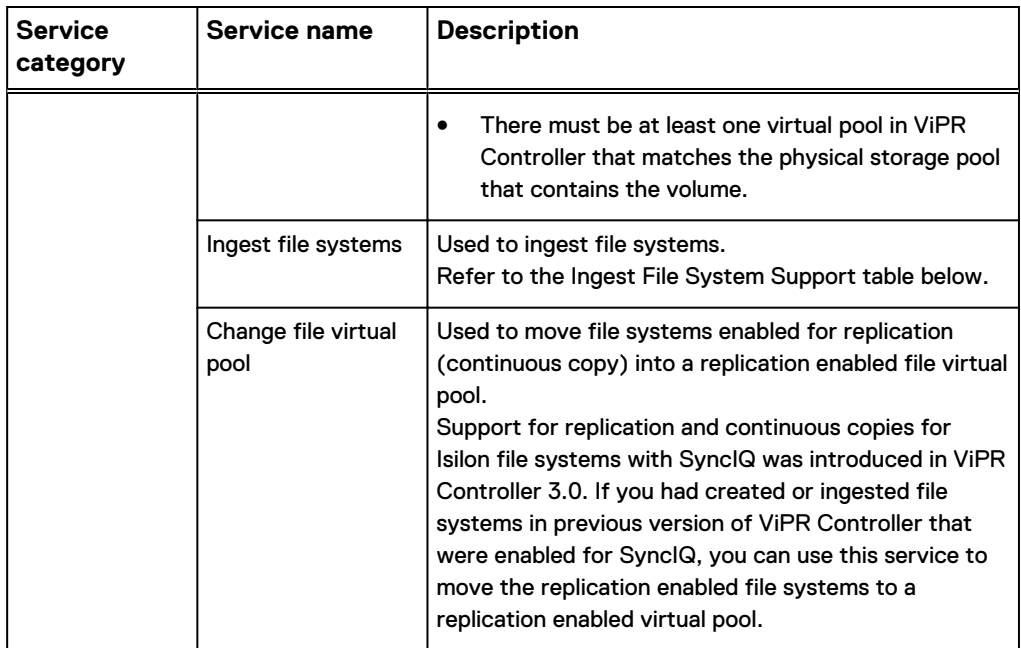

Table 18 File storage services for unmanaged file systems (continued)

When discovering or ingesting unmanaged file systems:

- The services for unmanaged file systems can only be performed by ViPR Controller system administrators.
- The operations can be performed from the ViPR Controller UI, API and CLI.
- You must run the Discover Unmanaged File Systems service on the storage system before running an ingest service.
- The virtual array and virtual pool into which you want to ingest the storage pools must exist when the discovery is performed. The discovery process finds storage pools on a selected storage system and identifies the virtual array and virtual pool that each discovered file system matches.
- To be ingested, the unmanged file systems must be in physical pools which are already associated with a ViPR Controller virtual storage pool.
- Rerun the Discover Unmanaged File Systems service if the virtual array or virtual pools have been modified since the last time the Discover Unmanaged File Systems service was run.
- Ingested file systems will be assigned to a project. You must belong to the selected project and have write-permission on the project.
- To ingest an Isilon unmanaged file systems:
	- **n** The virtual pool must have been configured with the Provisioning Type set to Thin. Isilon file systems are thinly provisioned. Thin resources can only be created in "thin" vpools.
	- The Isilon file system exports must be in either /ifs/sos or /ifs/vipr. File systems exported to other locations will not be ingested by ViPR Controller.
- ACLs are discovered, and ingested with discovery, and ingestion of unmanaged filesystems for EMC Isilon, NetApp 7-mode, and NetApp Cluster-mode file storage systems.
- <sup>l</sup> ViPR Controller will also discover and ingest access controls set on the subdirectories of Isilon file systems enabled with NFSv4. Once ingested ViPR

Controller allows you edit the permissions of ingested access controls, add more access controls to the Access Control List (ACL), and delete access controls from the list.

## **Ingest file system support**

The following table lists the resources that are ingested for a file system for each type of file storage system.

Table 19 Resources ingested for a file system

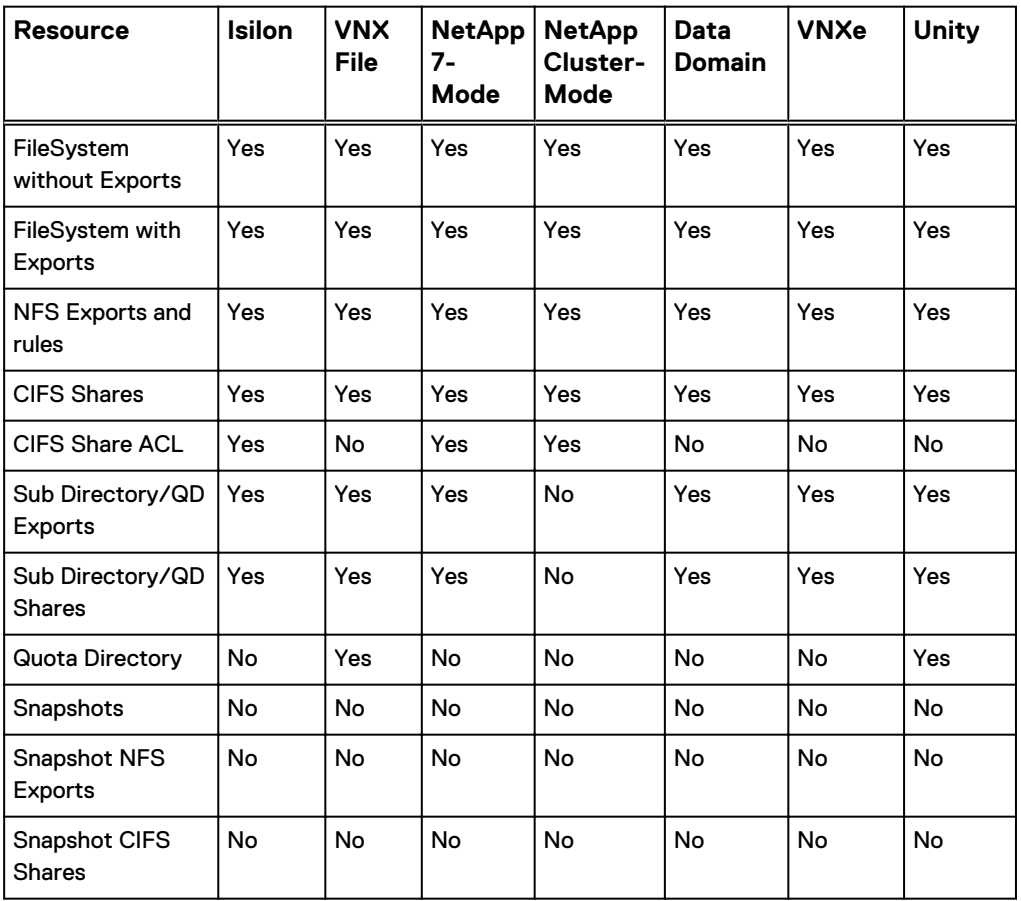

#### **Note**

File systems with more than one export rule of same security type for an export, and exports other than supported security types (sys, krb5, krb5p, krb5i) will not be ingested.

## **File system protection support**

ViPR Controller supports the creation of file system snapshots and enables previously created file system snapshots to be made available as CIFS shares or NFS exports. you can also associate/dissociate file policies to file systems, create and remove replication copies, and failover/failback file systems.

To access these services, go to **Catalog** > **View Catalog** > **File Protection Services**.

Table 20 File system protection services

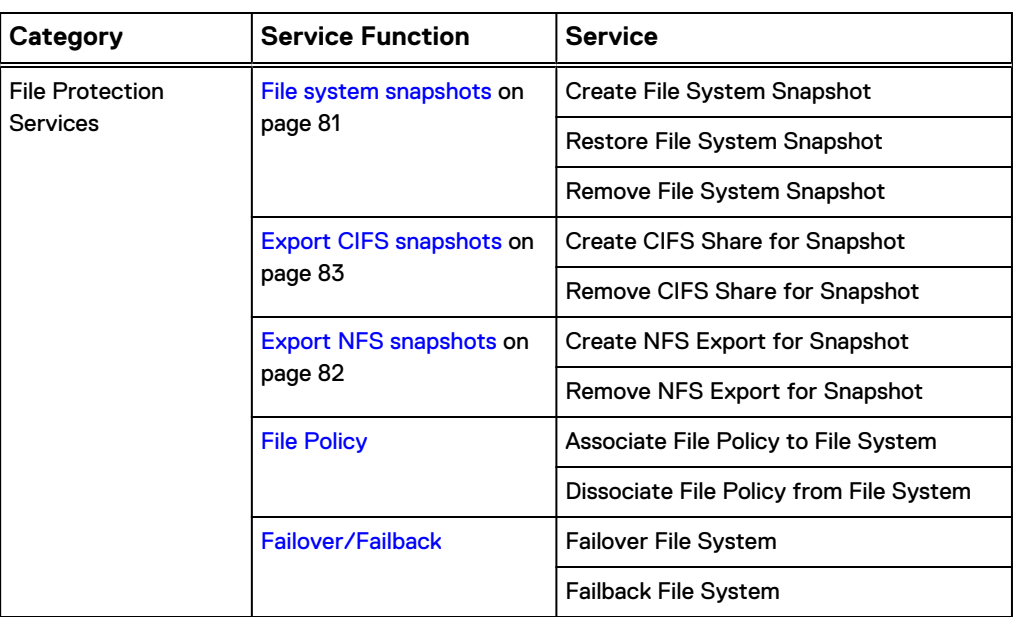

## **File system snapshots**

You can create snapshots of file systems and restore the snapshot.

The following services are provided:

Table 21 Services for managing file system snapshots

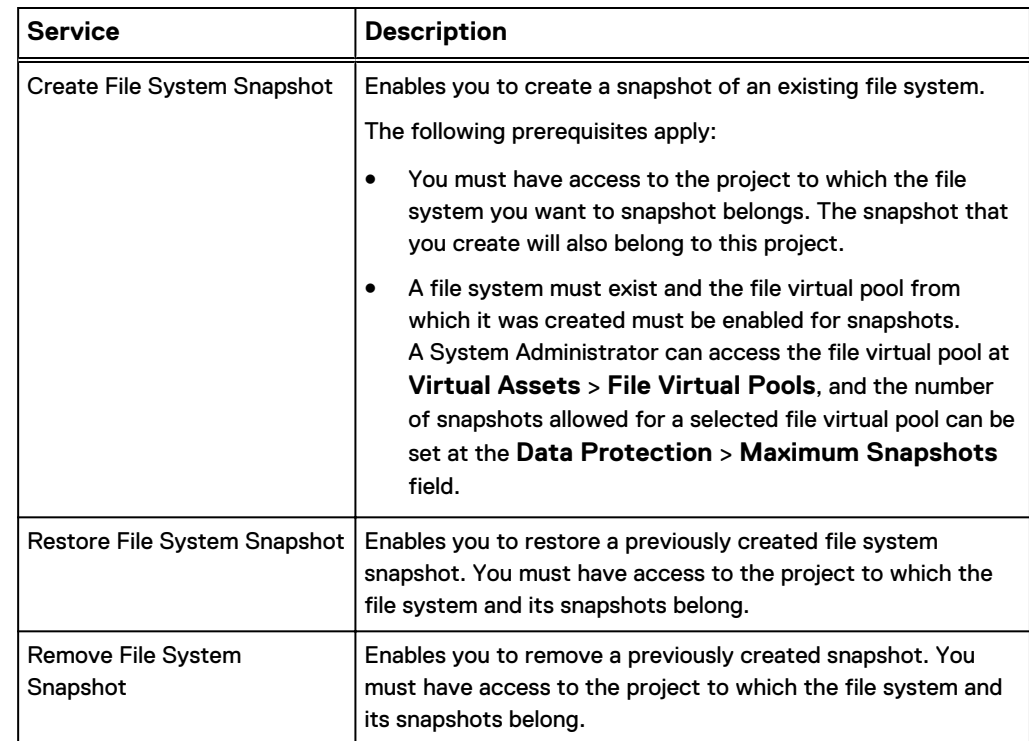

### <span id="page-81-0"></span>**Virtual Pool Maximum Snapshots**

To be allowed to create a snapshot of a file system, the file virtual pool that the file system is assigned to must be enabled for snapshot. At the UI, you can access the file virtual pool at **Virtual Assets** > **File Virtual Pools**, and the number of snapshots allowed for a selected file virtual pool can be set at the **Data Protection** > **Maximum Snapshots** field.

## **Snapshot names**

Valid characters for the snapshot name are numbers, the English alphabet, and the underscore (\_).

## **Export NFS snapshots**

You can make snapshots available as NFS exports.

The following services support the management of NFS mounted snapshots:

#### **Note**

Create, modify, and remove NFS exports is not supported for NetApp Cluster-Mode.

Table 22 Services for managing NFS mounted snapshots

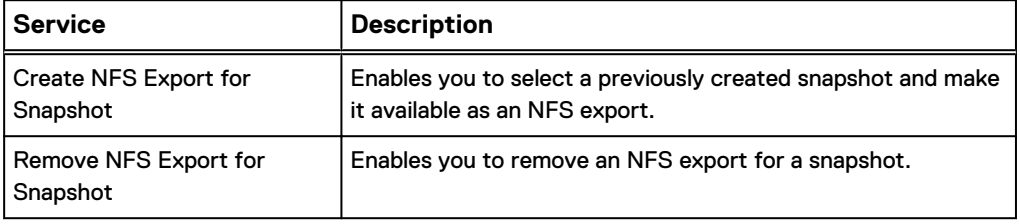

In addition the following operations can be performed from the **Resources** > **File Snapshots** page.

Table 23 Services for managing export rules

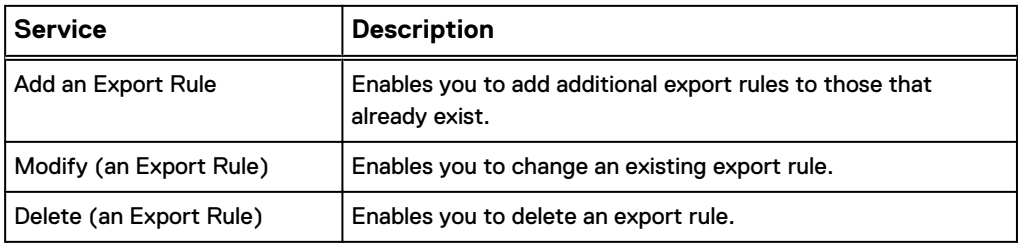

## **Note**

For VNXe, it is not possible to delete an export for a snapshot; the delete operation causes the export to be deleted from ViPR, however, the VNXe has not deleted it. Subsequent attempts to add an export will fail.

General notes on creating NFS exports are provided in [NFS export notes](#page-74-0) on page 75 and the support for creating exports for each file storage system supported by ViPR Controller is described in [NFS export rules and permissions](#page-75-0) on page 76.

## <span id="page-82-0"></span>**Export CIFS snapshots**

You can make a file system snapshot available as a CIFS share.

The following services support the creation and management of CIFS shares.

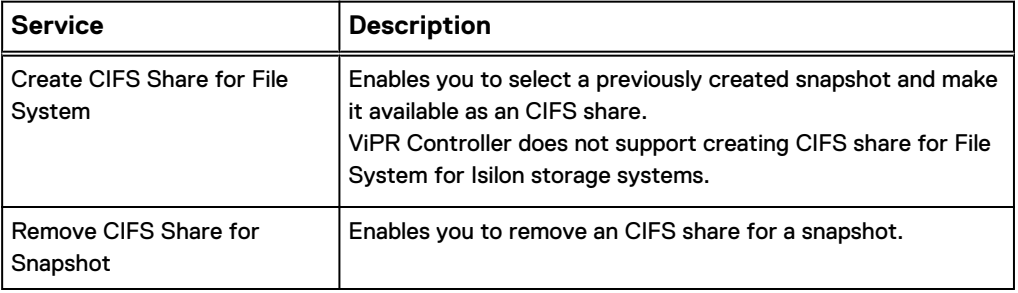

Notes on creating CIFS shares are provided in [CIFS share notes](#page-72-0) on page 73.

## **Associate and dissociate a file policy with a file system**

You can associate/dissociate a file snapshot/replication schedule policy with a file system.

The following services support the file policy operations.

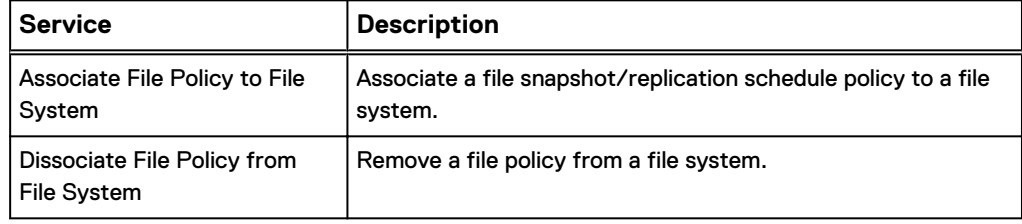

## **Failover to and Failback from a file system**

You can perform Disaster Recovery Failover and Failback operations using a file system.

The following services support the Failover and Failback operations.

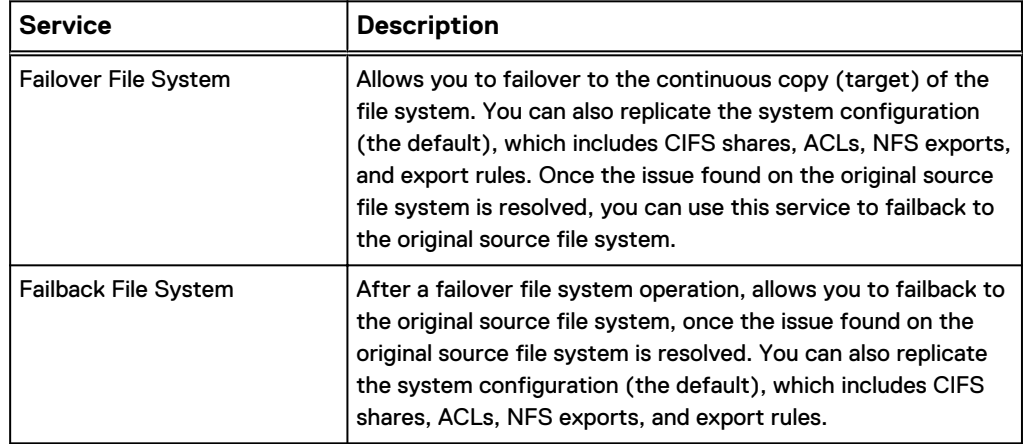

ViPR Controller File Storage Services

# CHAPTER 5

# ViPR Controller Object Storage Services

This chapter includes the following topics:

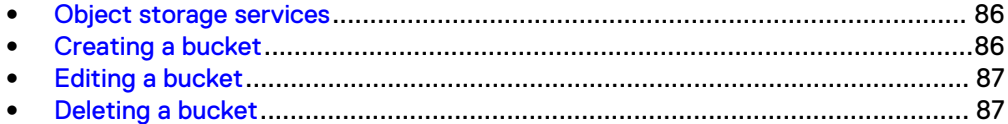

## <span id="page-85-0"></span>**Object storage services**

The Object Storage services enable you to create and manage EMC Elastic Cloud Storage buckets in ViPR Controller. Buckets are containers for object data. A bucket belongs to an ECS namespace and object users are also assigned to an ECS namespace. Each object user can create buckets only in the namespace to which they belong.

After ECS is under ViPR Controller management and its storage is provisioned using ViPR Controller, do not use the storage system element manager to manage the buckets created in ViPR Controller.

ViPR Controller does not support ingestion of buckets from ECS or object protocols, such as S3. You must create these buckets in ViPR Controller.

You can do the following using the object storage services:

- <sup>l</sup> Create buckets and assign a valid ECS namespace object owner to each bucket.
- Modify the quota and retention period values of a bucket.
- Remove buckets.

For the ViPR Controller user roles required to perform these operations see [ViPR](#page-123-0) [Controller user role requirements.](#page-123-0)

## **Creating a bucket**

To create a bucket on a ViPR Controller virtual pool, set its quota and retention period attributes, and assign it an ECS object owner, use the **Object Storage Services** > **Create Bucket** service.

### Before you begin

The ECS namespace that you specify on this page is mapped to a ViPR Controller tenant. When a bucket is created in ViPR Controller, it is added to the ViPR Controller project within a given tenant, and then added to the ECS namespace associated with that tenant.

## Procedure

- 1. Select the ViPR Controller virtual array.
- 2. Select the ViPR Controller object virtual pool associated with the virtual array.
- 3. Select the project.
- 4. Type the name of the bucket.
- 5. Set the soft quota for the bucket.

Soft quotas log events to inform you when this quota limit is reached. This represents the Notifications Quota on the ECS Bucket Management page.

6. Set the hard quota for the bucket.

Hard quotas provide a hard limit on the amount of object storage to use for the bucket. This represents the Max Quota on the ECS Bucket Management page.

7. Set the retention period for the bucket.

This setting prevents data from being modified within the specified retention period. This value cannot exceed the retention value set on the bucket's object virtual pool.

- <span id="page-86-0"></span>8. Optionally, in **Owner**, type a valid ECS object owner.
- 9. Optionally, expand the **Access Control List** to add access control to the new bucket, and enter the following information

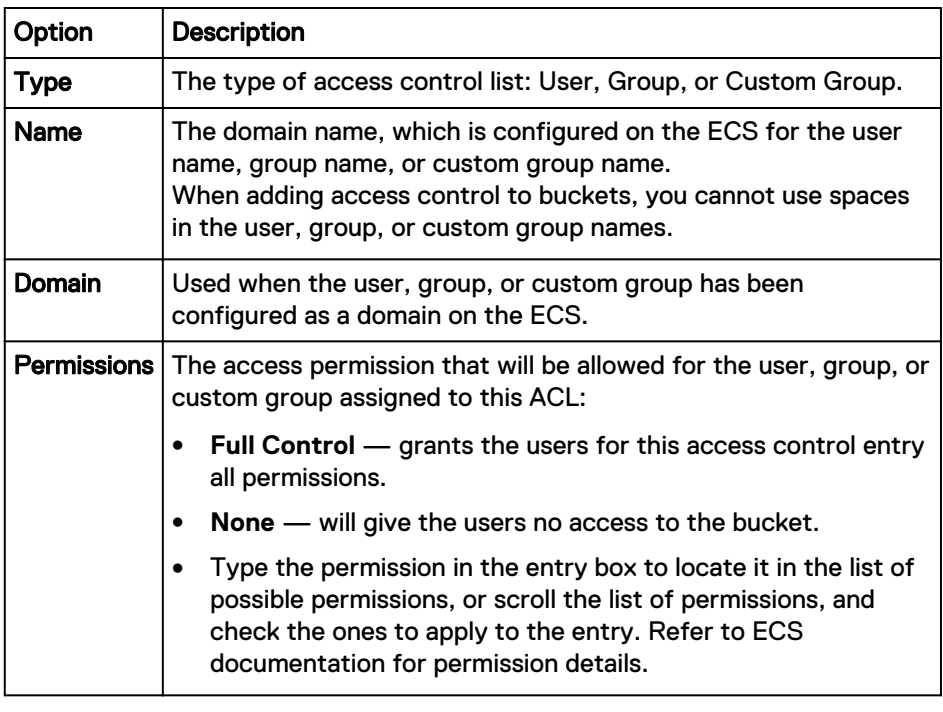

10. Click **Order**.

A page appears showing the status of this order.

# **Editing a bucket**

To edit the quota and retention period attributes of a bucket, use the **Object Storage Services** > **Edit Bucket** service.

## Procedure

- 1. Select the project.
- 2. Select the bucket.
- 3. Change the quota and retention values as desired.
- 4. Click **Order**.

A page appears showing the status of this order.

# **Deleting a bucket**

To remove a bucket from ViPR Controller and ECS, use the **Object Storage Services** > **Delete Bucket** service.

## Procedure

- 1. Select the project.
- 2. Select the bucket.
- 3. Click **Order**.

A page appears showing the status of this order.

# CHAPTER 6

# ViPR Controller Vblock System Services

This chapter includes the following topics:

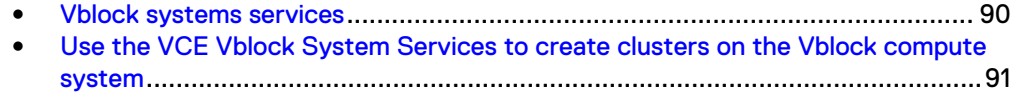

## <span id="page-89-0"></span>**Vblock systems services**

ViPR Controller services automate the following operations on Vblock systems that have been virtualized in ViPR Controller:

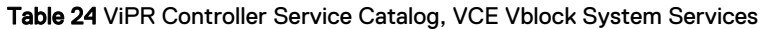

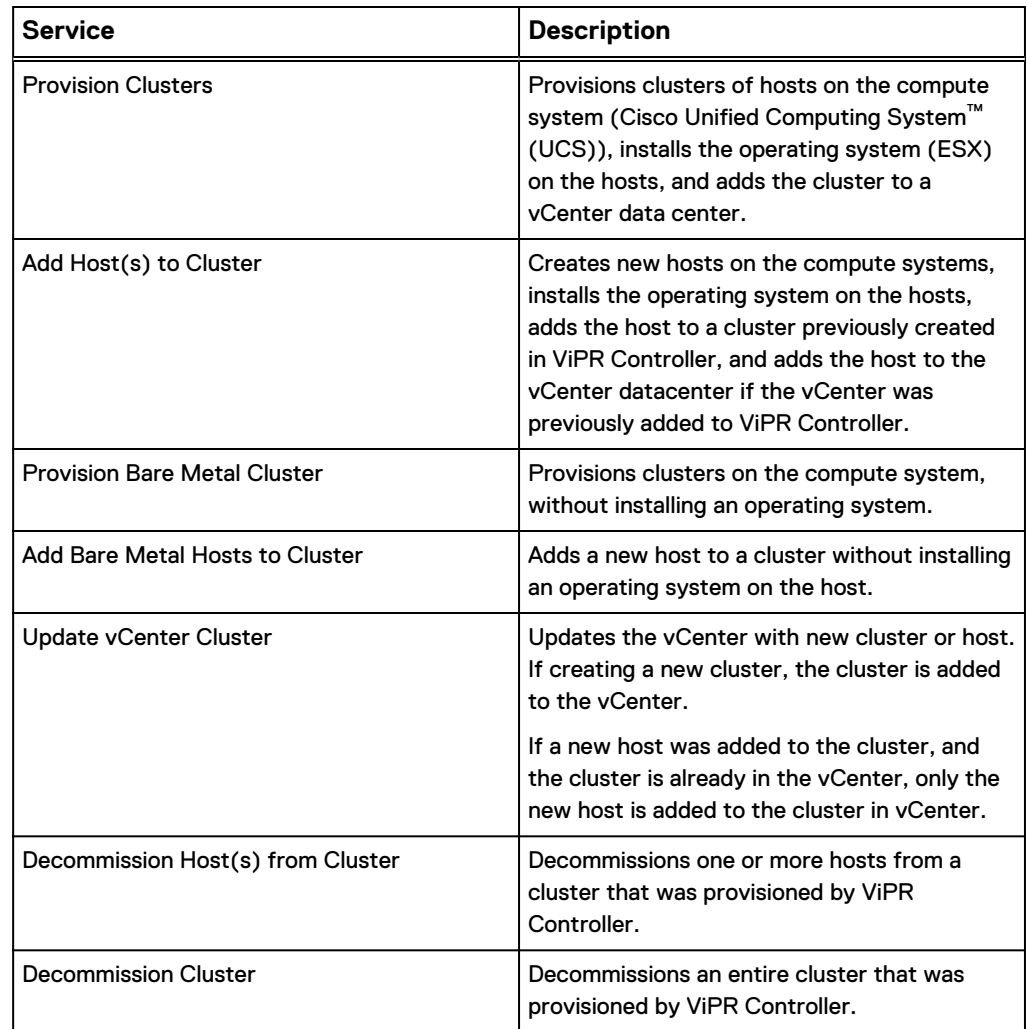

#### **ViPR block and file storage services**

Additionally, ViPR Controller Block and File Storage services can be used to manage Vblock storage systems.

#### **ViPR Controller operations not supported for Vblock systems**

ViPR Controller does not support ingestion of Vblock compute system blades that are being used outside of ViPR Controller management. The blades are discovered as unavailable to ViPR Controller, and will not be used by ViPR Controller for Vblock system provisioning or decommissioning services. However, you can add those hosts to the ViPR Controller physical assets, and UCS will discover the hosts from those compute systems through the operating system layer, and then ViPR Controller can export storage to those hosts.

ViPR Controller does not automate layer 2 network configuration. Layer 2 network configuration is managed by the UCS service profile templates assigned to the compute virtual pool.

# <span id="page-90-0"></span>**Use the VCE Vblock System Services to create clusters on the Vblock compute system**

## Before you begin

Before you can successfully provision a cluster, ViPR Controller System Administrators, and Tenant Administrators must have configured the necessary projects, physical assets, and virtual assets.

The **Provision Cluster** service performs the following tasks in a single ViPR Controller operation:

- Creates a cluster in ViPR Controller, provisions hosts on the compute system (UCS).
- Creates boot volumes and zones them to their respective hosts.
- Installs the operating system (ESX) on the hosts.

## **Note**

ESXi 5.1 and later requires a persistent /scratch partition. The ESXi installer creates a datastore named datastore1 for this purpose using the remaining volume storage on the boot LUN allocation.

Adds the cluster to a vCenter data center.

## Procedure

- 1. Go to the **Service Catalog** > **VCE Vblock System Services** > **Provision Cluster** service.
- 2. Complete the order form as follows:

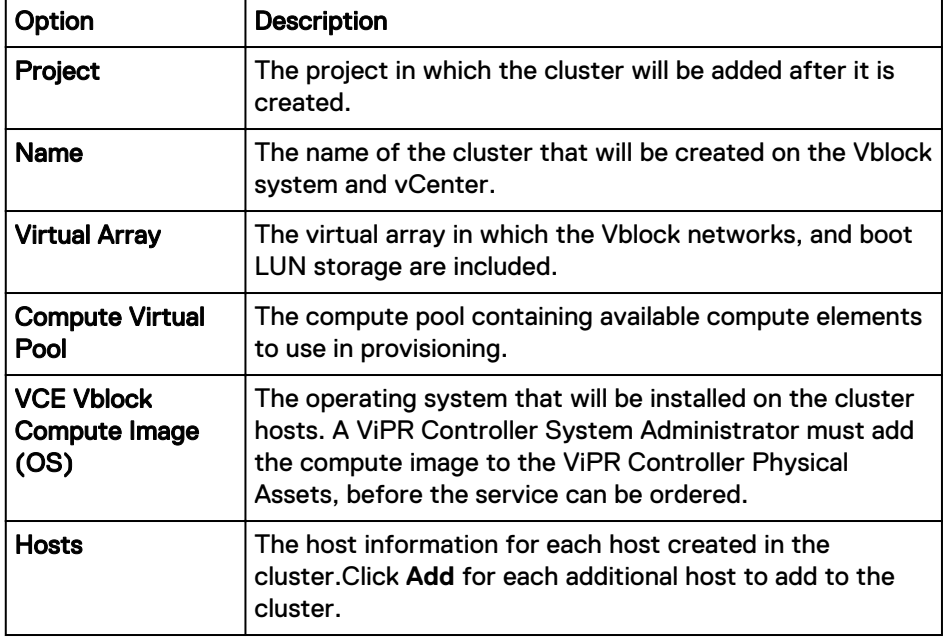

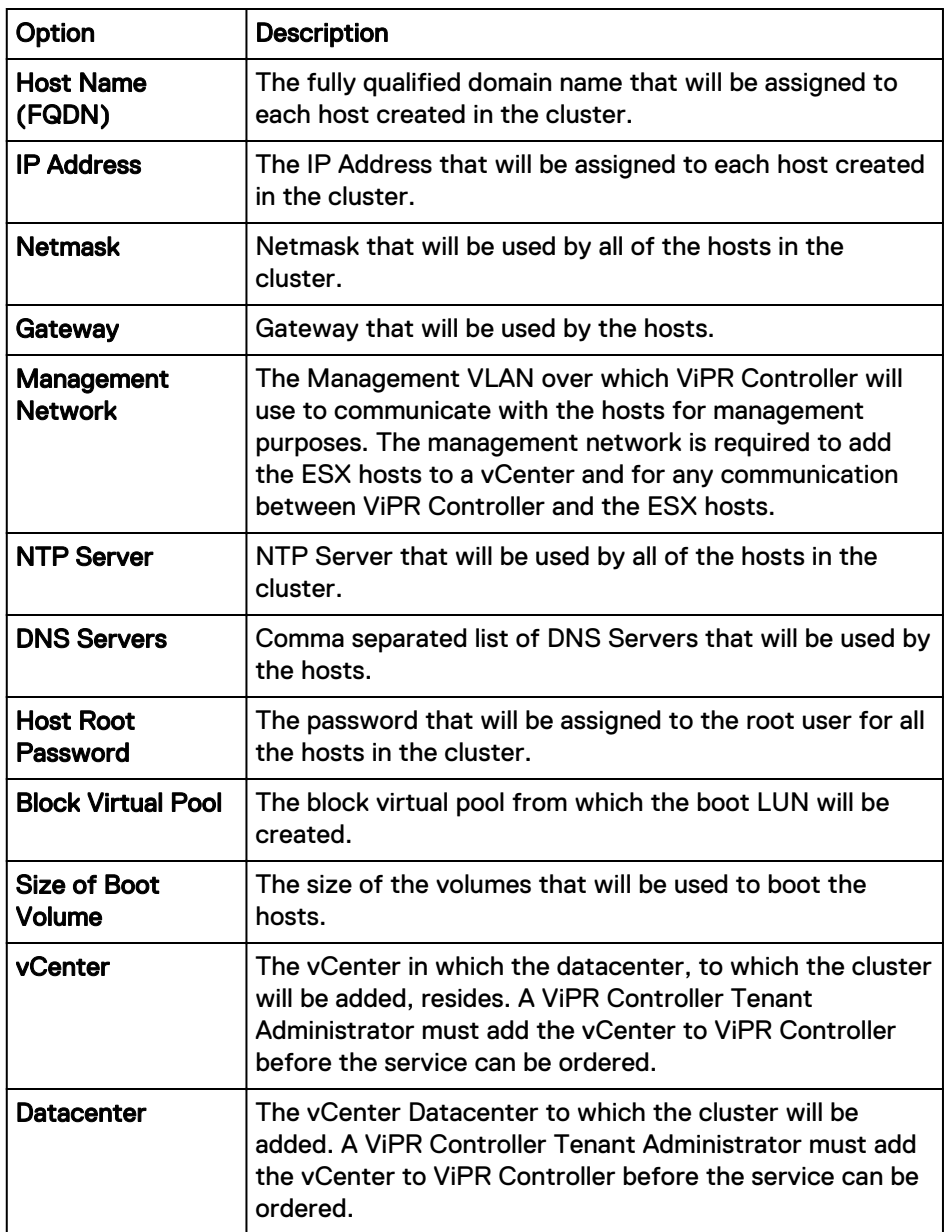

3. Click **Order**.

The Orders page is displayed with the progress of the order.

# CHAPTER 7

# Migration Services

The Service Catalog provides the following areas for migration services.

<sup>l</sup> [Migration services](#page-93-0)..............................................................................................94

# <span id="page-93-0"></span>**Migration services**

ViPR Controller provides services to migrate data.

The migration services include:

- **VPLEX Data Migration**
- [Mobility group migration](#page-95-0) on page 96
- [Adding resources to a mobility group](#page-96-0) on page 97
- [Removing resources from a mobility group](#page-96-0) on page 97

## **VPLEX data migration**

Move a volume from one virtual pool to another to perform a VPLEX data migration. Use this service to change volumes from VPLEX local to VPLEX distributed. You may also use this service to change the virtual pool for VPLEX source, target, or journal volumes that are protected by RecoverPoint.

## Before you begin

If a VPLEX Migration order has both RecoverPoint Source and Targets and there is an error which rolls back the RecoverPoint Source migrations but the RecoverPoint Target migrations succeed, then order can be placed again without any consequences, as the second order will only migrate the previously failed RecoverPoint Source volumes.

## Procedure

- 1. Navigate to **Service Catalog** > **Migration Services** > **VPLEX Data Migration**
- 2. Select the **Project** in which the volume is located.
- 3. Select the **Virtual Pool** containing the volume being moved.
- 4. Select the **Operation** to perform by moving the volume to another virtual pool. If you wish to move multiple volumes, use [Mobility group migration](#page-95-0) on page 96.

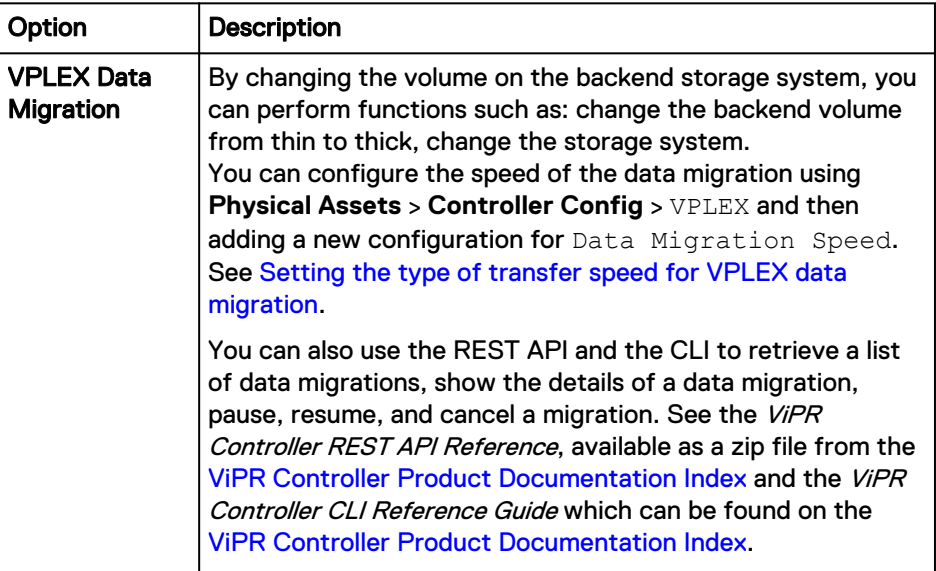

<span id="page-94-0"></span>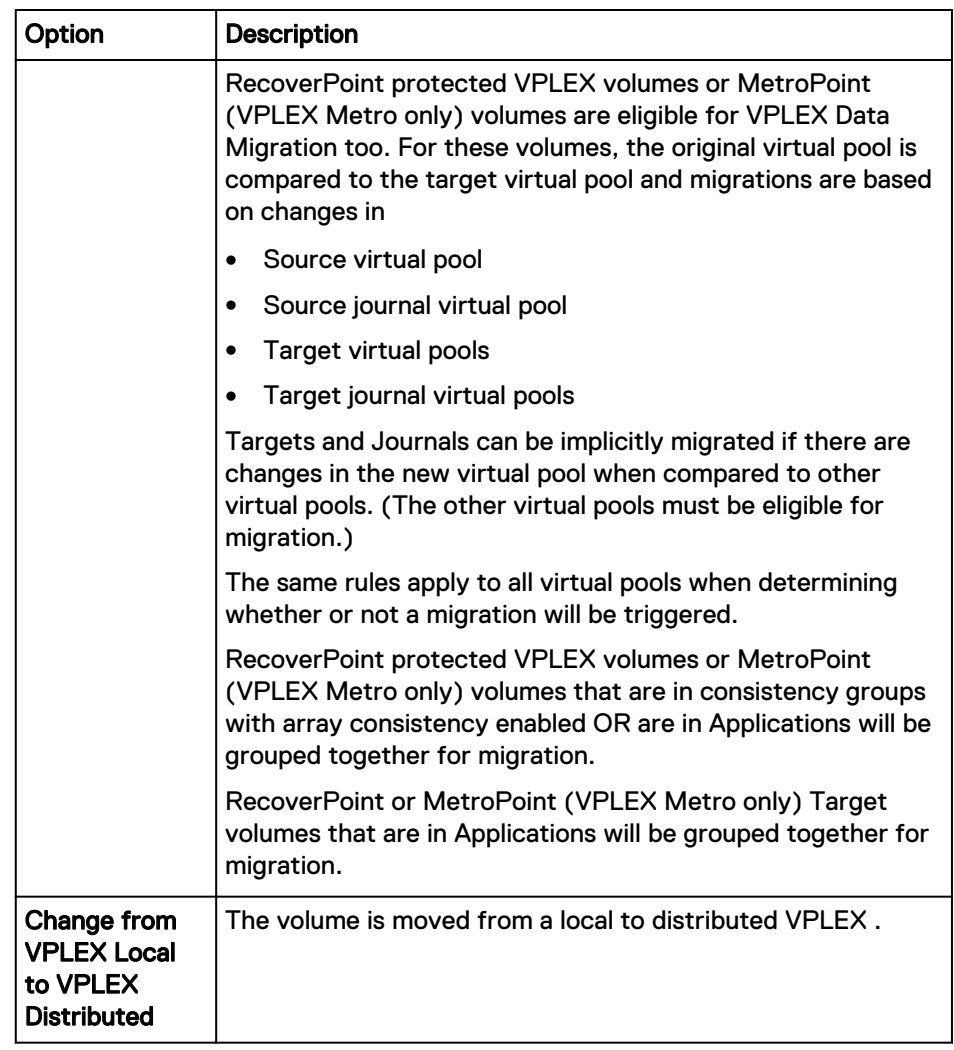

- 5. Select the **Target Virtual Pool**.
- 6. Select the **Volume**.
- 7. Check the **Suspend** box if you want to suspend migration before committing and deleting the original source, target, or journal volumes. This allows you to manually verify data integrity.
- 8. Set the **Display Journal** field to **Yes** if you want to migrate only RecoverPoint protected journal volumes.
- 9. You can schedule the time for performing the migration by selecting **Enable Schedule** and entering the start date and time.
- 10. Select **Order** to run the service.

## **Setting the type of transfer speed for VPLEX data migration**

You can set the type of transfer speed to be used when executing the VPLEX Data Migration operation in the VPLEX Data Migration, Change Volume Virtual Pool, and Change Virtual Pool services. This transfer speed also applies to the Change Virtual Array service.

## Procedure

1. Navigate to **Physical** > **Controller Config**.

- <span id="page-95-0"></span>2. Select the **VPLEX** tab.
- 3. Select **Data Migration Speed** in the drop-down list.
- 4. Click **Add**
- 5. Select the **Scope Type**.
- 6. Select the **Scope Value**.
- 7. Type the **Value** of your required data migration speed.

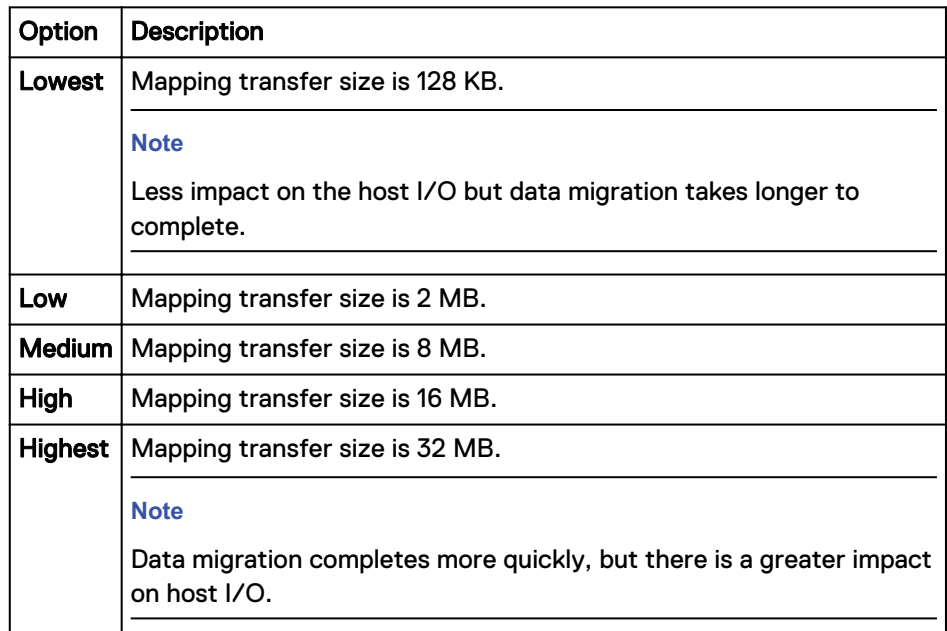

## **Mobility group migration**

Enables migration of multiple VPLEX volumes with one order. You can group volumes by host, cluster, or by an explicit list of volumes.

## Procedure

- 1. Select **Catalog** > **View Catalog** > **Migration Services** > **Mobility Group Migration**.
- 2. Select a mobility group name.

This is the name created with the **Virtual** > **Mobility Groups** page.

- 3. Select the migration method.
	- **.** Select **Migrate Only** when you want to migrate the mobility group volumes into the target virtual pool.
	- **•** Select **Ingest and Migrate** when you want to ingest first and then migrate the volumes. Select **Ingest and Migrate** only when the mobility group is grouped by host or cluster.
- 4. Select the project that will hold the volumes when using the **Ingest and Migrate** option.
- 5. Select the virtual array that will hold the volumes when using the **Ingest and Migrate** option.
- 6. Select the virtual pool that will hold the volumes when using the **Ingest and Migrate** option.
- <span id="page-96-0"></span>7. Select the target virtual pool that will hold the volumes that are being migrated.
- 8. Click **Order**.

The Orders page appears showing the progress of the order.

## **Results**

You can monitor the status of the migration from the **Resources** > **Volumes** page. Depending on the state of the migration, there will be buttons to pause, resume, or cancel the migration.

## **Adding resources to a mobility group**

Add volumes, hosts, or clusters to a mobility group.

### Procedure

- 1. Enter the mobility group name.
- 2. Select the volumes, hosts, or clusters that will be migrated.

Adjust the type of group to migrate (volumes, hosts, or clusters) by editing the mobility group settings in **Virtual** > **Mobility Groups** .

3. Click **Order**.

The Orders page appears showing the progress of the order.

## **Removing resources from a mobility group**

Remove volumes, hosts, or clusters from a mobility group.

## Procedure

- 1. Enter the mobility group name.
- 2. Select the volumes, hosts, or clusters to be removed.
- 3. Click **Order**.

The Orders page appears showing the progress of the order.

## **Results**

View the updated mobility group resources from the **Virtual** > **Edit Mobility Groups** page.

Migration Services

# CHAPTER 8

# ViPR Controller Service Orders and Resources

This chapter includes the following topics:

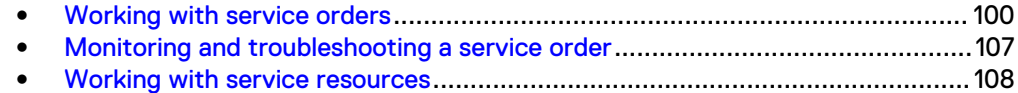

## <span id="page-99-0"></span>**Working with service orders**

An order is placed anytime a service is run from ViPR Controller. When placing a service order it is helpful to be aware of the following.

#### **Checking the status of an order**

Once you place a service order the progress of the order is automatically presented in the UI. You can also view the status of an order by clicking on a placed order from anyone of the following UI pages:

- <sup>l</sup> **Catalog** > **My Orders**
- <sup>l</sup> **Catalog** > **All Orders**
- <sup>l</sup> **Catalog** > **Scheduled Orders**

#### **Wait for orders to complete**

After using a service to create a volume, file system, or replication of the volume or file system, wait for the entire order to complete, before using the newly created device. In some situations, not waiting for a ViPR Controller order to complete, before performing operations on the devices, could create a data unavailability situation.

For example, if a create order was run to add a volume to an existing SRDF consistency group, in which SRDF volumes, and R2 side replicas such as full copies, snaps, snap sessions, or continuous copies already existed, a new R1 device, and its R2 device is created, and its corresponding replica is also created. If a failure occurs while the replica is being created, ViPR Controller automatically executes a rollback on the entire order. If you do not wait for the order to complete. and you are unaware of the unexpected failure while creating the replica, you could begin to export the R2 device to a host. As part of the ViPR Controller rollback, the host having the exported R2 device will encounter a data unavailability situation as it has started using the R2 device, which was removed as part of the rollback from the failure.

## **My Orders**

The **Catalog** > **My Orders** page lists orders submitted by your user account.

The page shows the order number, which is a unique identifier assigned to the order to reference it as required, the order status, a summary of the order request, the date and time the order was submitted, and the date and time the order is scheduled to execute, if applicable.

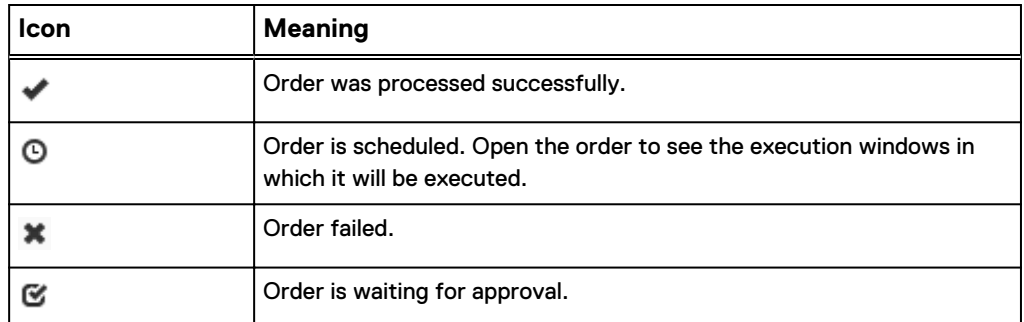

Table 25 Order status icons

You can use the following features to research orders.

## Table 26 Order actions

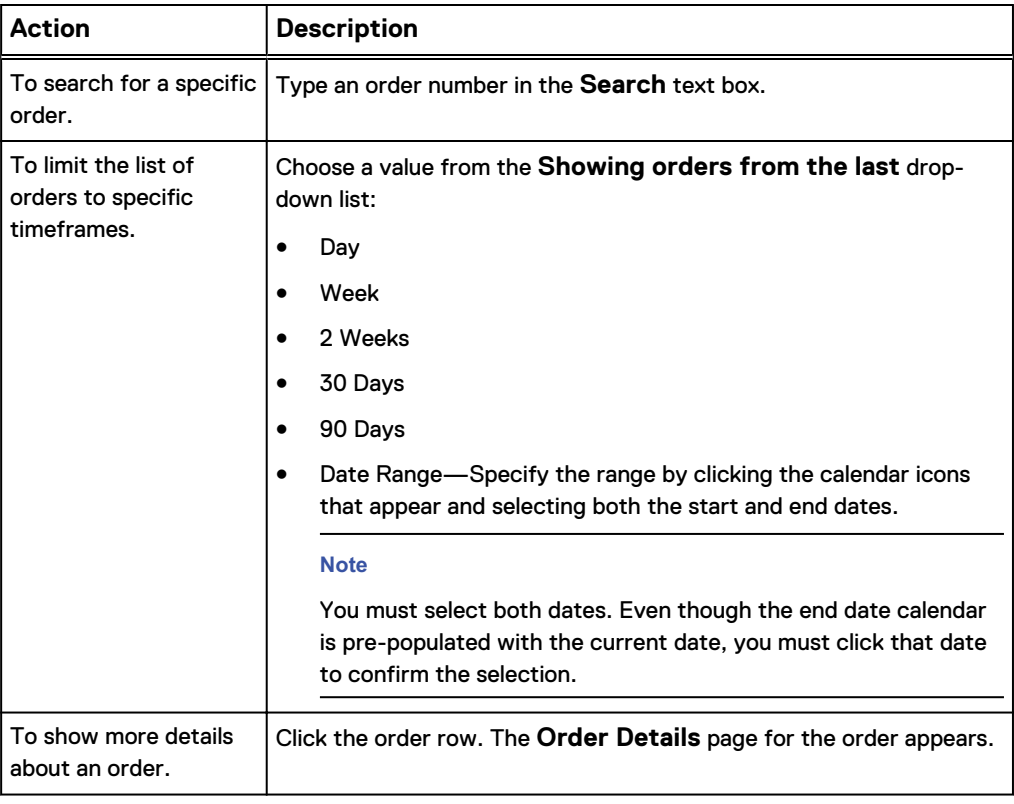

## **Order details**

The order details shows the order request information, details of the selected order, and a summary of the execution steps.

Table 27 Order details areas

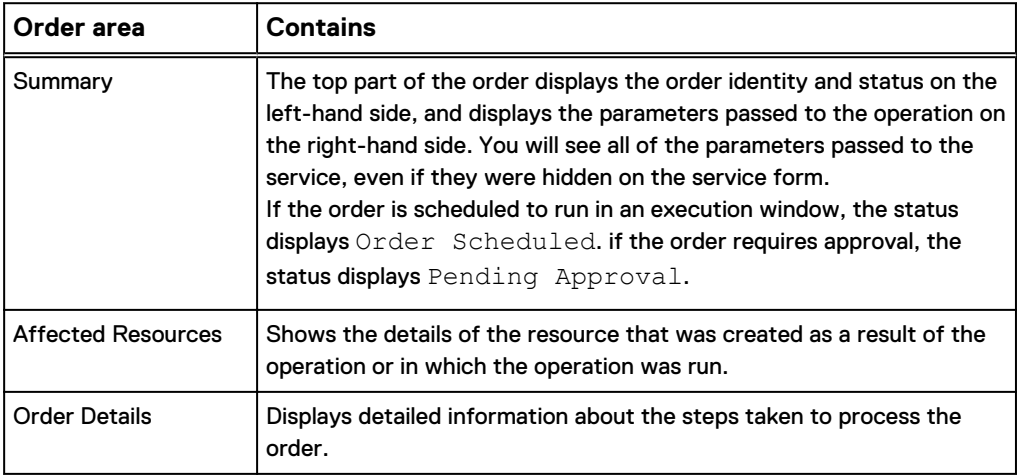

The following table lists the affected resource types and the information provided with each type.

## Table 28 Affected resources

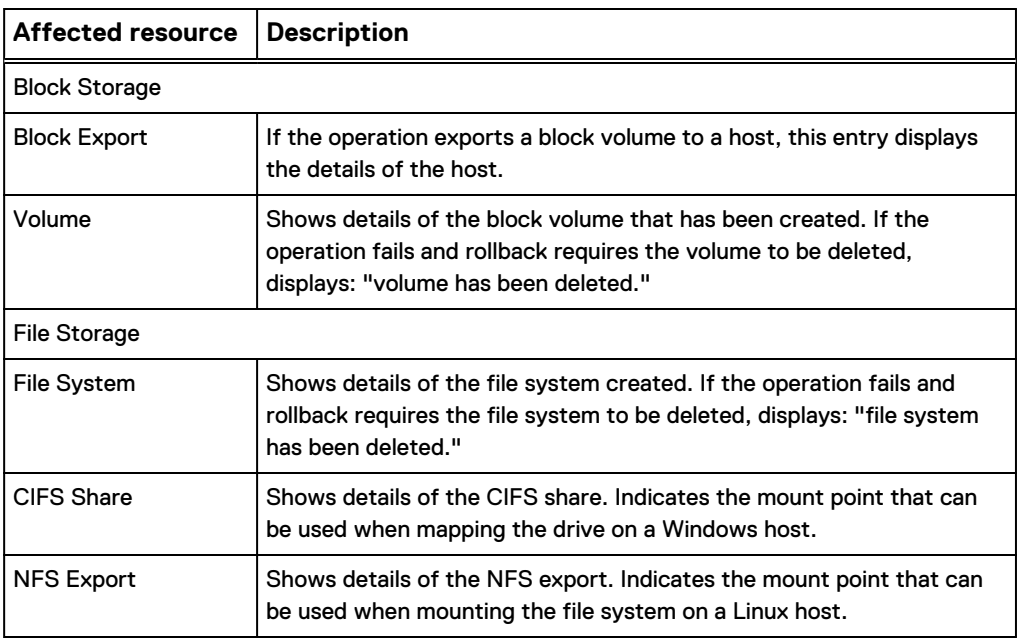

The following table describes each of the order detail types.

Table 29 Order details

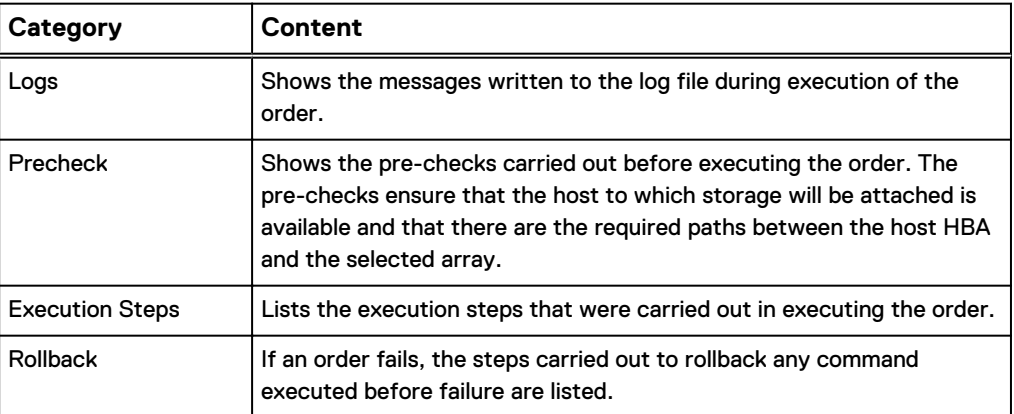

## **Approvals**

Tenant approvers can access the **Approvals** page from the **Catalog** > **Approvals** menu. Only Tenant Approvers can see the Approvals menu.

## **Approval table**

The **Approvals** page shows all approvals that have been submitted, the user who submitted the order, the status of the order's approval request, the time it was submitted and, if it has been approved, who approved it.

## **Approving or rejecting orders**

## **Note**

Tenant Administrators can configure the approvals feature to send a notification email when an order is waiting for approval.

- 1. From the **Catalog** > **Approvals** page, click the service name in the table to open the approval panel.
- 2. Optionally, enter a reason for approving or rejecting the order.
- 3. Click **Approve** or **Reject**.

## **Note**

If you created the order, the **Approve** button is not available. It is a security issue to permit the same user to create an order and then approve it. You can only reject your own orders.

## **All Orders**

An order is a record of a request to run a service. Administrators use the **Catalog** > **All Orders** page to view orders created by users within the tenant.

The **All Orders** page differs from the **My Orders** page in the User view in the following ways:

- It shows the user who submitted each order
- It includes the Download and Delete buttons which help administrators manage orders in the database

The order records the details of the request: which service was requested, what parameters were specified in the service request, who requested it, whether the order is scheduled, and the outcome of the order submission.

The summary tells you the service that was executed and the date and time at which it was executed. The time is displayed in local time using the time zone set in your browser.

In addition, the page shows you the status of the order and displays an order ID that provides a unique identity for the order that provisioning users can use when requesting information from you (Tenant Administrator) when there is a problem with the execution of an order.

The following table describes the order status icons.

Table 30 Order status icons

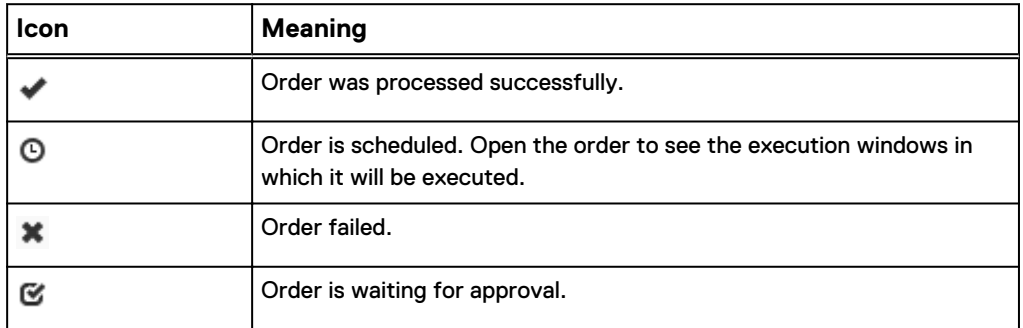

You can use the following features to research orders.

## Table 31 Order actions

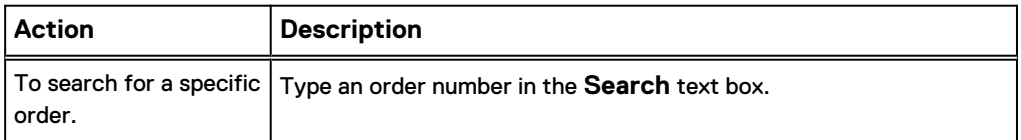

### Table 31 Order actions (continued)

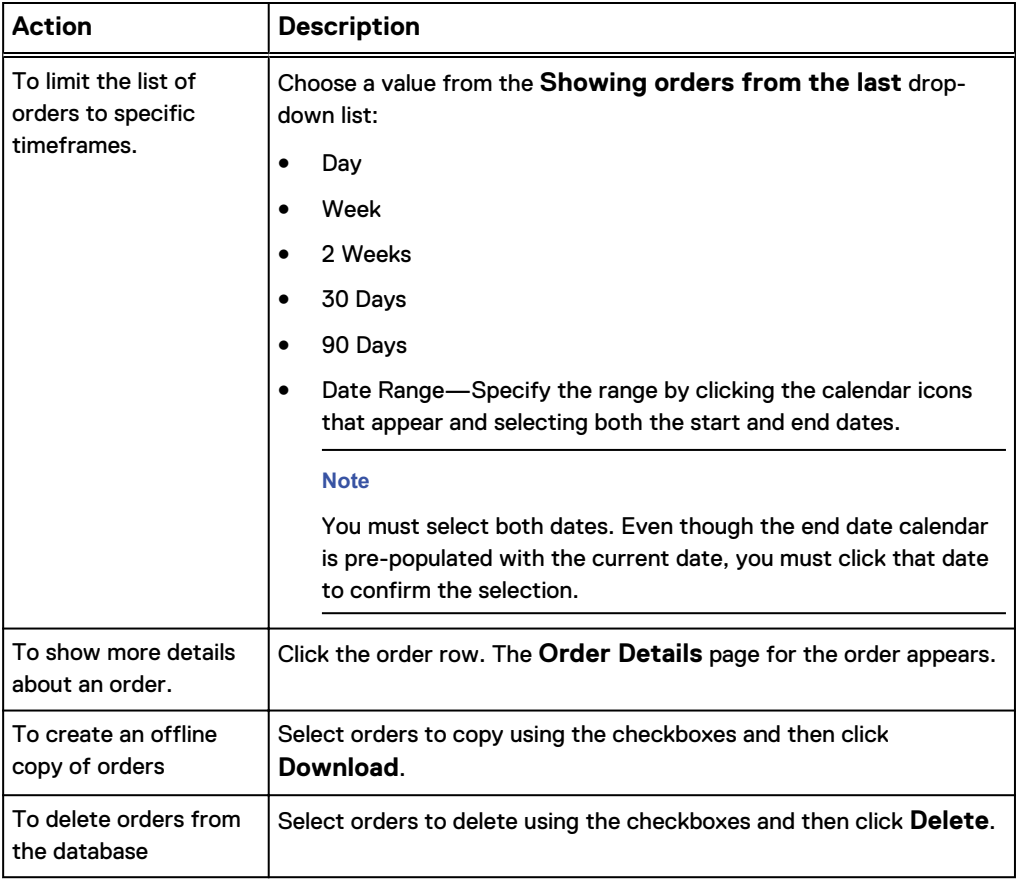

## **Download orders**

On the **Catalog** > **All Orders** page, the **Download** button lets you save an offline copy of the information in selected orders. This action requires the Tenant Administrator role.

The **Download** button triggers a job that creates a zip file named orders\_*n*-*DDMMYY*-*HHMM*. The zip file contains one text file named orders. The orders file contains all available information about all of the orders that you selected for the current job.

The downloaded information is for reference only. It cannot be uploaded back into the ViPR Controller database.

## Procedure

- 1. Select **Catalog** > **All Orders**.
- 2. Define a subset of orders using the options in the **Show all orders from last** field.

For example, select **30 Days**, or select **Date Range** and specify both the start and end dates.

## **Note**

The end date calendar pre-populates the current date; however, you must click the pre-populated value to confirm the selection.

3. Select the orders that you want to download using the following actions:

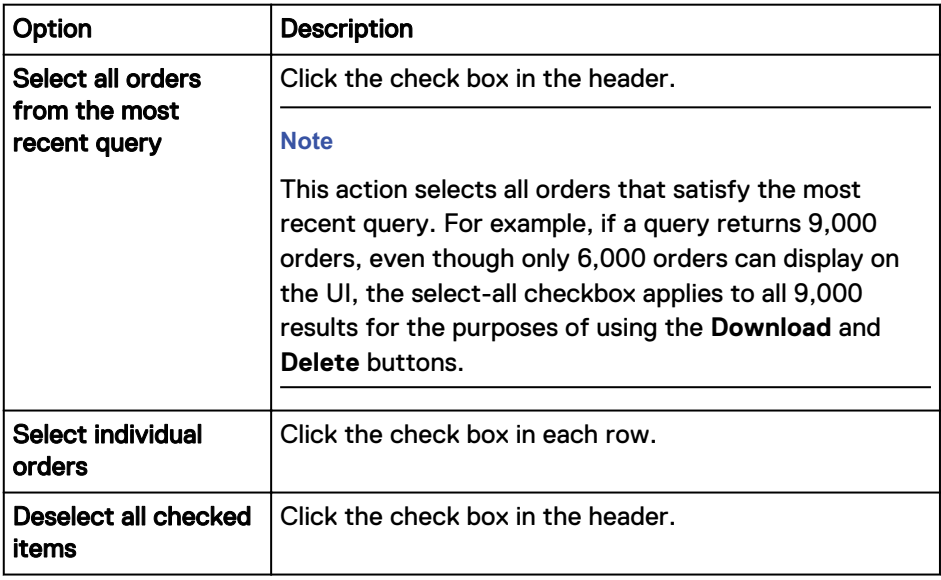

- 4. Click **Download**.
- 5. Follow your browser prompts to save the file.

The default location of the zip file is your local Downloads folder.

## **Results**

An informational message about the job appears at the top of the page. The informational message includes the job id and describes how many orders are included in the job, how long the job has been running, and the expected remaining time until completion. Only one download or delete job can run at a time. Both the **Download** and **Delete** buttons are disabled for the duration of the job run.

## **Delete orders**

On the **Catalog** > **All Orders**, the **Delete** button lets you remove selected orders from the database. This action requires the Tenant Administrator role. The expected workflow is to archive orders using the **Download** button before deleting them.

The **Delete** button triggers a job that processes each selected order, determining if the order is a candidate for deletion. To be deleted, an order must meet the following criteria:

- The order status must be one of the following: SUCCESS, PARTIAL\_SUCCESS, ERROR, CANCELLED, REJECTED. Orders associated with scheduled events have a status of SCHEDULED and therefore can not be deleted.
- The order must be older than 30 days.

When a selected order meets those criteria, the job deletes the order and all objects and logs associated with it from the database.

The **Delete** button is an effective tool for managing database space.

## Procedure

- 1. Select **Catalog** > **All Orders**.
- 2. Define a subset of orders using the **Date Range** option in the **Show all orders from last** drop-down list.

#### **Note**

Remember that orders must be at least 30 days old to be deleted.

3. Select the orders that you want to delete using the following actions:

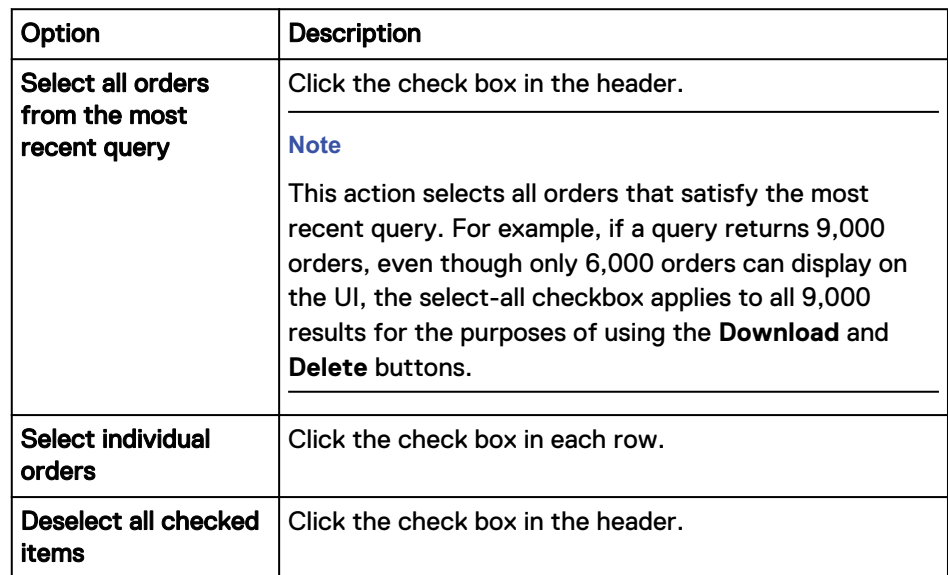

4. Click **Delete**.

#### Results

An informational message about the job appears at the top of the page. The informational message includes the job id and describes how many orders are included in the job, how long the job has been running, and the expected remaining time until completion. Only one download or delete job can run at a time. Both the **Download** and **Delete** buttons are disabled for the duration of the job run. No more than 20,000 order deletions can be processed at a time. If a delete job contains more than that, the first 20,000 orders are deleted initially, and the job

continues 5 days later to delete the next 20,000 orders. This processing continues until all of the requested orders are deleted. If a job contains 50,000 orders, the job takes more than 10 days to complete. The job continuation occurs automatically without any user interaction. The 5-day delay is an internally set database configuration parameter.

## **Scheduled orders**

Use the **Catalog** > **Scheduled Orders** > **Scheduled Orders** page to review orders that are scheduled to run in an Execution Window, or to view orders scheduled by users through the protection services.

Additionally, Tenant Administrators can edit or cancel a scheduled order, edit a recurring schedule, or edit the schedule expiration policy from this page.

Table 32 Scheduled orders options and attributes

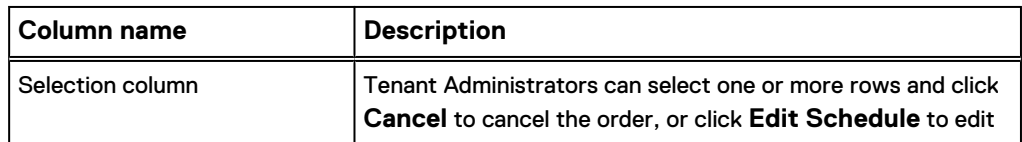

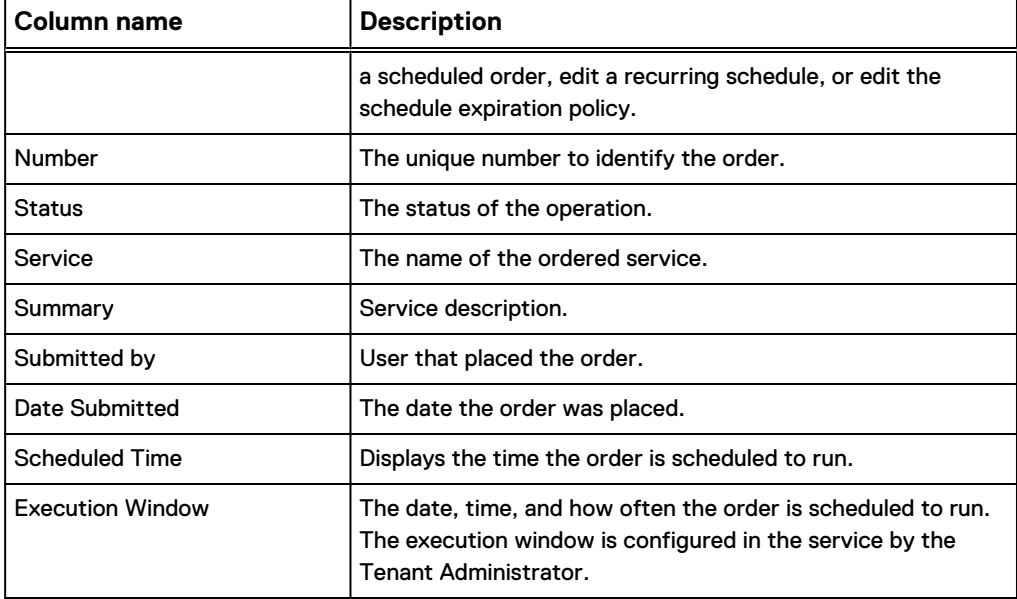

<span id="page-106-0"></span>Table 32 Scheduled orders options and attributes (continued)

## **Monitoring and troubleshooting a service order**

Once a service is ordered, you can watch the progress of the service, and troubleshoot issues with the service from the ViPR Controller user interface, **Orders** page, or the **My Orders** page.

After ordering a service, the order page opens displaying the progress of the order.

### Procedure

1. Keep the order page open to continue to watch the progress of the service operation.

If you have left the orders page, go to the **Service Catalog** > **My Orders** page, and you will see the order in the list.

- 2. Click the order to view the details of the order.
- 3. Expand the **Logs** section to view the logs entered for the service.

Red text indicates that an error occurred while the service was running, and provides details of the error.

4. Expand **Precheck Steps** to view the steps ViPR performs before executing the service.

The order will not proceed if any of the precheck steps fail.

5. Expand **Execution Steps** to view the steps ViPR performs to complete the service order.

Red text indicates an error occurred during the service execution and the point in the execution steps where an error occurred.

6. Expand **Tasks** to view the details of each specific task run to complete the order. If an order failed, the Tasks will show the specific task where the order to fail.

## <span id="page-107-0"></span>**Working with service resources**

Once a service operation has completed successfully, the resources are put into a project that was assigned in the service order. You can view and delete these resources using the **Resources** pages.

#### Before you begin

Provisioning users can only select the projects to which they are assigned and can only view the resources in those projects.

Tenant administrators can see all projects and project resources.

#### Procedure

- 1. Open **Resources** and select the type of resource to view.
- 2. Select the project in which the resource belongs.

A list of the resources of the selected type appear in the table. For example, if you selected **File System**, a list of file systems that were provisioned in the selected project appears in the **File System** table.

If you selected **Volumes**, a list of block volumes that were provisioned in the selected project appears in the **Volumes** table.

- 3. To delete a resource, check the box in the row of the resource and then click **Delete**.
- 4. Click anywhere in a row to see more details about a resource.

## **Applications**

Use the **Resources** > **Applications** page to view and manage volumes in a selected application.

View the volumes, full copies, snap sessions, and snapshots associated with an application.

#### **Note**

To manage the volumes, full copies, or snapshots associated with application sub groups, use the **Catalog** > **View catalog** > **Application Services** pages.

Table 33 Areas of the Applications page

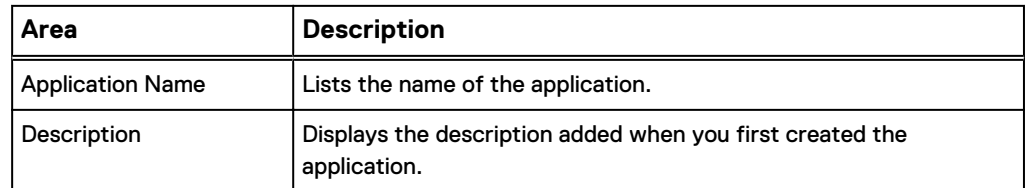

### Table 34 Application details

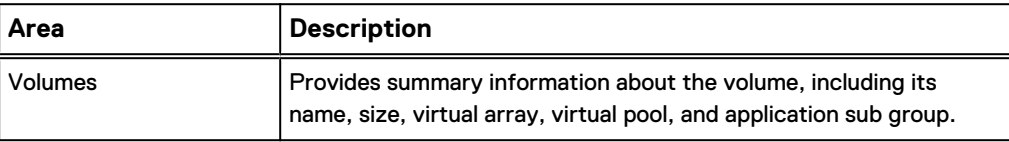
Table 34 Application details (continued)

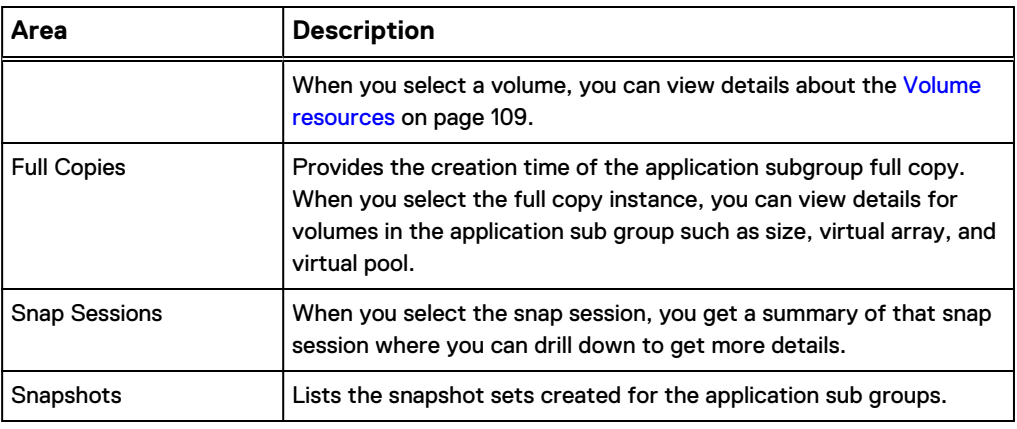

## **Volume resources**

Use the **Resources** > **Volumes** page to view and manage volumes in a selected tenant and project. You can view the access state and exports of a volume as well as delete a volume from the ViPR Controller inventory and its backend storage system using this page.

The **Volumes** page contains these areas.

Table 35 Areas of the Volumes page

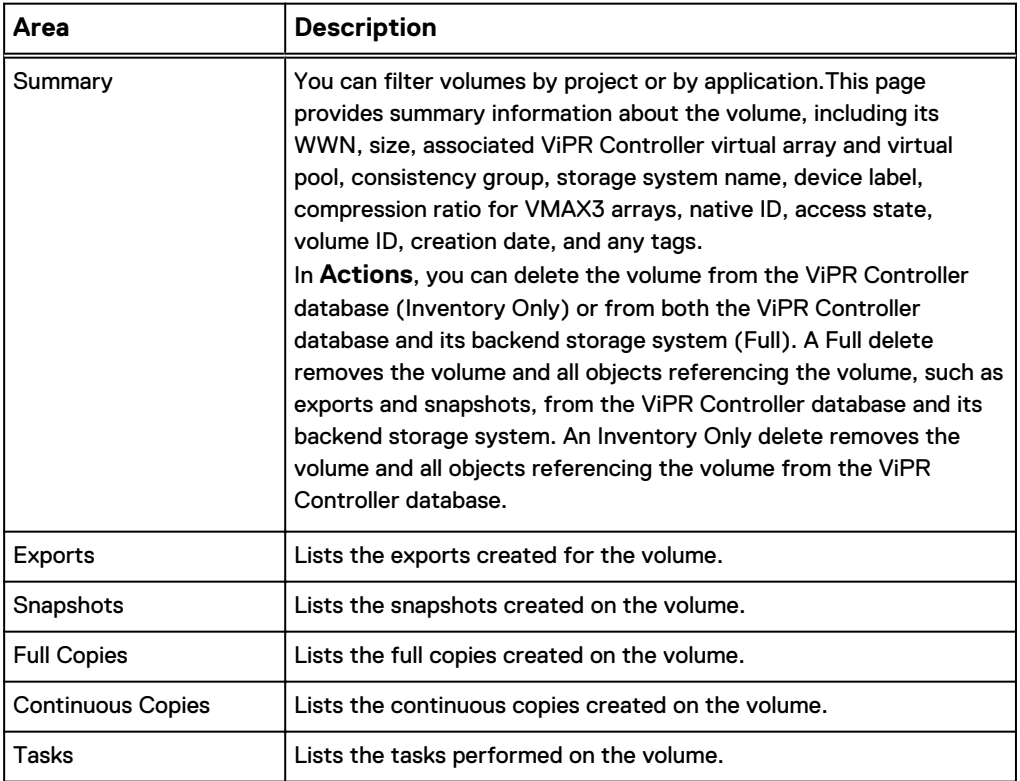

## **Snap Sessions**

Use the **Resources** > **Snap Sessions** page to view the details of snapshot sessions in a selected tenant and project, or click the snapshot session name to view the details of a snapshot session.

### **Snap Sessions page**

The **Snap Session** page lists the snapshot sessions, and the following snapshot session attributes.

Table 36 Areas of the Snap Sessions page

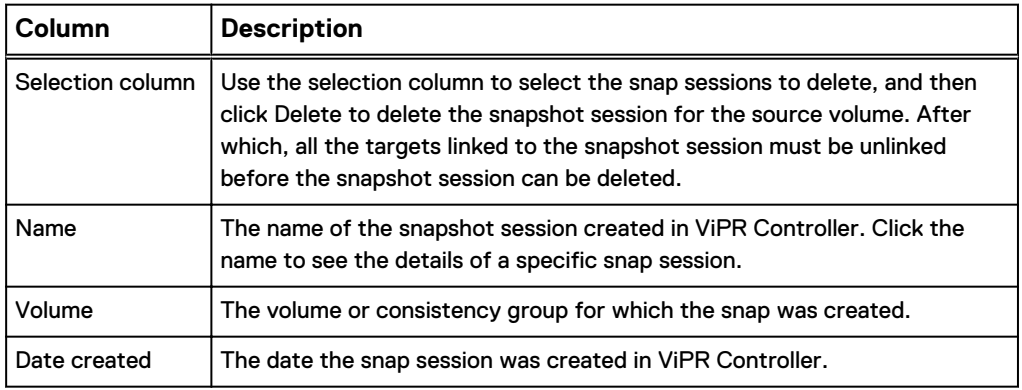

### **Snapshot Session details page**

The **Snapshot Session** details page provides the following information and options.

Table 37 Snapshot Session detail page information and options

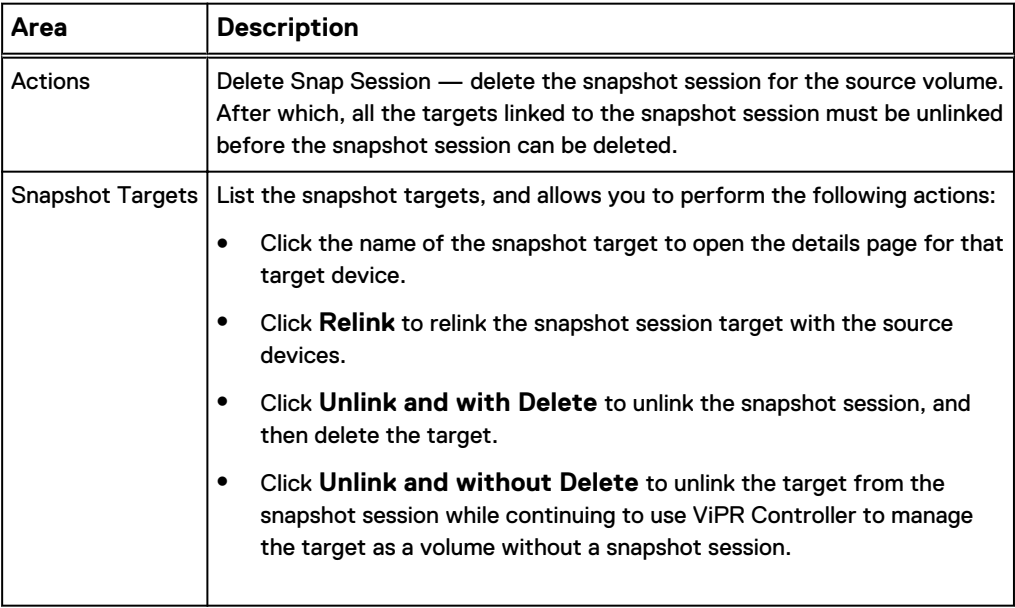

## **Block snapshot resources**

Use the **Resources** > **Block Snapshots** page to view and delete snapshots created on volumes of a selected tenant and project.

## **Export group resources**

Use the **Resources** > **Export Groups** page to view and delete export groups of a selected cluster, tenant, or project.

Export groups are ViPR Controller constructs that are created and updated to reflect export mask-like constructs on the storage systems. ViPR Controller creates or updates export groups as a result of other operations to reflect volume access to hosts and clusters.

Also see [Actionable events](#page-120-0) on page 121 for information about actions related to export groups that affect clusters, hosts, initiators, and volumes. These actions must be approved or disapproved by an administrator with correct permissions.

#### **Note**

While deleting an export group (if the last volume is requested to be removed), exporting the volume to the same resource is not supported.

## **File system resources**

Use the **Resources** > **File Systems** page to view the list of file systems and file system attributes, to delete a file system from the ViPR Controller inventory and from its backend storage system, and to access the resource page for a specific file system.

#### **File System > [file system name] page**

When you click on a file system from the **File System** page, you gain access to the file system specific page, which contains these areas.

Table 38 Areas of the File System page for the selected file system

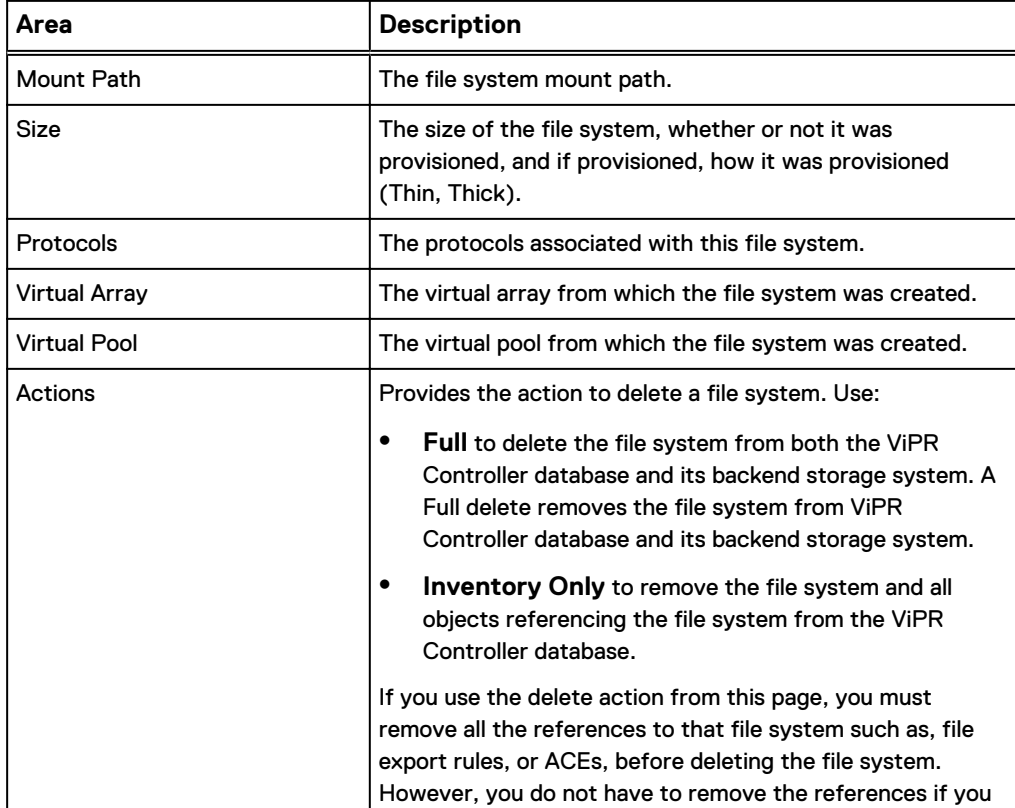

Table 38 Areas of the File System page for the selected file system (continued)

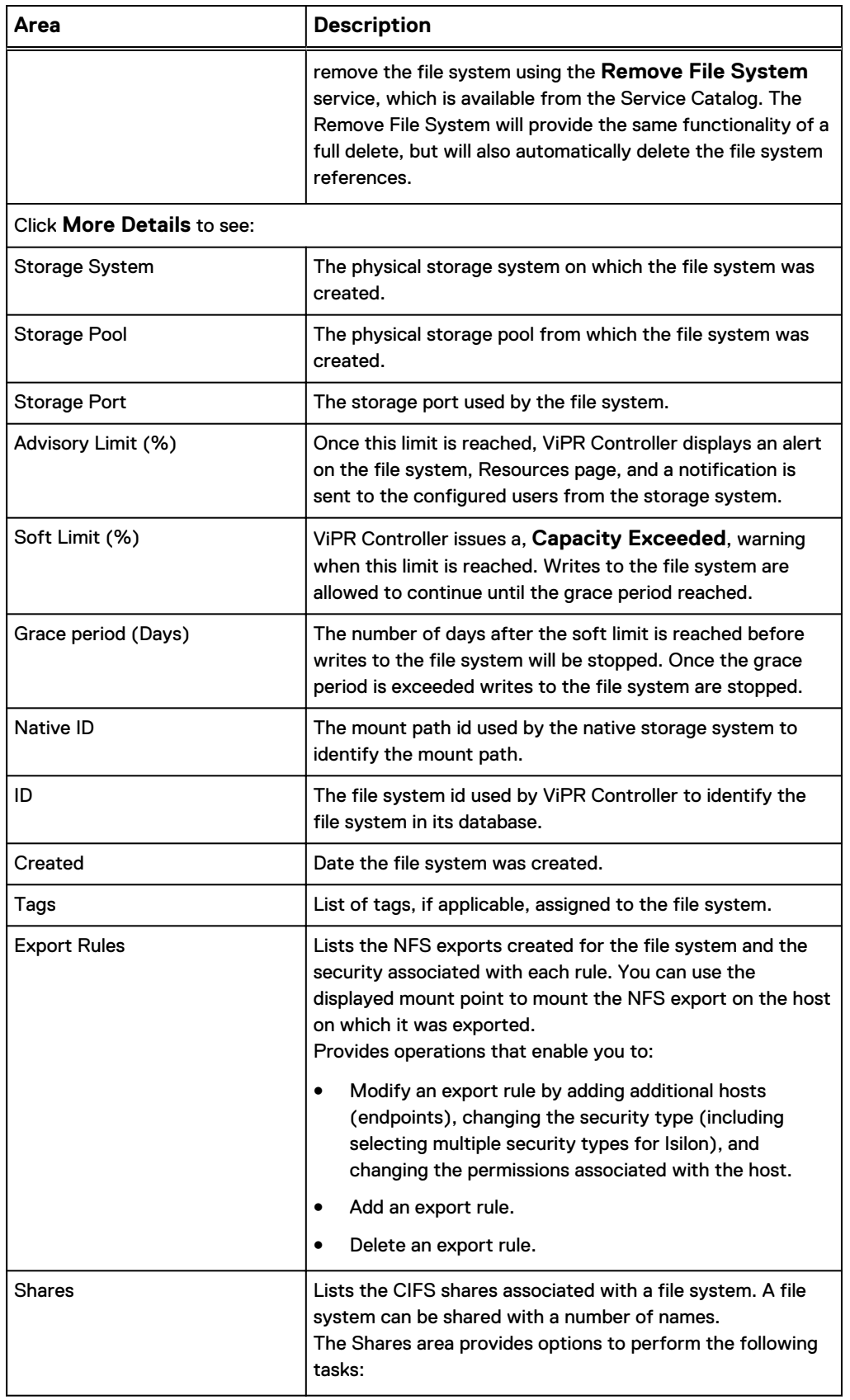

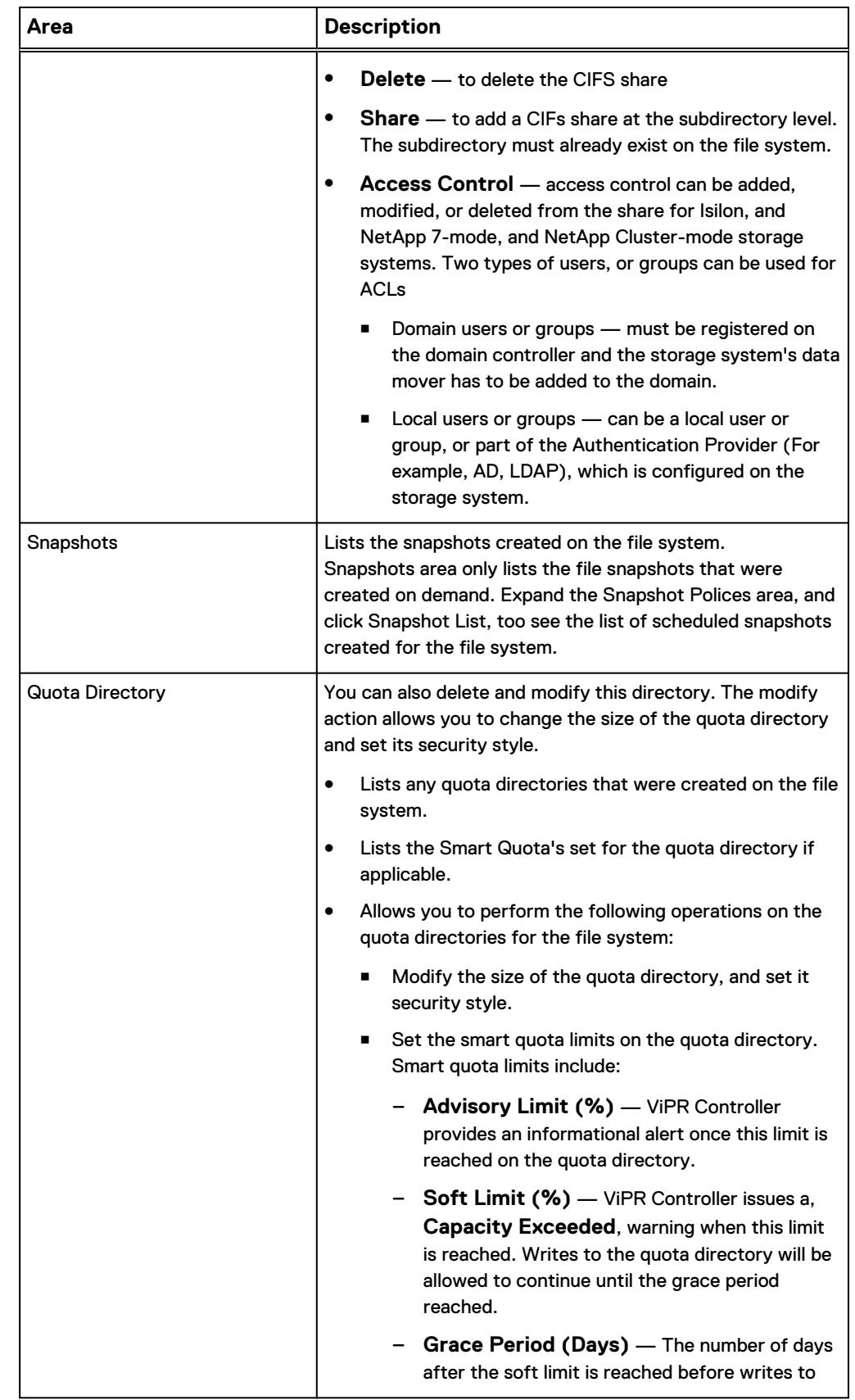

Table 38 Areas of the File System page for the selected file system (continued)

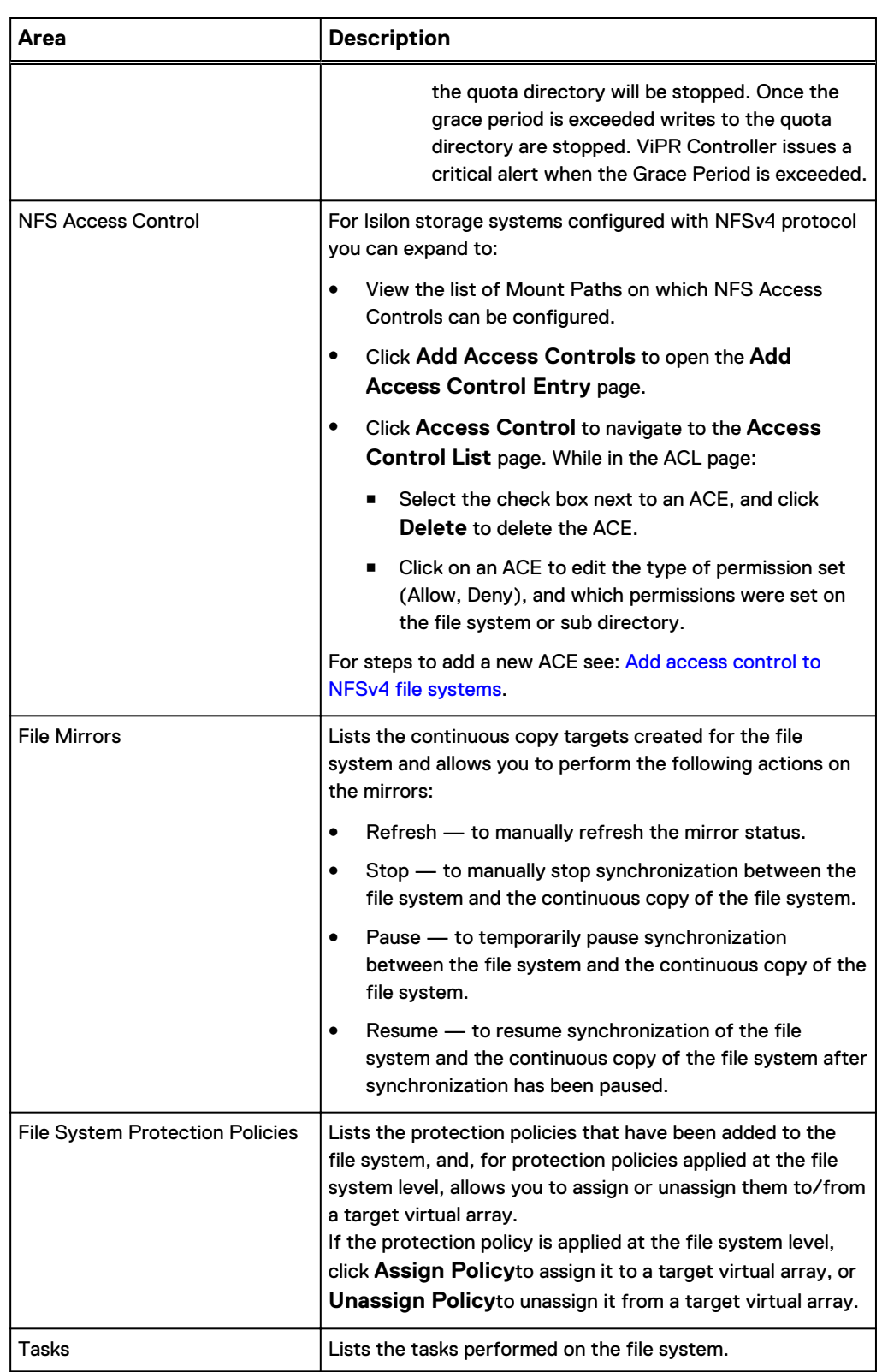

Table 38 Areas of the File System page for the selected file system (continued)

## <span id="page-114-0"></span>Add access controls to NFSv4 file systems

Access controls can be added to file systems, or a file system's subdirectory on Isilon storage systems configured with NFSv4 protocol.

### Before you begin

- The ViPR Controller user must be able to access the mount path on which the access control will be added.
- The user or group can be a domain or local user that has been configured on the Isilon storage system.
- If multiple Access Control Entries (ACEs) are entered on a file system for the same user or groups, the lowest assigned permission will be the one used.
- If ACEs with the same user or group are assigned to a file system, and the file system subdirectory, the lowest assigned permission will be the one used.
- Sub directories are not created by ViPR Controller, you must know the name of a sub directory that already exists within the file system on the Isilon storage system and enter it exactly as it appears on the Isilon storage system.

## Procedure

- 1. Go to **Resources** > **File Systems** page and select the file system on which you will be adding the ACE.
- 2. Expand **NFS Access Controls**, and click **Add Access Controls**.

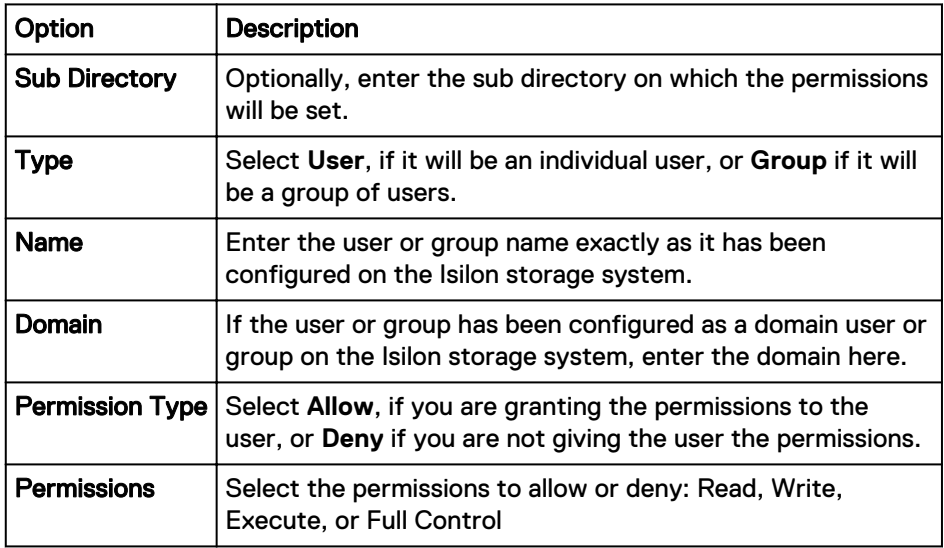

3. Enter the following information

4. Optionally, click **Add** to add another ACE to the access control list, and enter the ACE information.

If you entered a sub directory in step 3, the ACE will be applied to the same sub directory entered at the top of the page.

5. Click **Save**.

You are returned to the details page of the file system

6. Click **Access Control** to view the list of ACEs you just added to the file system.

## **File snapshot resources**

Use the **Resources** > **File System Snapshots** page to view and manage the snapshots created on file systems for a selected tenant and project.

## **Viewing snapshots created on demand vs. scheduled**

The File Snapshots page only lists the file snapshots which were created on demand. The File Snapshot page does not present snapshots which were scheduled to be created. To see the list of scheduled snapshots created for a specific file system, you must:

- 1. Go to the **Resources** > **File systems** page.
- 2. Select the file system.
- 3. Expand the Snapshot Policies area.
- 4. Click Snapshot List.

## **File Snapshots page**

The **File Snapshots** page contains these areas.

Table 39 Areas of the File Snapshots page

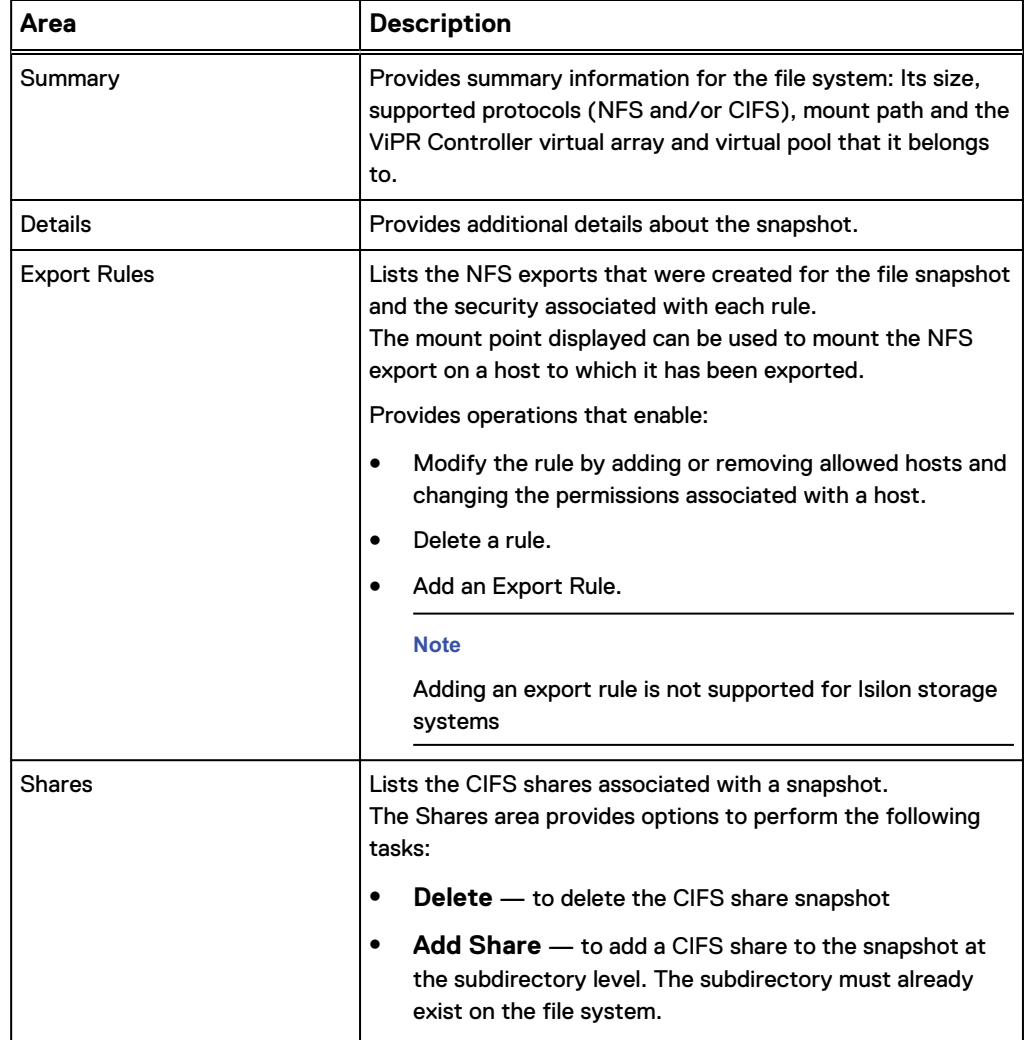

Table 39 Areas of the File Snapshots page (continued)

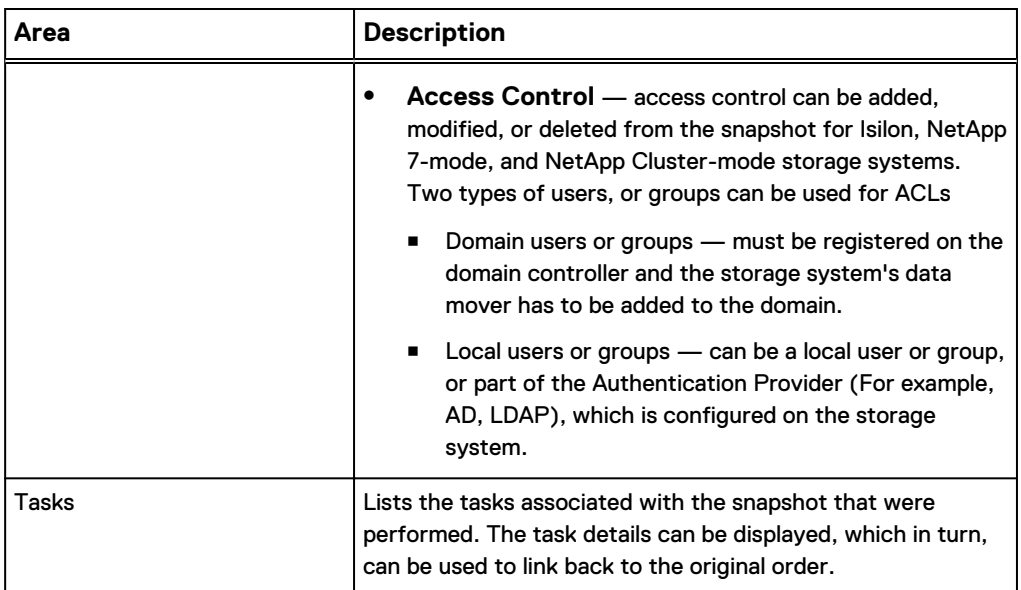

## **Deleting a file snapshot**

You can delete a file snapshot from the **Resources** > **File Snapshots** page if you have removed all of its associated exports and shares. However, even if you have removed all of the Export Rules, you must also ensure that any NFS exports have been removed using the **Service Catalog** > **View Catalog** > **File Protection Services** > **Remove NFS Export for Snapshot** service.

## **vNAS server resources**

Use the **Resources** > **vNAS Servers** page to view the details of vNAS servers in a selected tenant and project, or click the **vNAS** button next to any VNX for File or Isilon storage system on the **Storage Systems** page to access this information. You can also view the performance metrics, such as used storage capacity and average percentage busy, for workloads on the **vNAS Servers** page.

The **vNAS Servers** page contains these areas.

Table 40 Areas of the vNAS Servers page

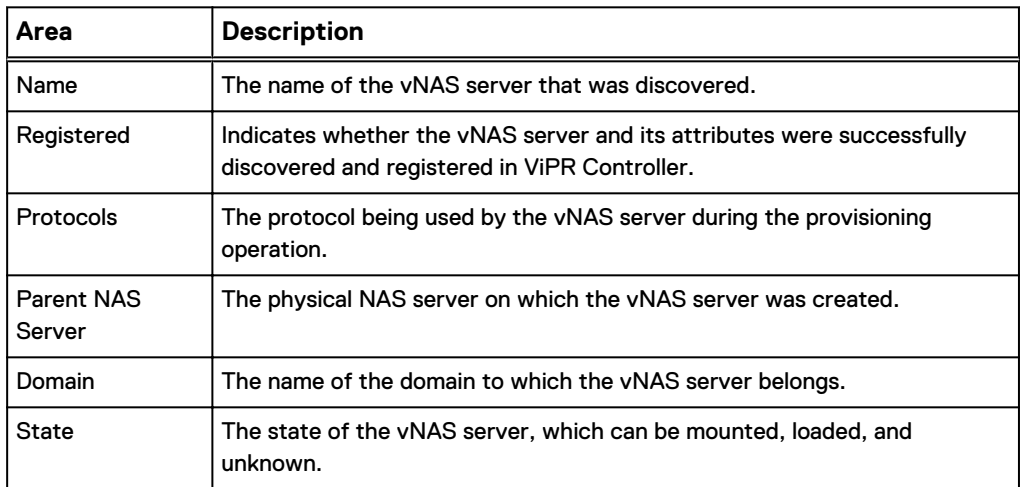

## **Bucket resources**

Use the **Resources** > **Buckets** page perform the following operations on Elastic Cloud Storage (ECS) buckets in a selected tenant and project:

- View list of buckets, and bucket attributes.
- View the details of an individual bucket.
- Delete the bucket from both ViPR Controller, and the ECS system, or just from the ViPR Controller inventory.
- Add, or edit access control to a bucket.

### **View the list of buckets and bucket attributes**

The **Buckets** presents the list of buckets created in ViPR Controller, and the following attributes for each bucket.

Table 41 Buckets attributes

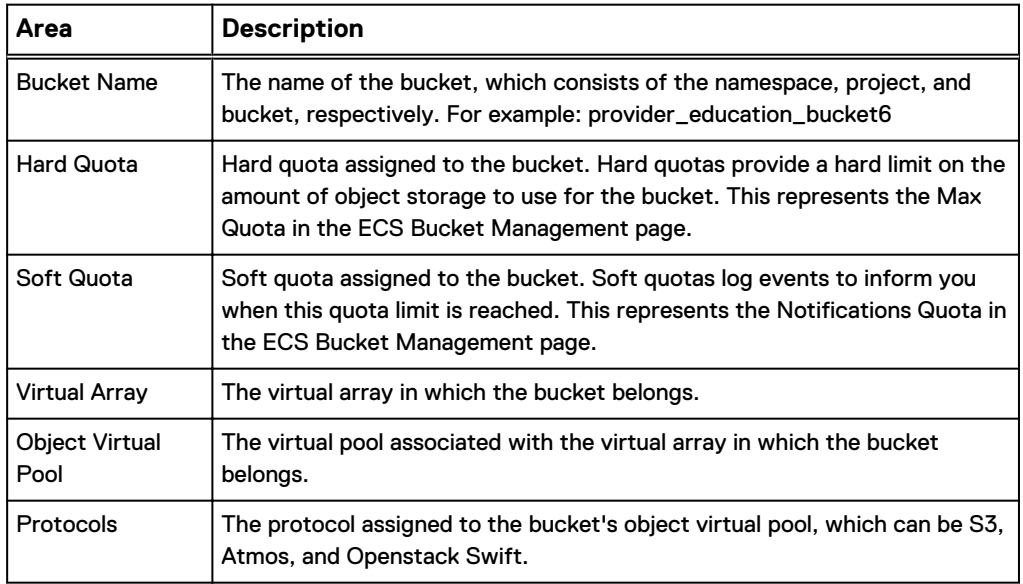

## **View the details of an individual bucket**

To view the details of an individual bucket, and to see the tasks performed from ViPR Controller on the bucket:

- 1. Go to the **Resources** > **Buckets** page.
- 2. Click the bucket name.

### **Delete the bucket**

To delete a bucket:

- 1. Go to the **Resources** > **Buckets** page.
- 2. Check the selection box next to the bucket, or click the bucket name to go to the bucket details page.
- 3. Open the **Delete Buckets** menu.
- 4. Select:
	- **•** Full to delete the bucket from the storage system, and ViPR Controller.

**•** Inventory only — to delete the bucket only from ViPR Controller. You will need to remove the bucket from the storage system outside of ViPR Controller.

#### **Note**

If a bucket needs to be deleted from both the ViPR Controller database, and the ECS a full delete should be used. If the full delete fails, because ViPR Controller did not detect the bucket on the ECS, then you can use the **Inventory Only** delete to remove the bucket from the ViPR Controller database.

## **Add (or edit) access controls for a bucket**

The user, group, or custom group must have been configured for the ECS prior to assigning the user access control to the bucket from ViPR Controller.

To add (or edit) access control to a bucket:

- 1. Go to the **Resources** > **Buckets** page.
- 2. Click the bucket name.
- 3. Click **Manage ACLs**.
- 4. Click **Add** to add new access controls to the bucket, or click the access control name in the list to edit the access control permissions.
- 5. Enter the following information:

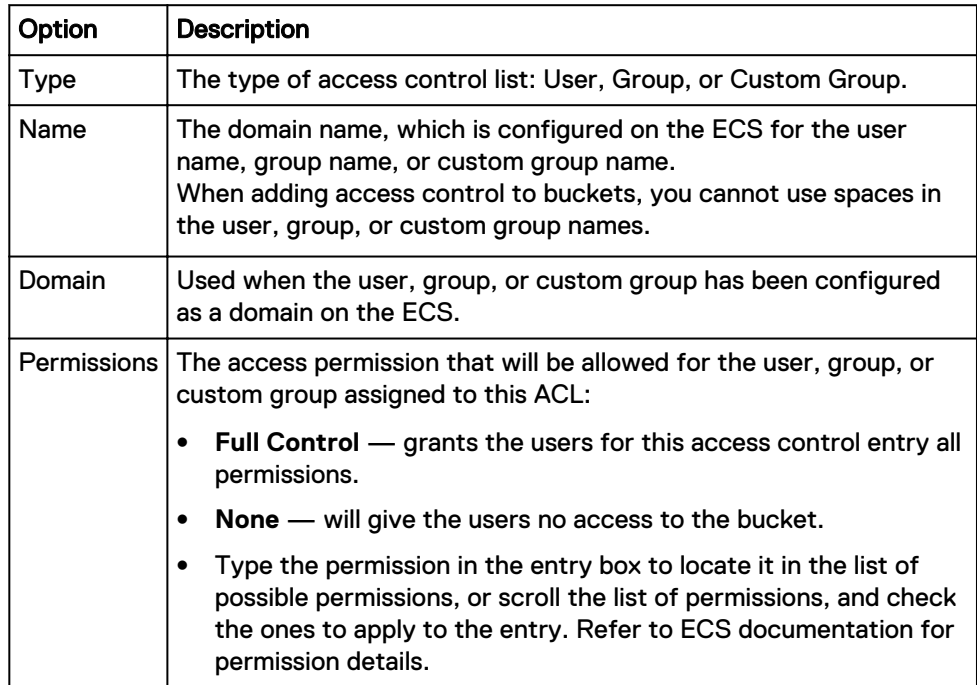

6. If you want to add multiple access control entries, click **Add**, and repeat step 5.

7. Click **Save**.

## **Resource tasks**

Use the **Resources** > **Tasks** page to view the list of system-level or tenant-level tasks and their progress. Any user with access to a tenant can use this page to view the tasks associated with that tenant.

The **Tasks** page contains the following information about tenant-level tasks or system-level tasks.

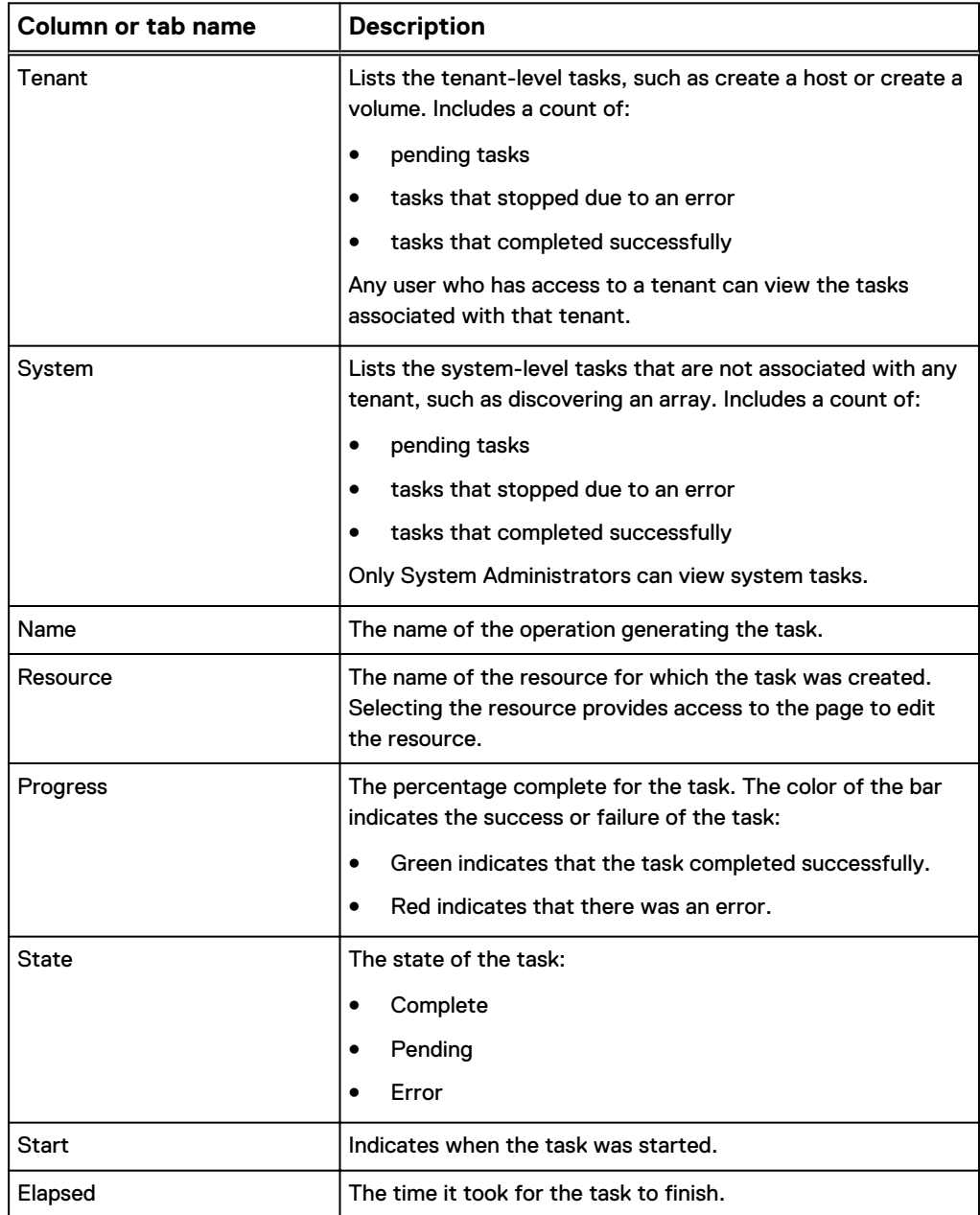

## <span id="page-120-0"></span>**Actionable events**

Use the **Resources** > **Actionable Events** page to review the list of Pending, Failed, Approved, or Declined events. In addition to viewing events, you can click the event and delete associated tasks.

If changes occur during vCenter or Host discovery, ViPR Controller may need to trigger export group updates in order to maintain the correct state among hosts, clusters, and their export groups. Instead of performing these updates automatically, a list of actionable events is generated. A Tenant Administrator can approve or decline each actionable event.

Multiple actionable events for the same export group can be approved and run concurrently.

Default behavior for export group updates varies:

- For vCenter, Windows, Linux, AIX, or HP-UX-discovered hosts, you must use the **Resources** > **Actionable Events** page to manage export group updates. Automatic export is turned off.
- Automatic export is on by default for manual or user-created clusters when moving hosts between clusters in the UI.
- Automatic export is off by default when using the CLI commands.
- There is no automatic export for NFS exports. Actionable events are created only if the host is in a shared block export group and is being removed/added to a cluster. An actionable event is created if the host moved to a different datacenter or if it was added/removed from vCenter.
- If a host is removed from vCenter (not discoverable at all through vCenter and not the last one in a cluster), then an actionable event is created even if it doesn't have any block exports. Approving the event will unassign the host from vCenter but not perform any block export updates.

Click **>** to access more detailed information for each actionable event.

Table 42 Actionable Events page

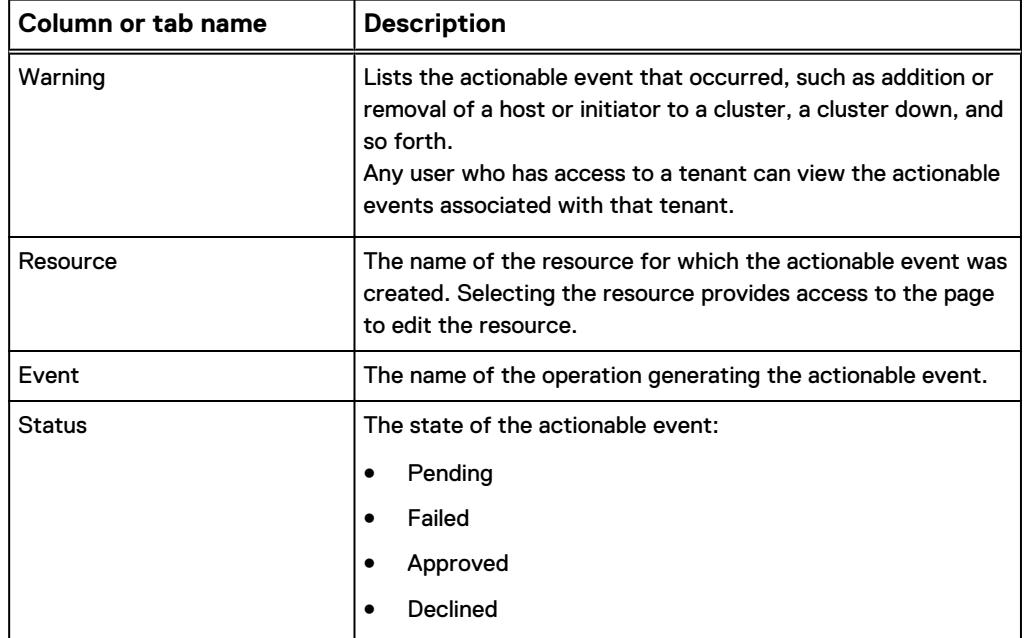

Table 42 Actionable Events page (continued)

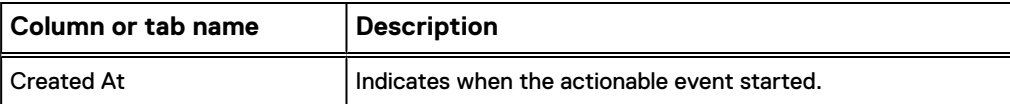

#### **Service catalog behavior associated with pending events**

The "horn" icon in the UI banner displays the number of pending and failed events. This number is refreshed every 10 seconds. You must Approve or Decline these events before you can successfully process orders for the affected hosts or clusters. If the event fails, you must correct the underlying problem and Approve or Decline the event before submitting new orders.

Click the **>** button to open the details panel for the actionable event. The "If Approved" and "If Declined" text explains what will happen if you choose "Approve" or "Decline." If a link is available in the Event Tasks row, click it to get more information or to confirm your action. When you Approve or Decline an event, you must type **confirm** in the dialog in order for the action to take place. If the action fails, there will not be a link associated with Event Task. Use the Event ID URL to obtain more information or to report the problem for troubleshooting.

## CHAPTER 9

## ViPR Controller User Roles

The following topics are contained in this chapter:

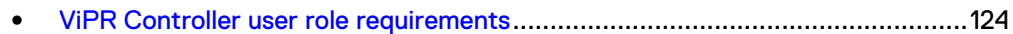

## <span id="page-123-0"></span>**ViPR Controller user role requirements**

ViPR Controller roles fall into two groups: roles that exist at the ViPR Controller virtual data center level, and roles that exist at the tenant level.

#### **Note**

Access to different areas of the ViPR Controller UI is governed by the actions permitted to the role assigned to the user. The actions authorized when you access ViPR Controller from the UI can differ (be more constrained) from those available when you use the REST API or CLI.

## **Virtual data center-level roles**

VDC roles are used to set up the ViPR Controller environment which is shared by all tenants. The following table lists the authorized actions for each user role at the virtual data center level.

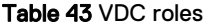

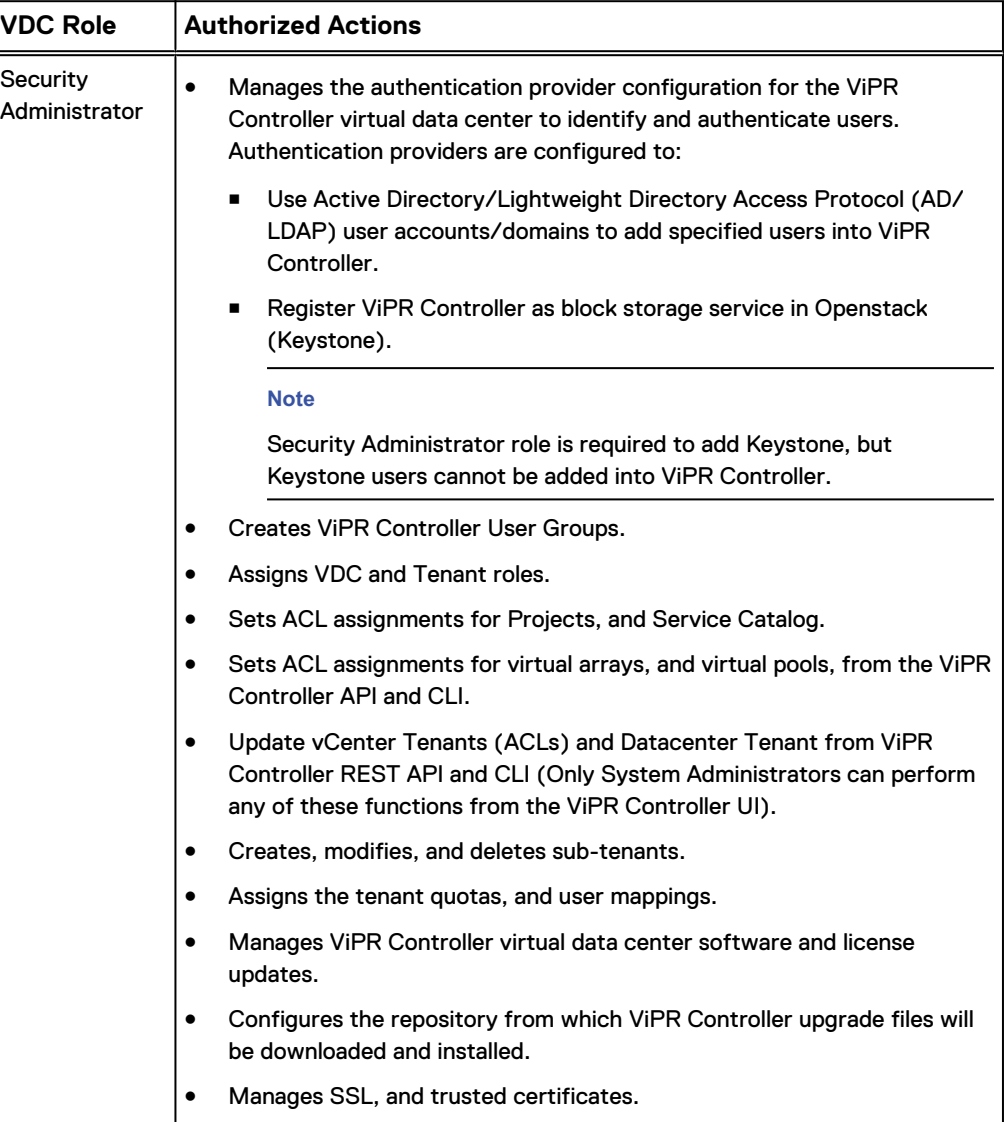

## Table 43 VDC roles (continued)

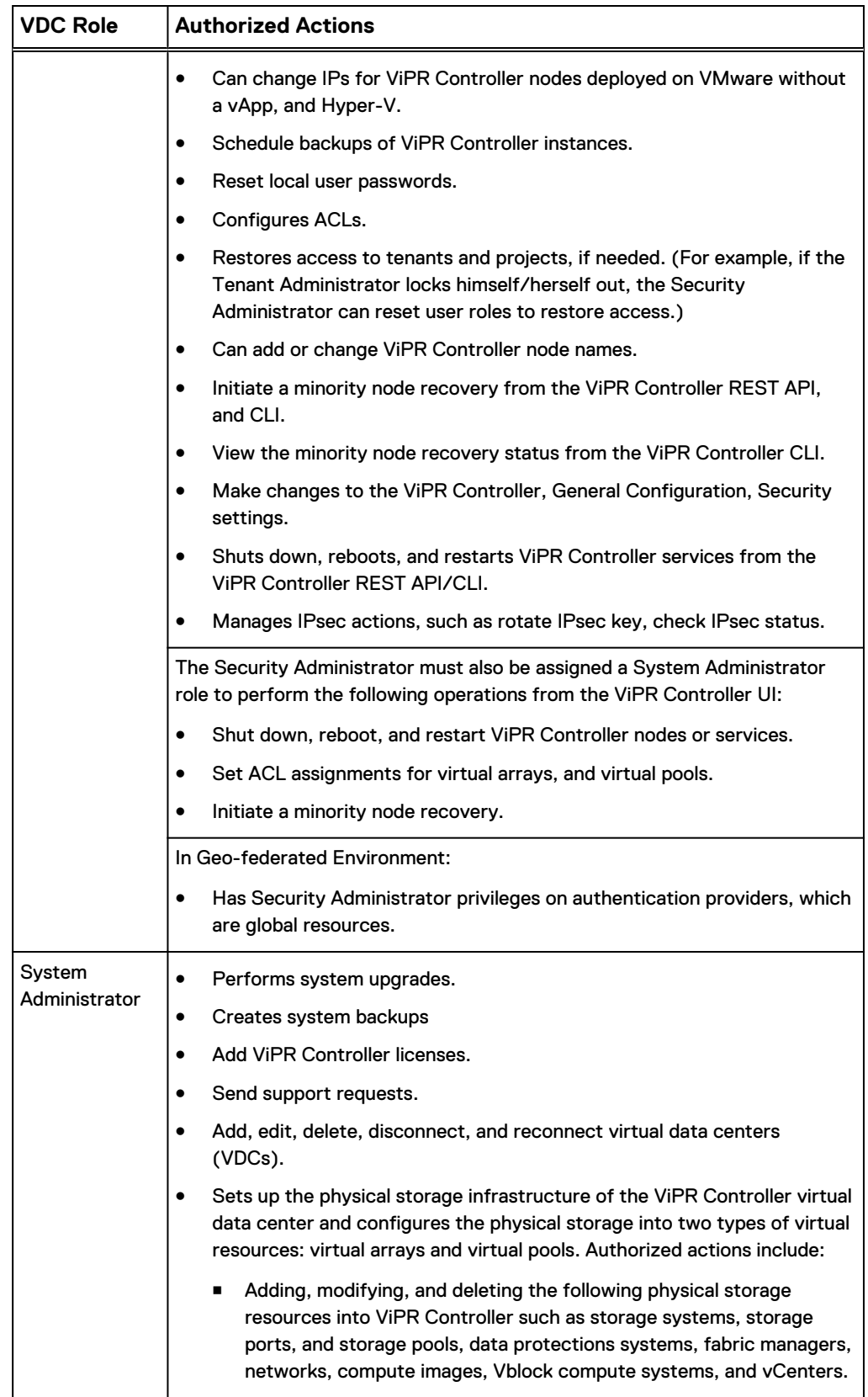

## Table 43 VDC roles (continued)

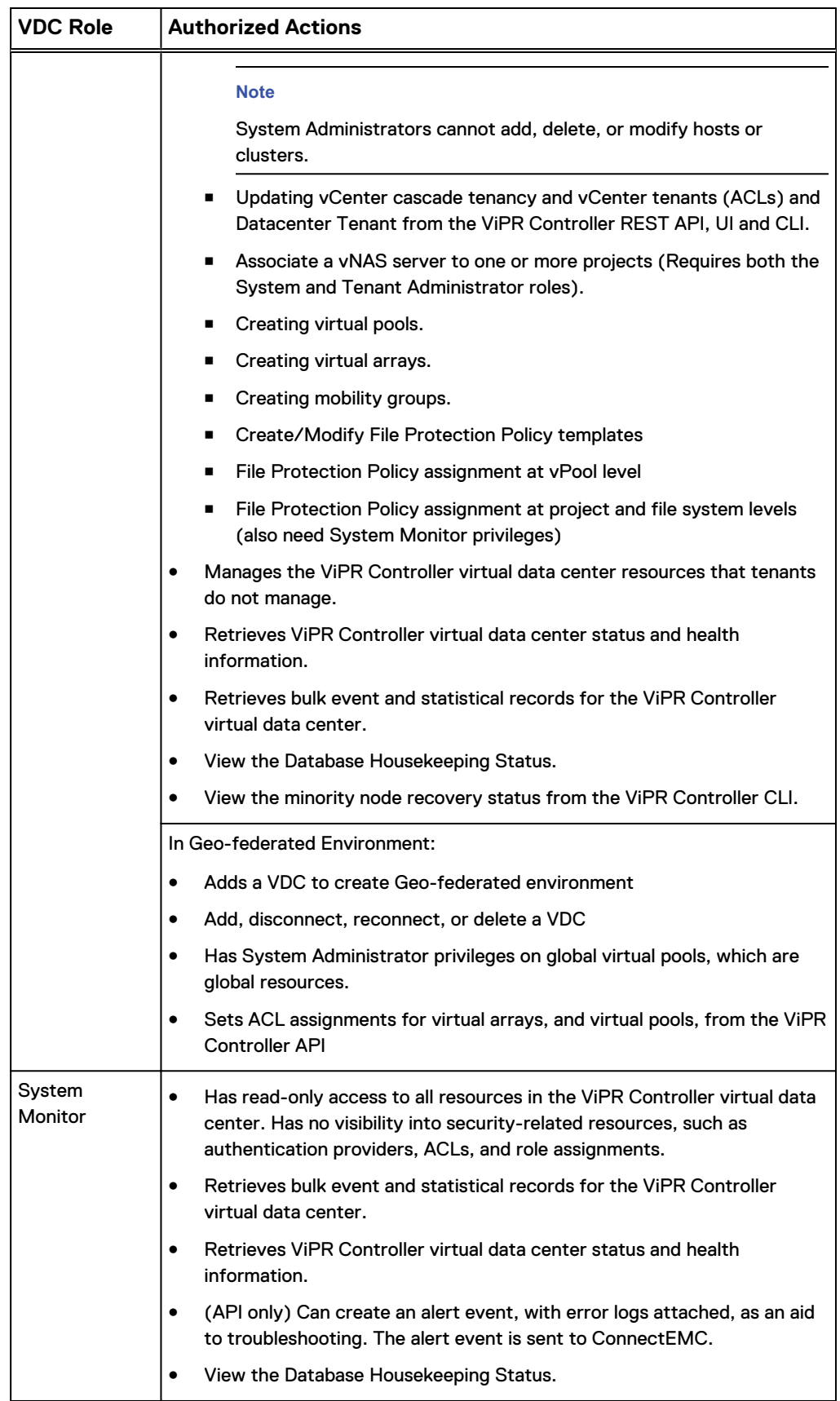

## Table 43 VDC roles (continued)

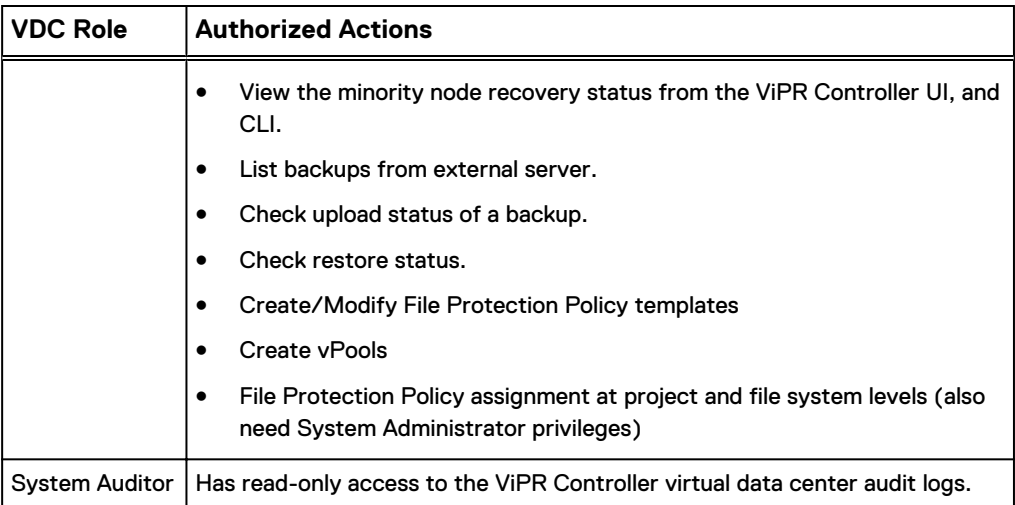

## **Tenant-level roles**

Tenant roles are used to administrate the tenant-specific settings, such as the service catalog and projects, and to assign additional users to tenant roles. The following table lists the authorized actions for each user role at the tenant level.

Table 44 Tenant roles

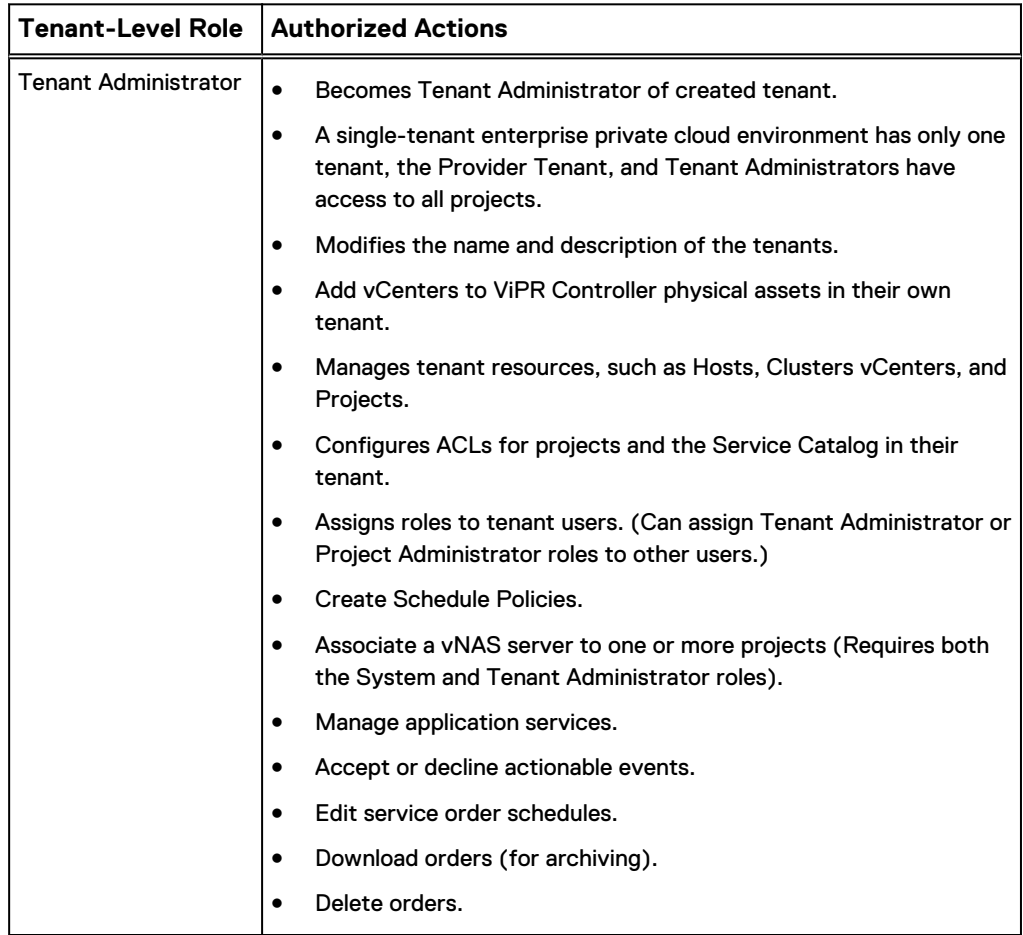

## Table 44 Tenant roles (continued)

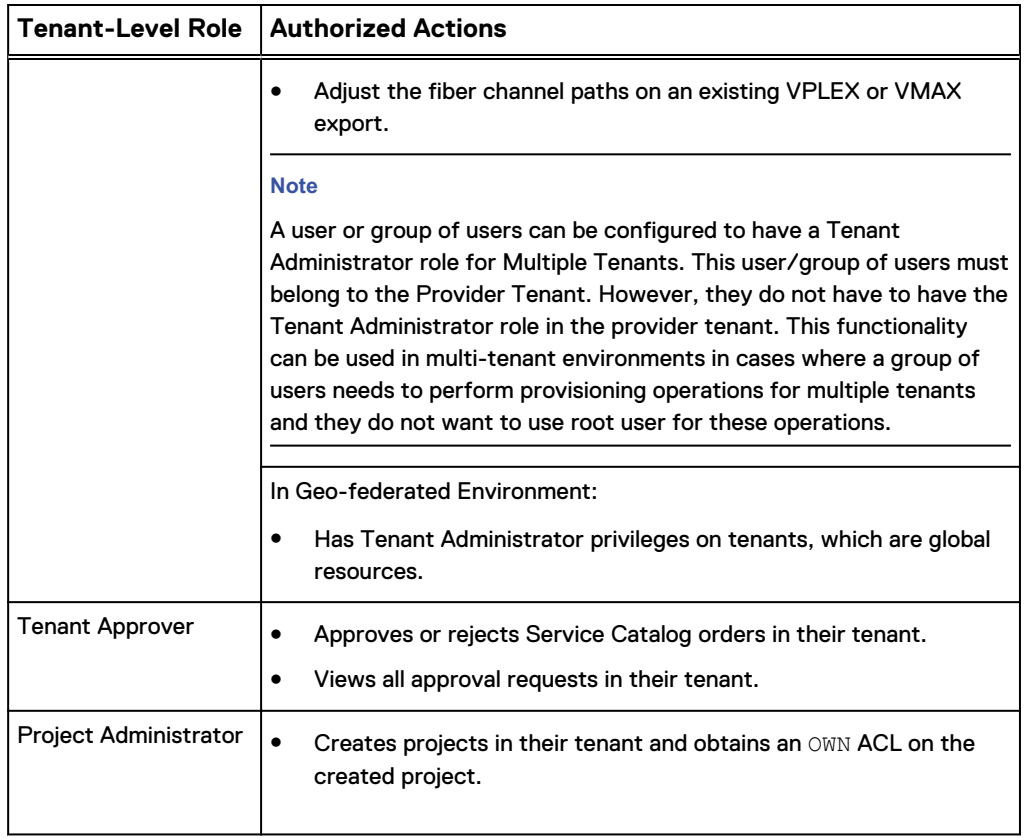

# CHAPTER 10

# Troubleshooting Error Messages

This chapter contains the following topics:

<sup>l</sup> [Troubleshooting ViPR Controller error messages](#page-129-0)..............................................130

## <span id="page-129-0"></span>**Troubleshooting ViPR Controller error messages**

Review this information for common ViPR Controller error messages and their resolutions.

## **Troubleshooting common error messages**

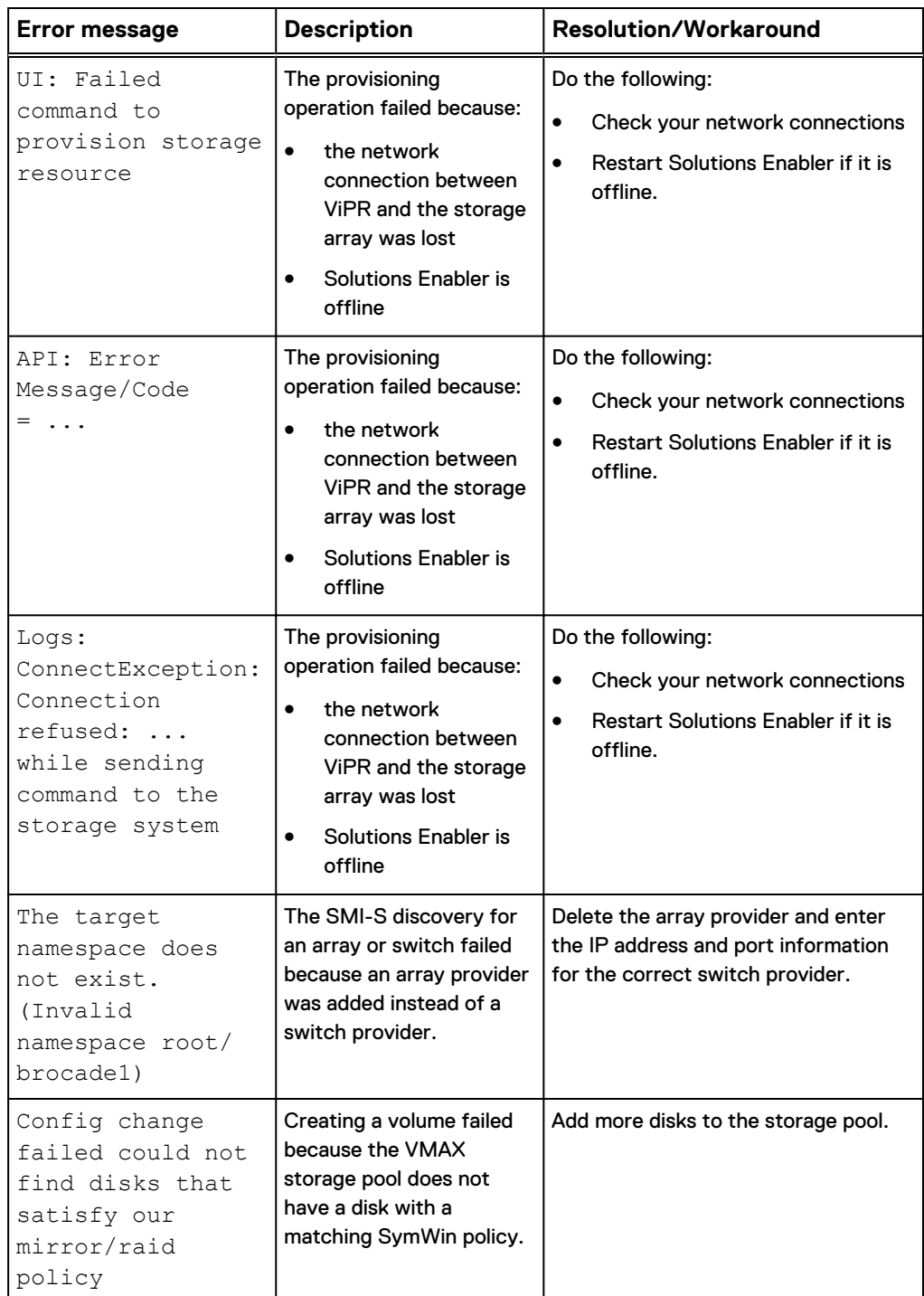

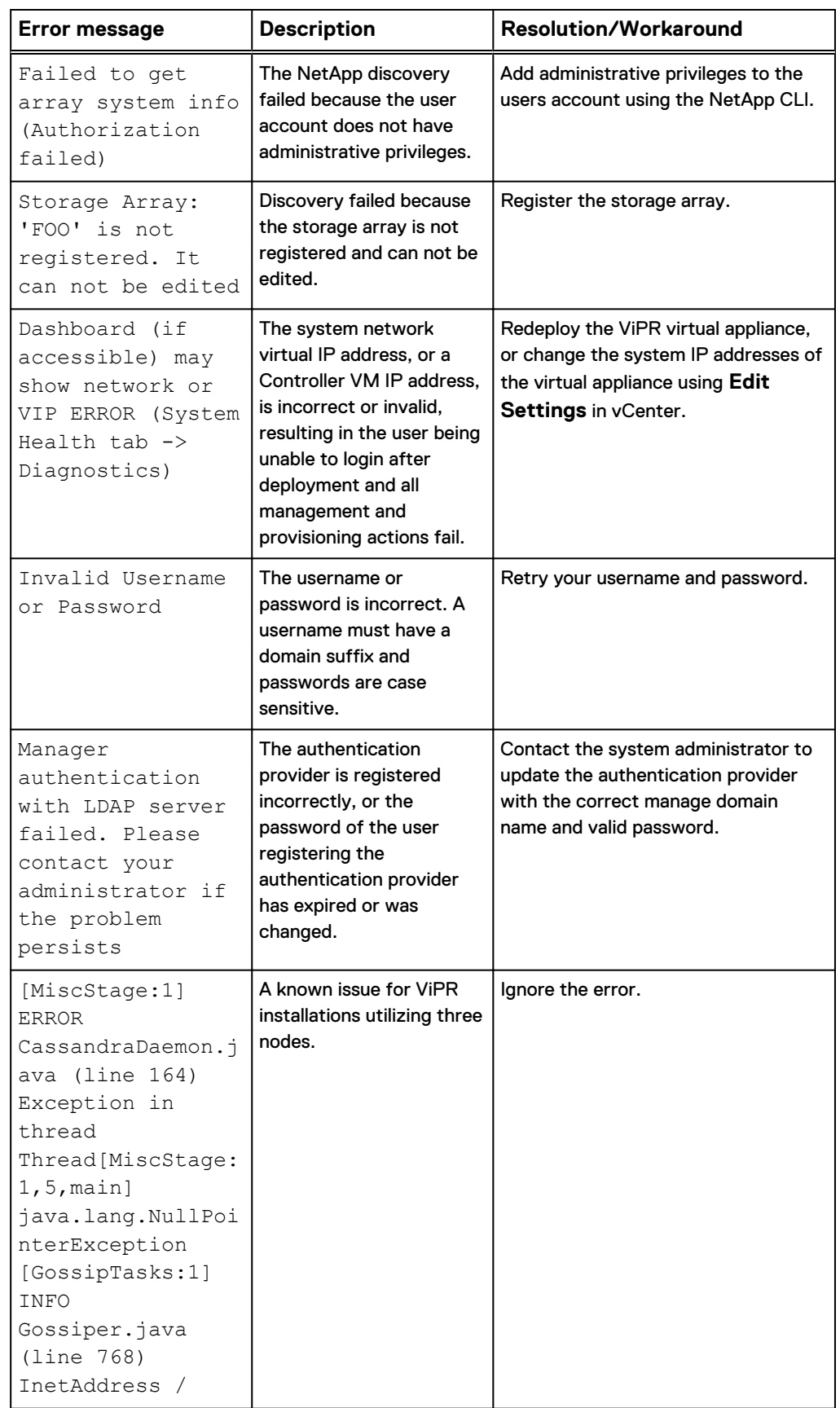

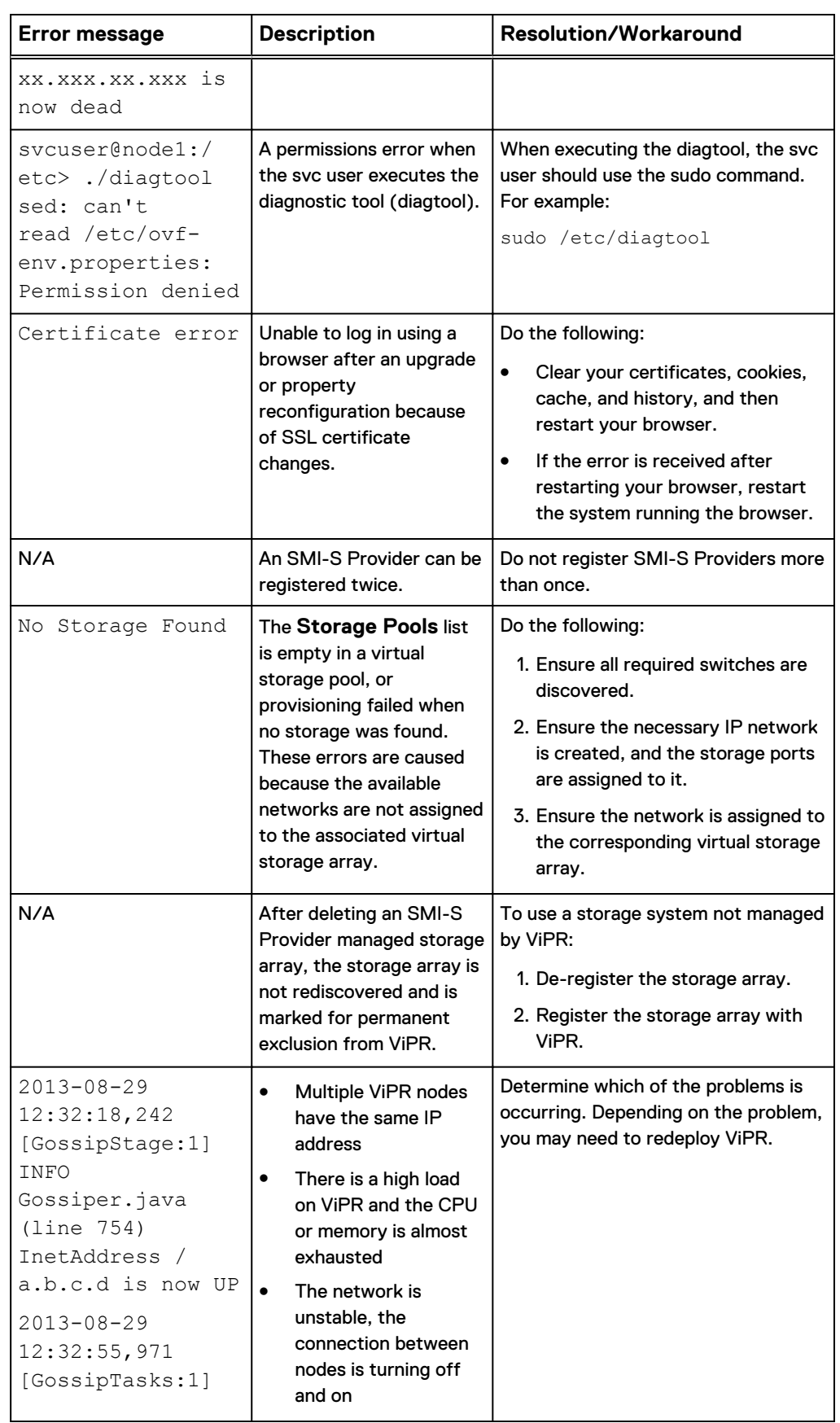

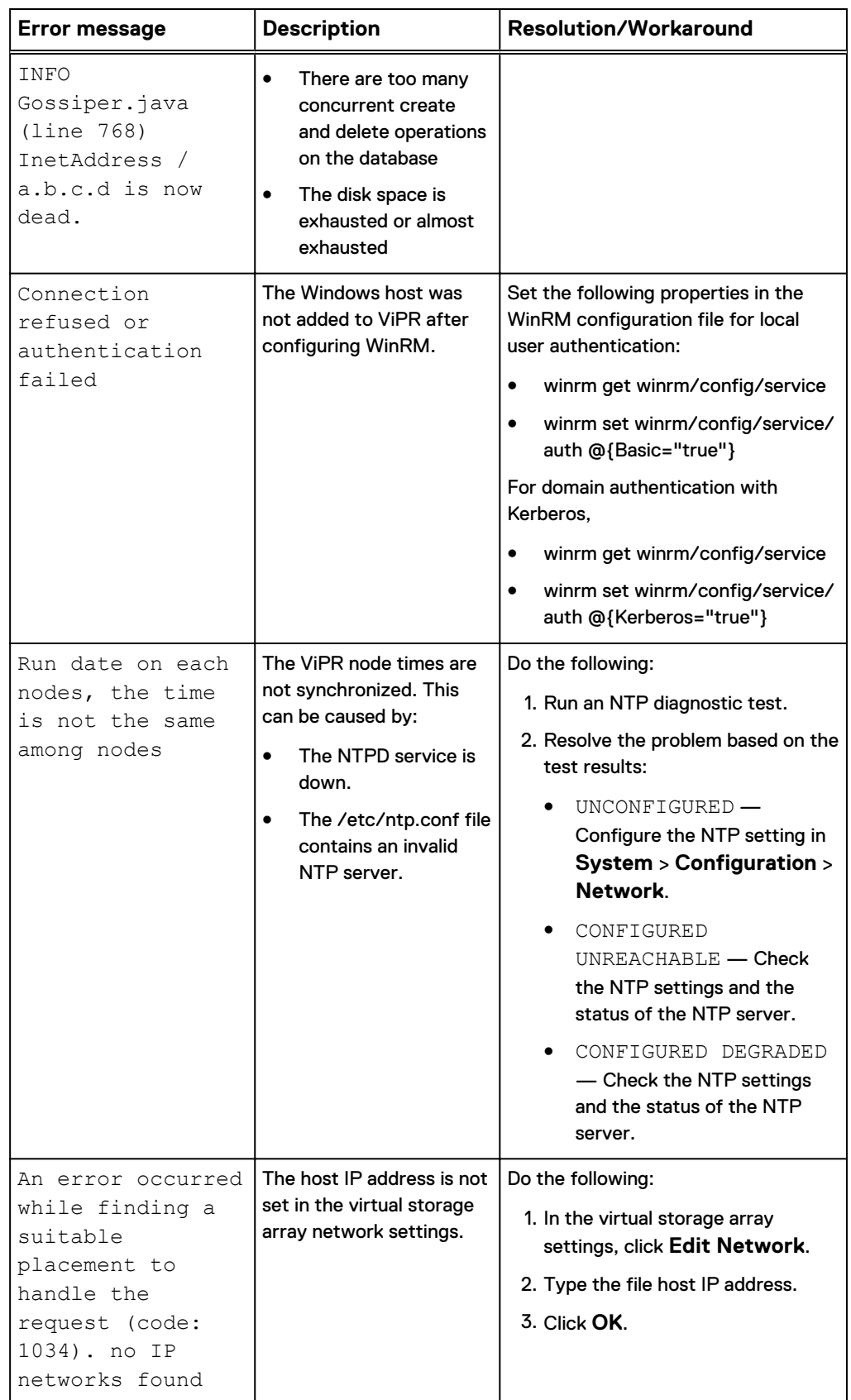

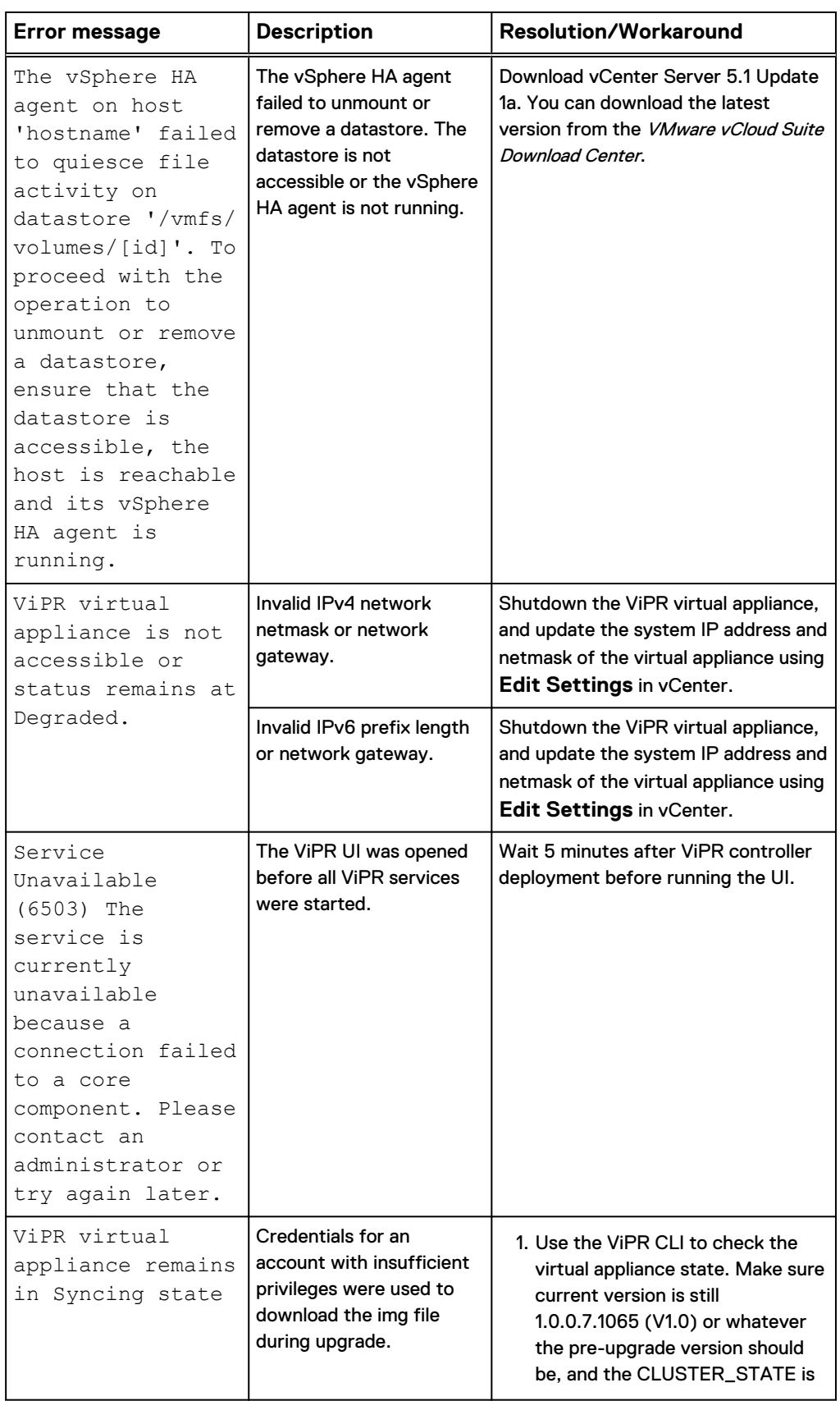

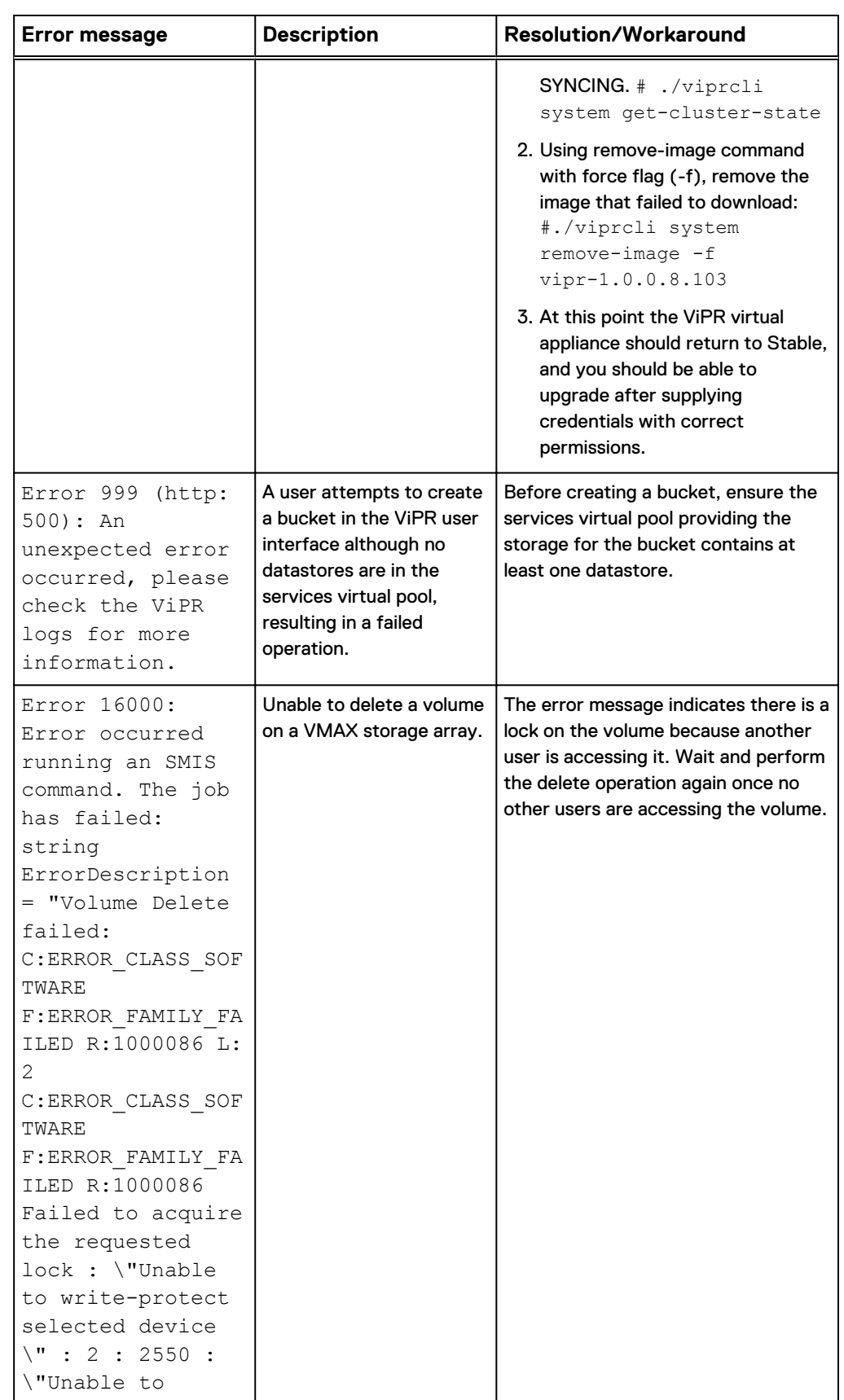

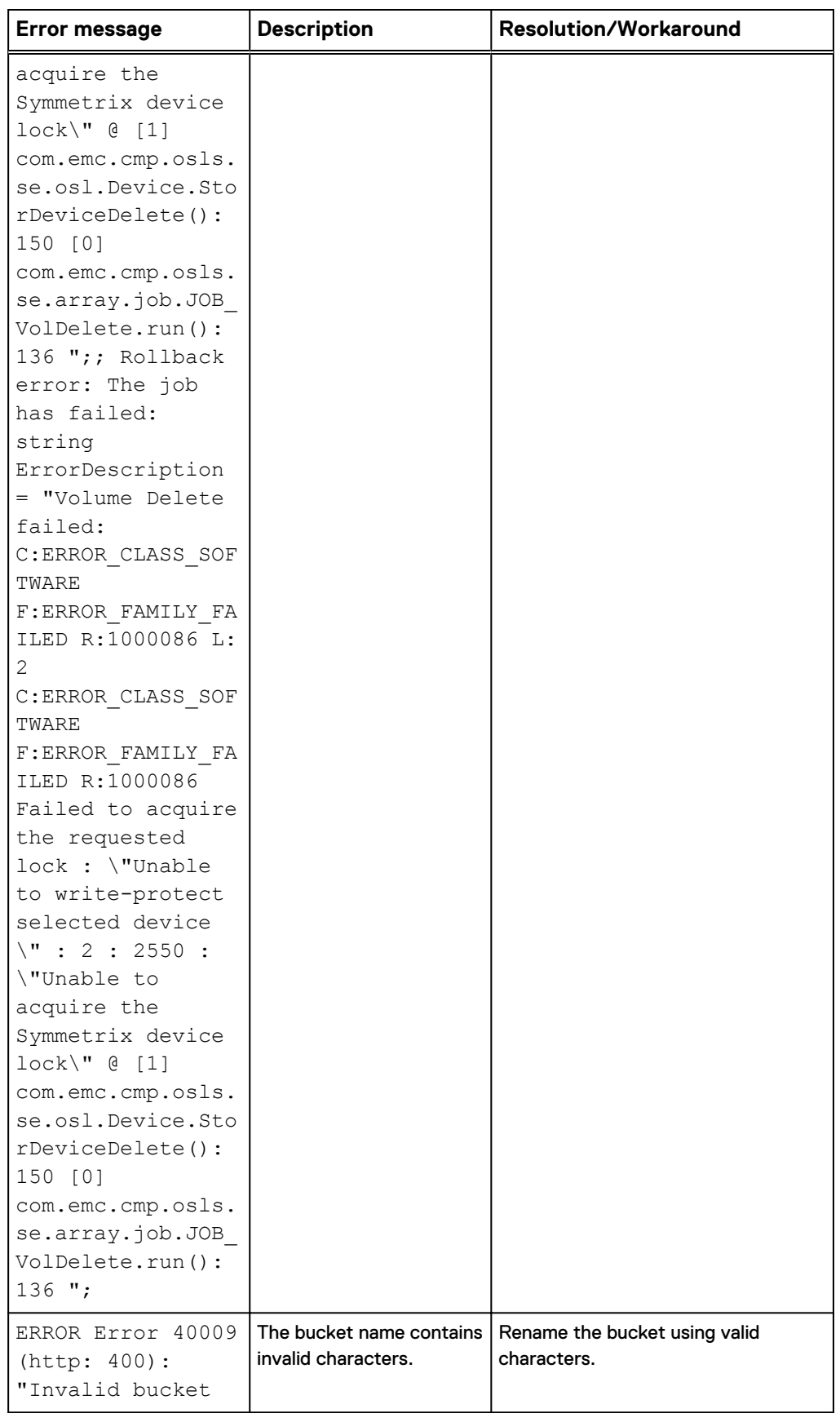

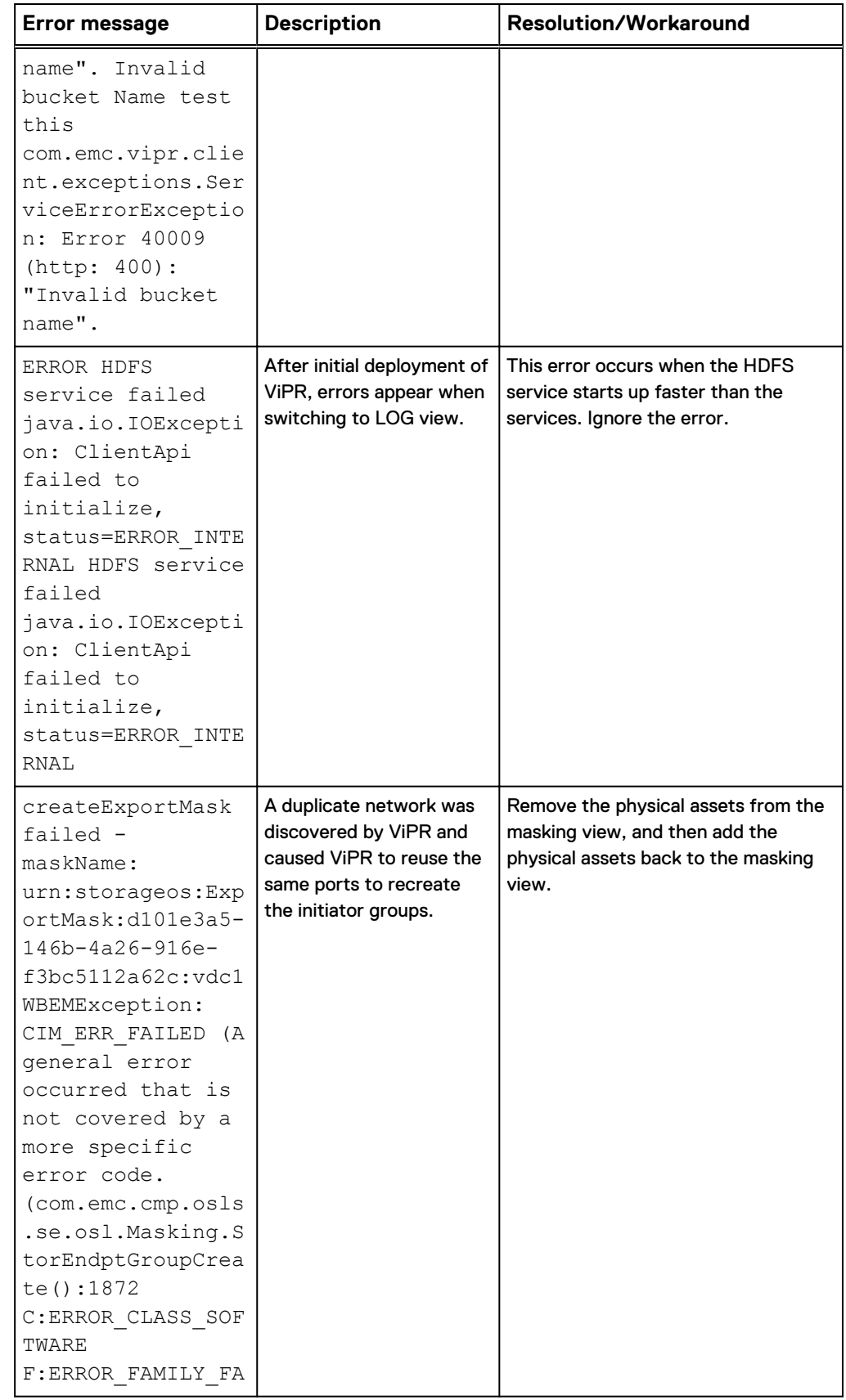

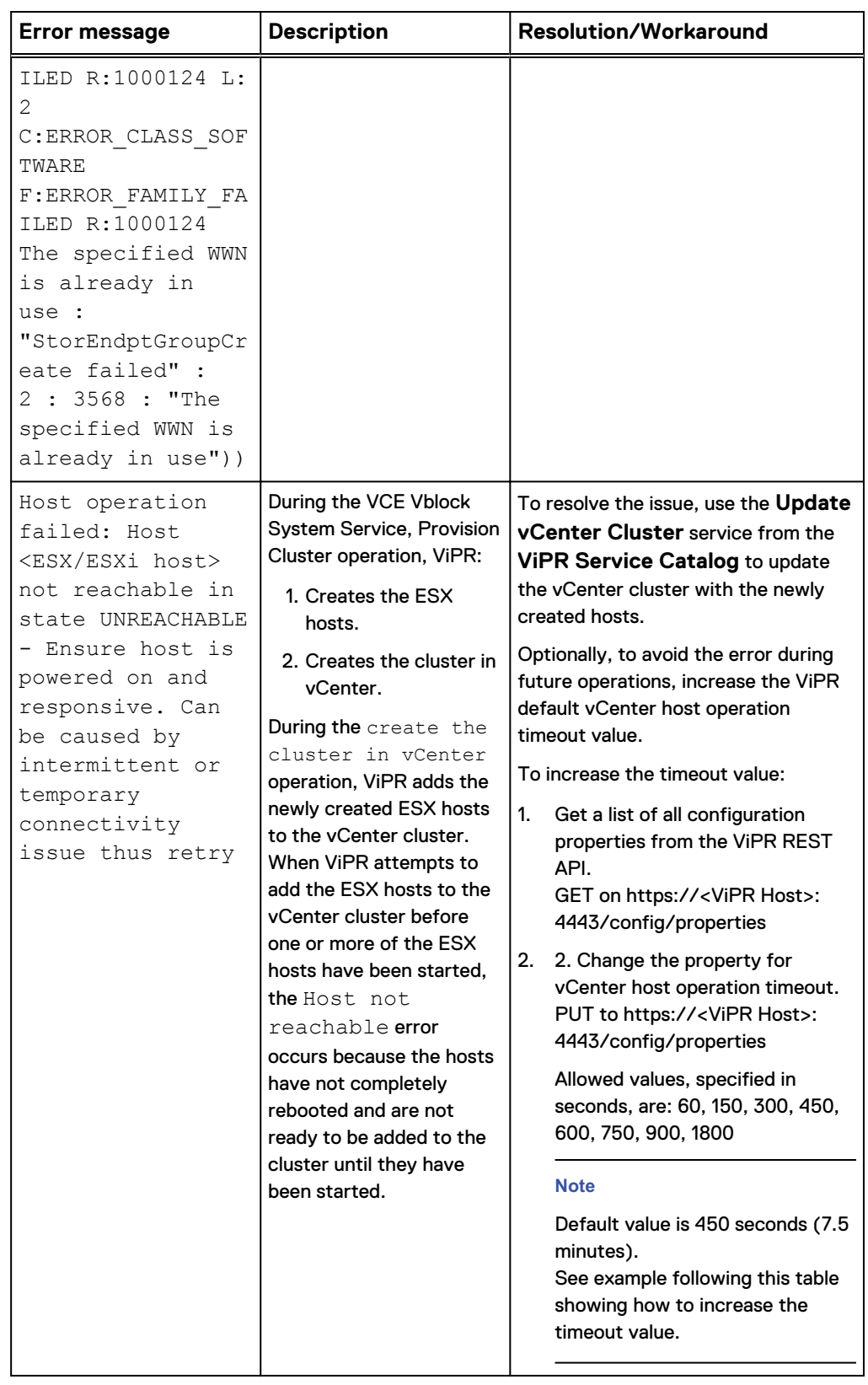

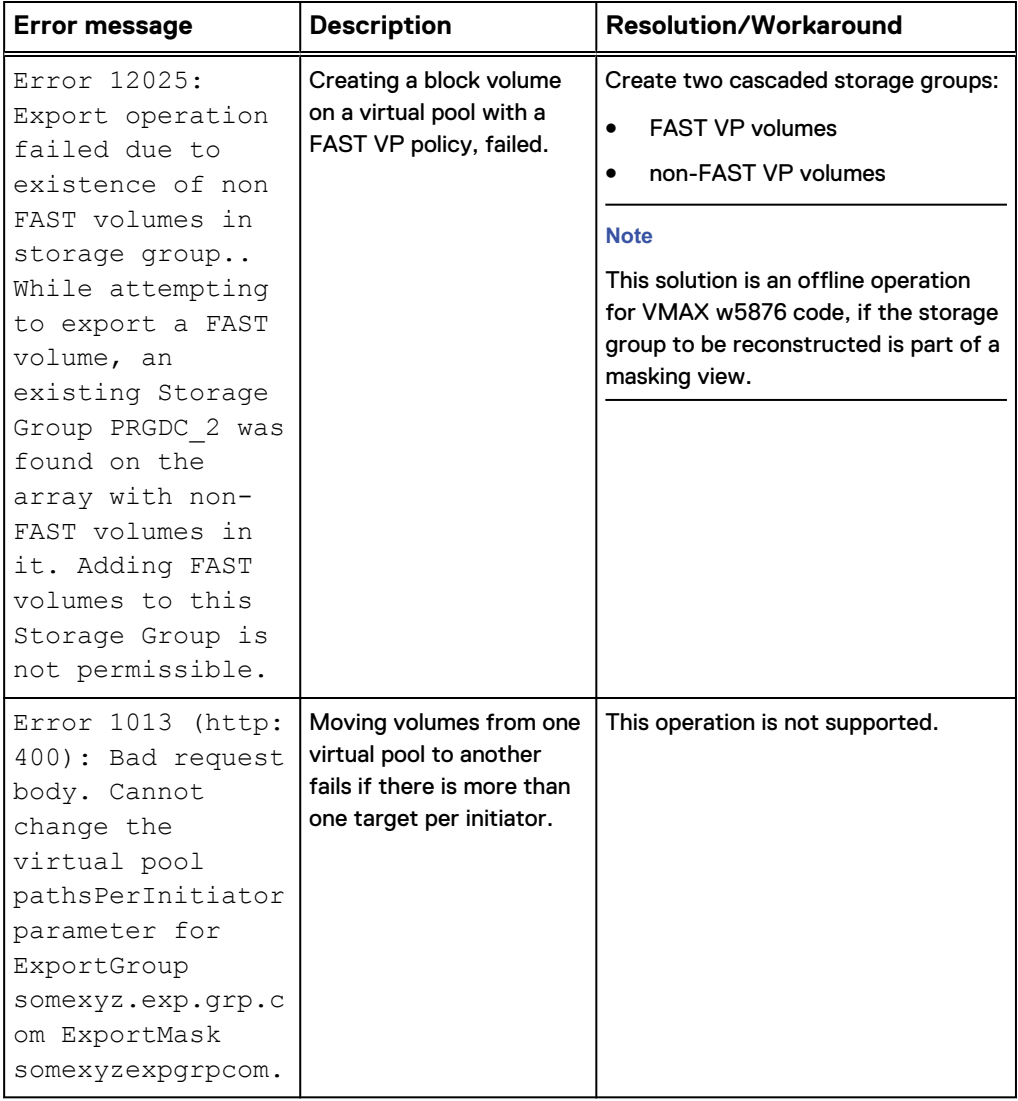

Example for increasing the timeout value:

```
 <property_update>
 <properties>
     <entry>
        <key>vcenter_host_operation_timeout</key>
       \langle \text{value}\rangle900\langle \text{value}\rangle </entry>
  </properties>
</property_update>
```
## **Troubleshooting Active Directory and LDAP**

Table 46 Troubleshooting tips for Active Directory and LDAP

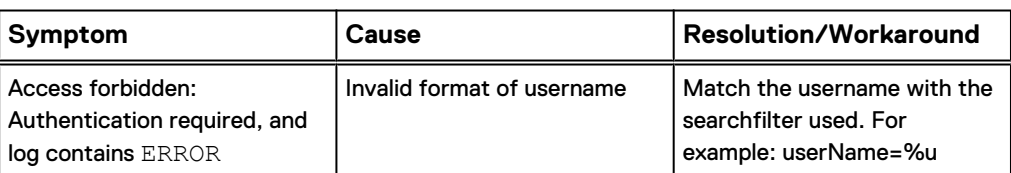

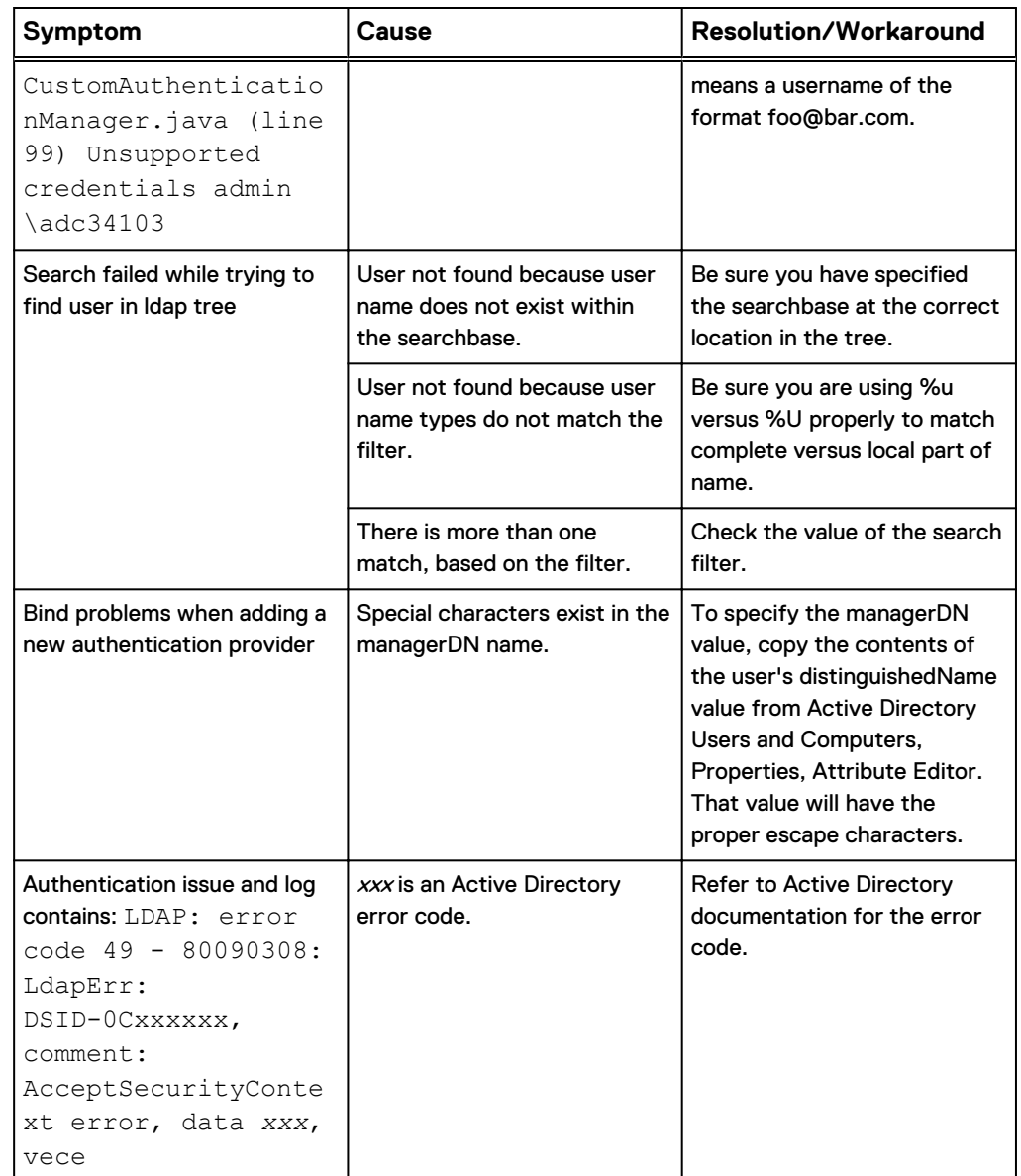

Table 46 Troubleshooting tips for Active Directory and LDAP (continued)

## **Troubleshooting administrator tasks**

Table 47 Troubleshooting tips for administrator tasks

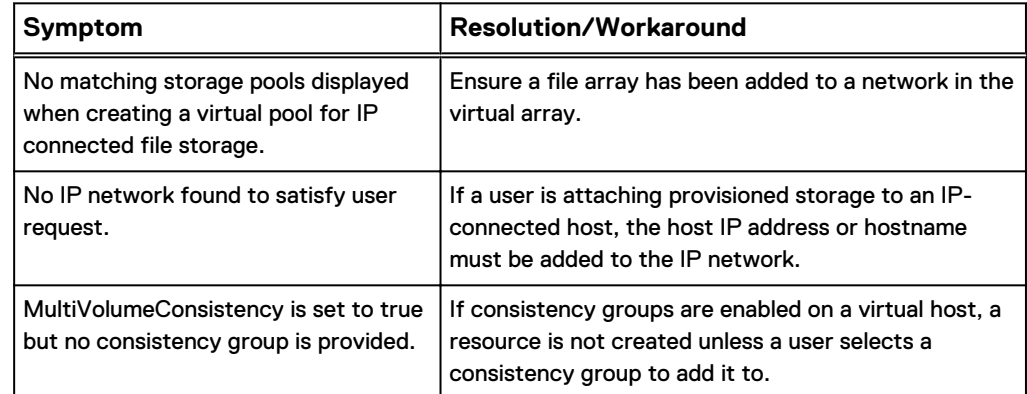

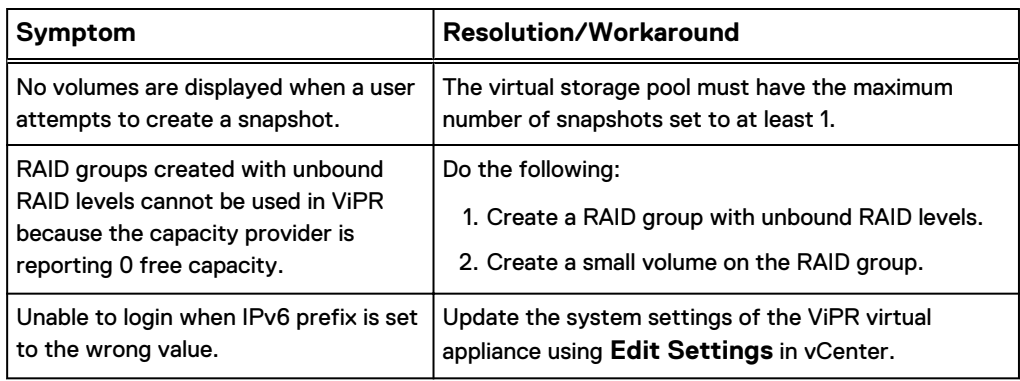

Table 47 Troubleshooting tips for administrator tasks (continued)

Troubleshooting Error Messages